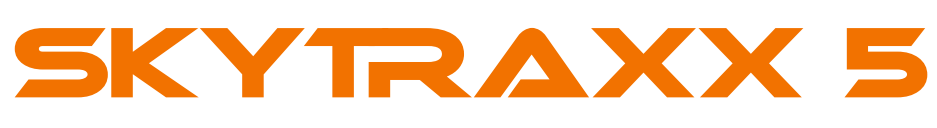

<span id="page-0-0"></span>HowToUse - Bedienungsanleitung

## <span id="page-0-1"></span>**SKYTRAXX**

Bei SKYTRAXX steht der Pilot / die Pilotin im Mittelpunkt aller Entwicklungen. Unsere Produkte werden aus unserer eigenen Leidenschaft für das Fliegen geschaffen und wir arbeiten dabei eng mit einer Vielzahl von Pilotinnen und Piloten zusammen, angefangen bei Anfängern bis hin zu Spitzenathleten auf Weltklasse-Niveau. Unser Ziel ist es, Perfektion in Funktion und Technik zu erreichen, während wir gleichzeitig auf eine einfache und intuitive Bedienbarkeit achten. Dabei orientieren wir uns stets an den Bedürfnissen des fliegerischen Alltags, um bestmögliche Unterstützung beim Fliegen zu bieten. Um diesen Anspruch zu verwirklichen, setzen wir auf ausgereifte und flexible Grundkonzepte sowie hochwertige Komponenten. Unser hervorragendes Team, Kreativität und die Freude an unserer Arbeit spielen ebenfalls eine wichtige Rolle. Wir legen großen Wert auf ein gesundes Augenmaß, um die Balance zwischen dem technisch Möglichen und dem Praktikablen in der Flugpraxis zu finden. Gleichzeitig ist es uns wichtig, kurze Wege zu unseren Komponentenherstellern zu haben, die faire Produktionsbedingungen in der Region gewährleisten. Zudem pflegen wir einen kontinuierlichen Kontakt zu unseren Kunden.

#### <span id="page-0-2"></span>Vorwort

Wir freuen uns, dass du dich für ein Fluginstrument von SKYTRAXX entschieden hast und bedanken uns für dein Vertrauen in unsere Produkte. Das SKYTRAXX 5 stellt ein hochmodernes, universelles Fluginstrument dar, basierend auf dem bahnbrechenden SKYTRAXX-Konzept, das sich bereits weltweit in Tausenden von Geräten bewährt hat. Es zeichnet sich durch umfassende Funktionen aus, die mit maximaler Benutzerfreundlichkeit, hoher Zuverlässigkeit, langer Akkulaufzeit, kompakten Abmessungen und geringem Gewicht einhergehen. Die Bedienung des SKYTRAXX 5 ist simpel und intuitiv gestaltet und bietet eine optimale Unterstützung im Flug für eine breite Palette von Pilotinnen und Piloten. Sowohl die Funktionen als auch die Anzeige auf dem Bildschirm lassen sich individuell an den eigenen Flugstil, persönliche Vorlieben, spezifische Bedürfnisse und die aktuellen Bedingungen anpassen.Wir wünschen dir viel Freude und glückliche Flüge mit dem SKYTRAXX 5.

Michael Blank, Geschäftsführer, Dr.-Ing. Jürgen Eckert, Chefentwickler SKYTRAXX GmbH.

# <span id="page-1-0"></span>Zu dieser Anleitung

Mit dem HowToUse Guide für dein SKYTRAXX 5 möchten wir dir eine praxisorientierte Anleitung für den sinnvollen Gebrauch deines neuen Fluginstruments an die Hand geben. Dabei steht im Mittelpunkt, welche Funktion du wie am besten beim Fliegen einsetzen kannst und wie das SKYTRAXX 5 Fluginstrument nach deinen ganz persönlichen fliegerischen Anforderungen und Vorlieben optimal anzupassen ist. Die Anleitung ist für Pilot\*innen ohne Vorkenntnisse zum Thema Fluginstrumente geschrieben. Sie soll helfen, die Funktionsweise deines SKYTRAXX 5 so zu verstehen, dass sie dich beim Fliegen gezielt und optimal unterstützen kann. Du wirst dann schon ohne die jeweiligen Konfigurations-Anleitungen (die du selbstverständlich auch hier findest) unmittelbar verstehen, wie Bedienung und Anpassung für dich funktionieren.

Wenn du schon ein Crack bist und dir deshalb einige Erklärungen zu ausführlich erscheinen, orientiere dich am Inhaltsverzeichnis, um direkt die Antwort zu deiner Frage zu finden.

Wir wünschen dir viel Spaß bei der Lektüre diser Anleitung und noch mehr beim Fliegen mit deinem SKYTRAXX 5.

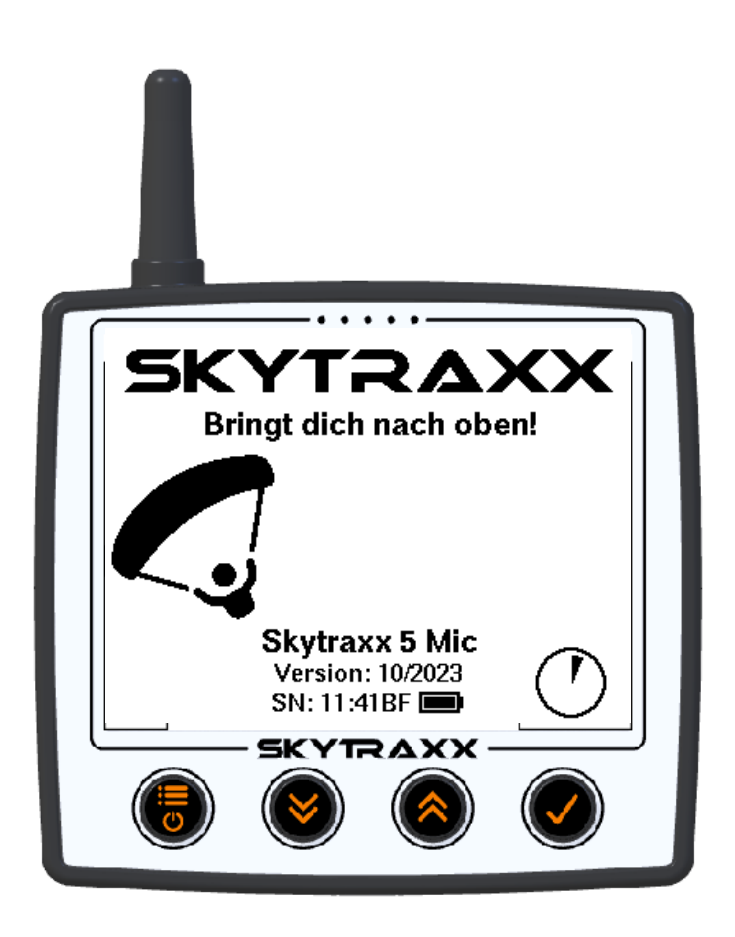

# <span id="page-2-0"></span>Inhaltsverzeichnis

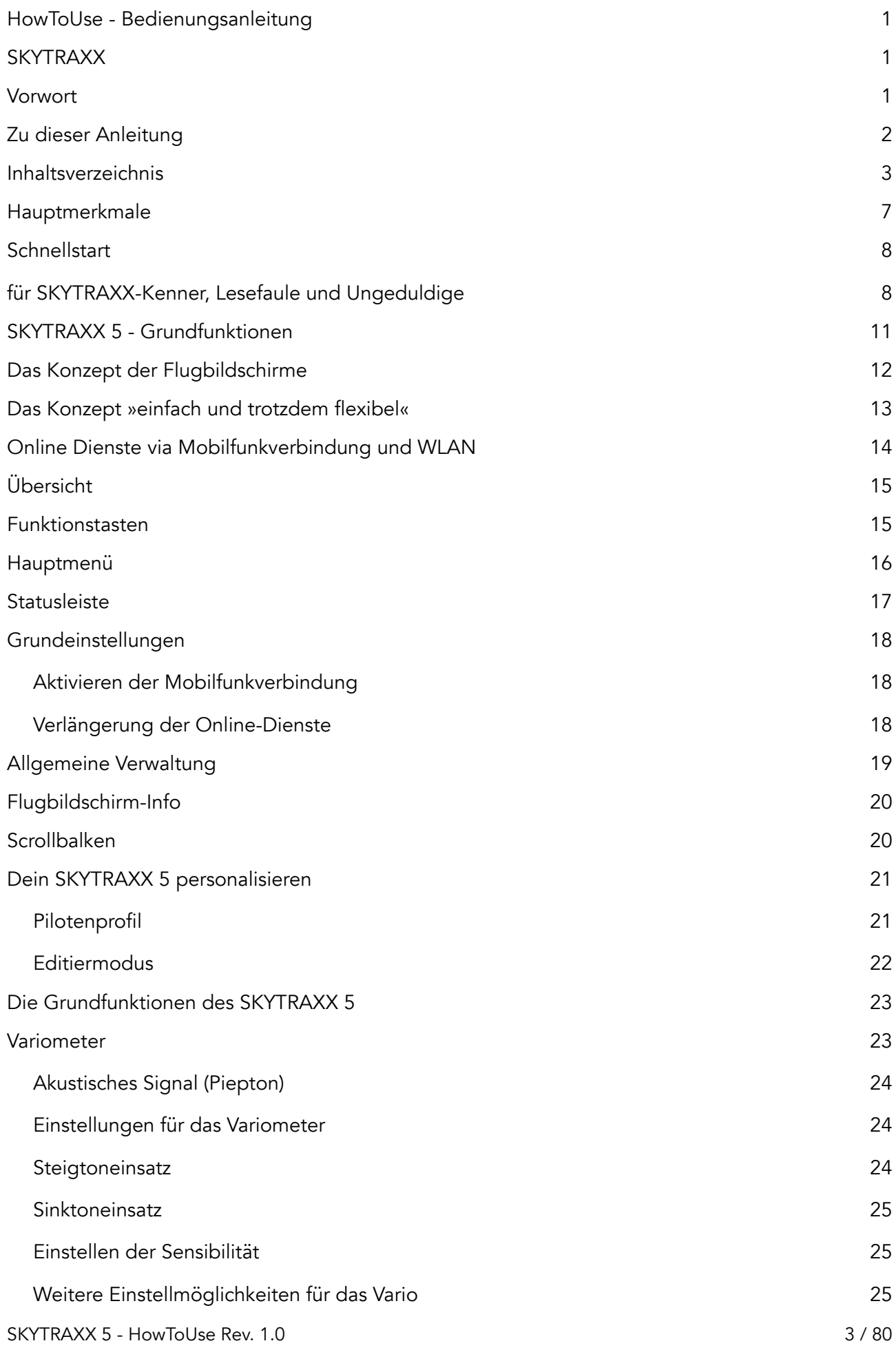

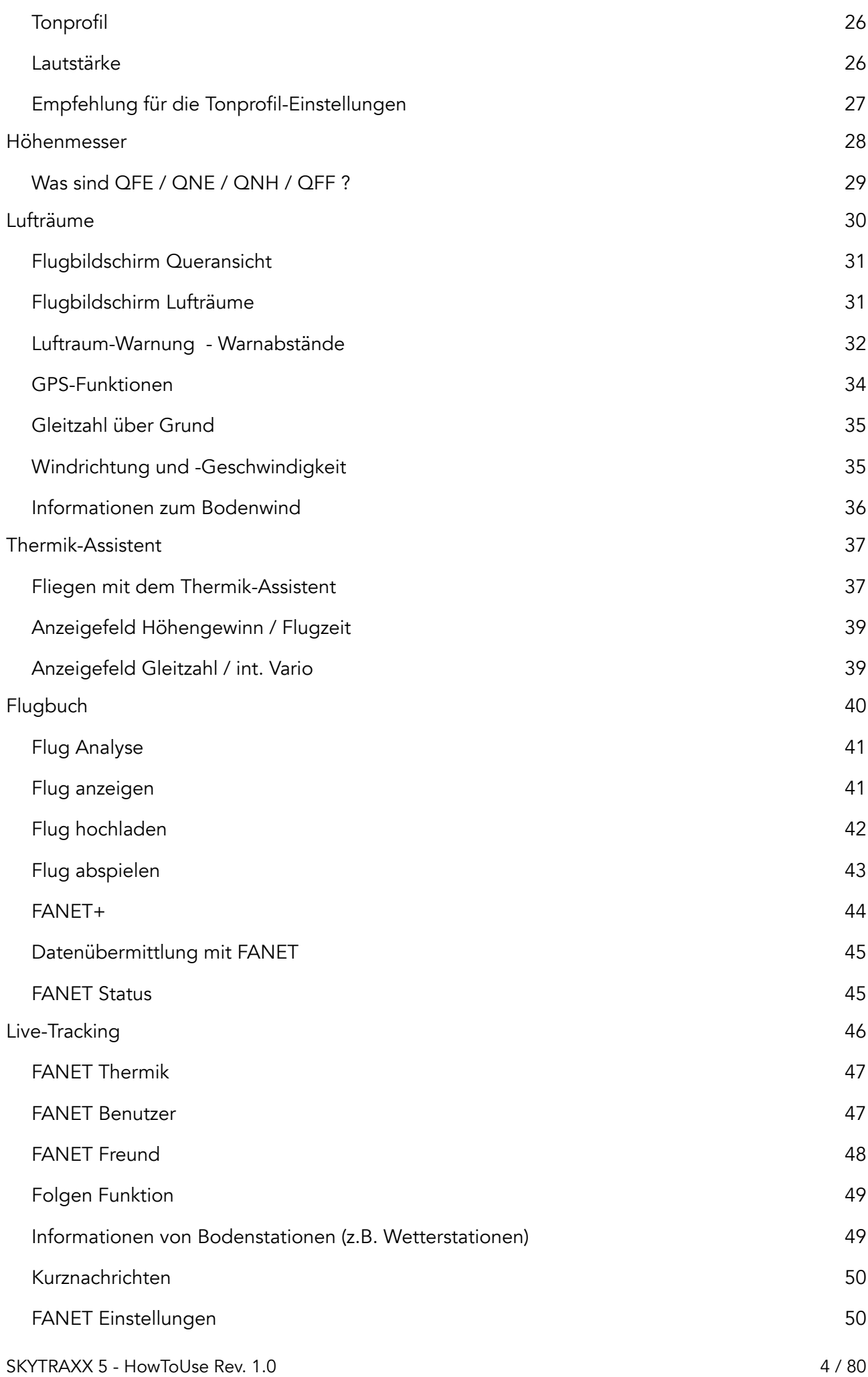

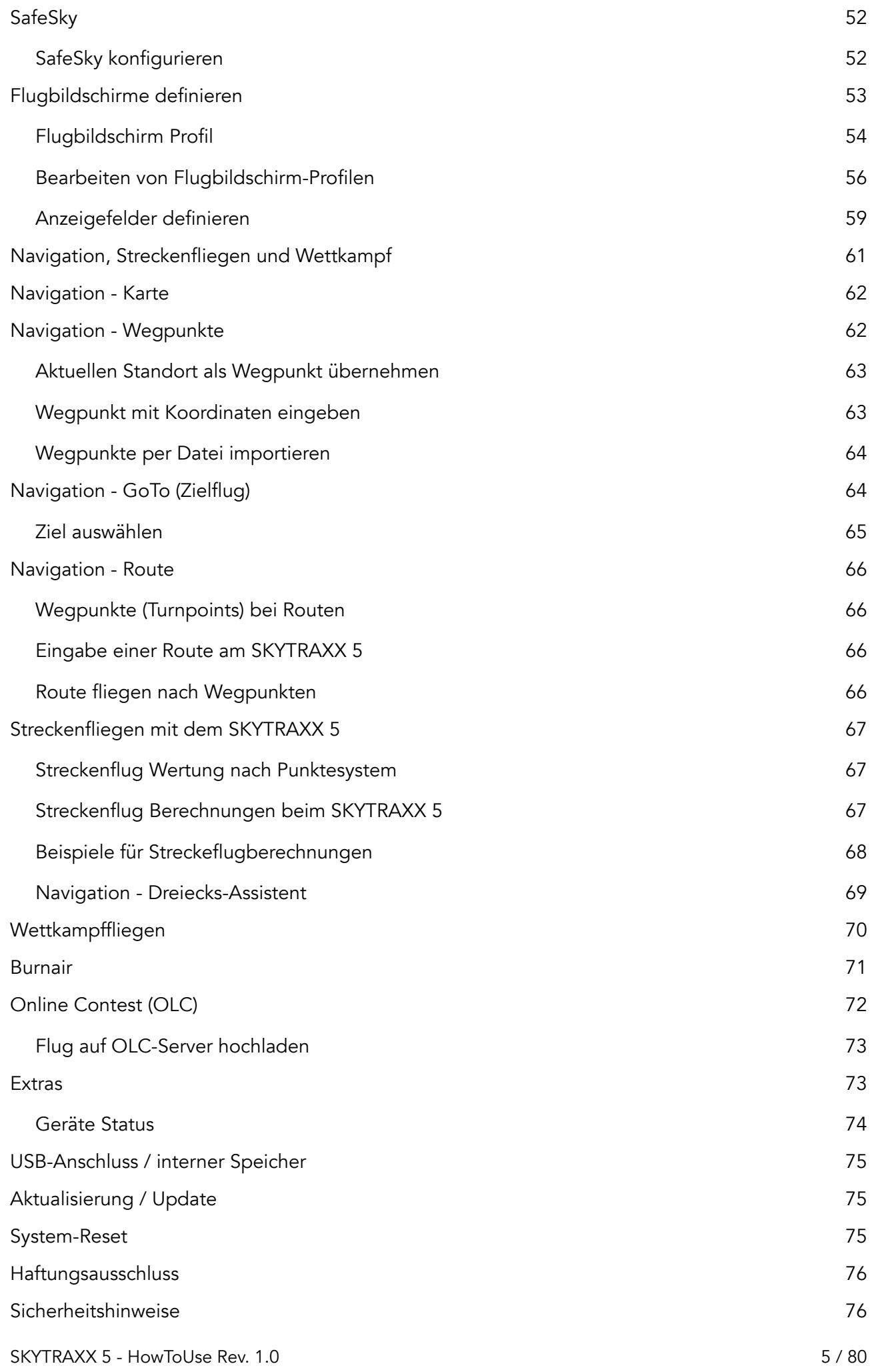

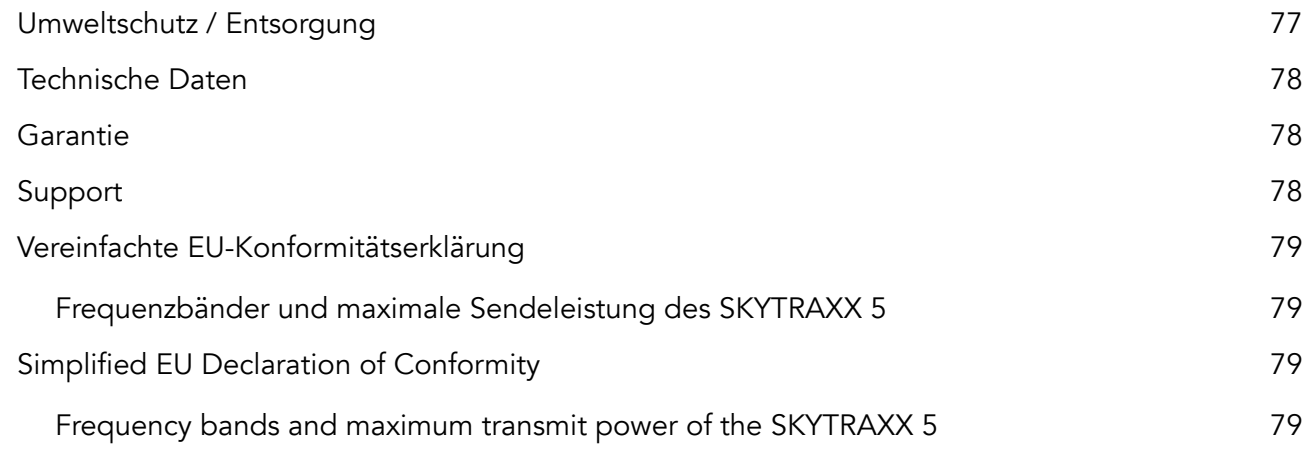

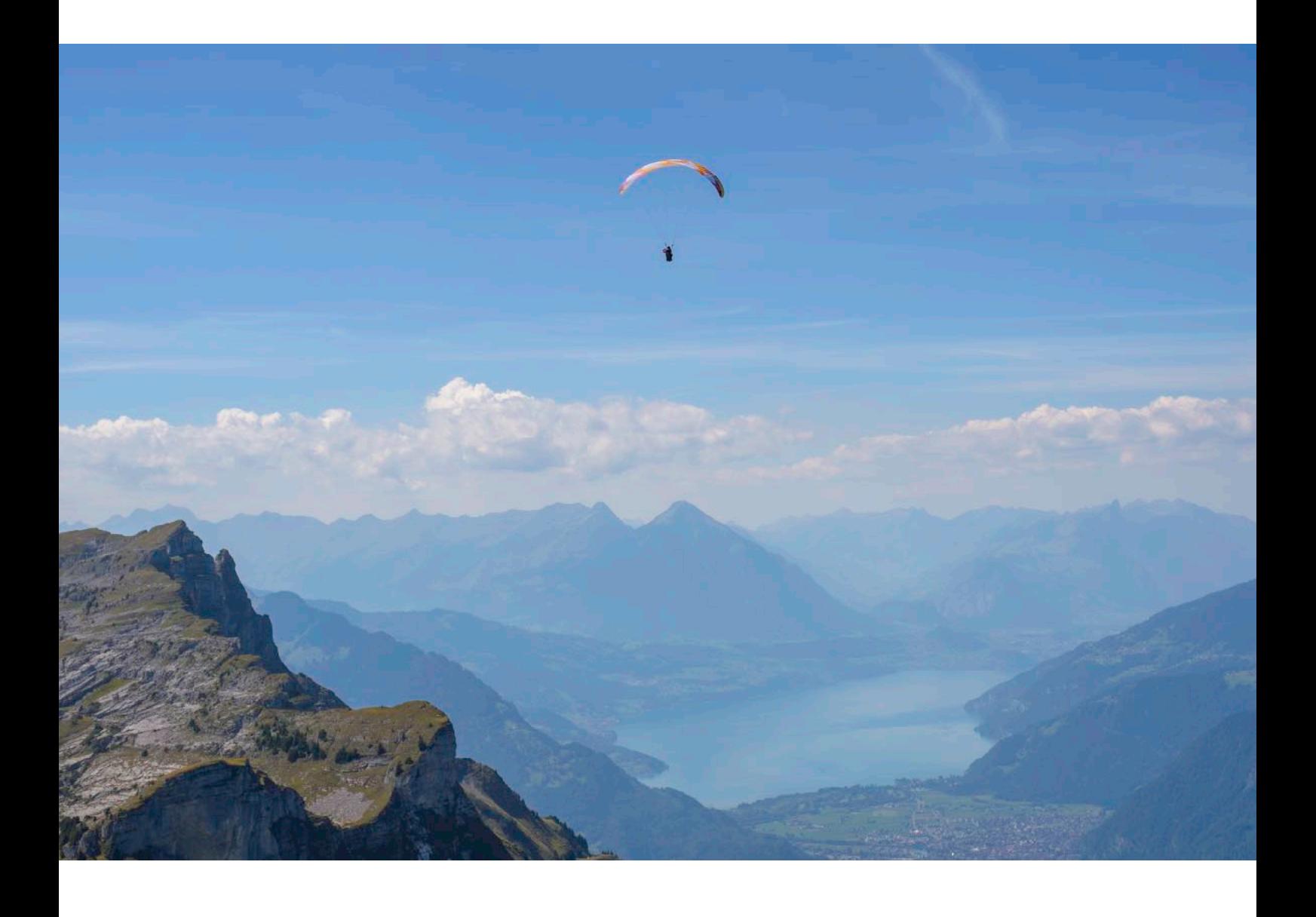

# <span id="page-6-0"></span>Hauptmerkmale

- ‣ kompaktes, leichtes Gerät mit integriertem GNSS und Logger
- ‣ aktuelle Luftraumdaten, Landeplätze und Startplätze weltweit
- ‣ automatische Aktualisierung über integrierte Internet Anbindung (GSM, WLAN)
- ‣ Bluetooth Verbindung zu anderen Apps
- ‣ verzögerungsfrei ansprechendes Variometer
- ‣ großes Display mit bestem Kontrast bei Sonnenlicht
- ▶ 32 GigaByte Speicher
- ‣ Laufzeit bis zu 30 Stunden
- ‣ Thermikassistent
- ‣ FANET und FLARM\* integriert, ADSL ready
- ‣ Livetracking über Mobilfunknetz und FANET+
- ‣ benutzerdefinierbare Felder auf jeder Seite
- ‣ XC-Punkte- und FAI-Dreiecksrechner in Echtzeit

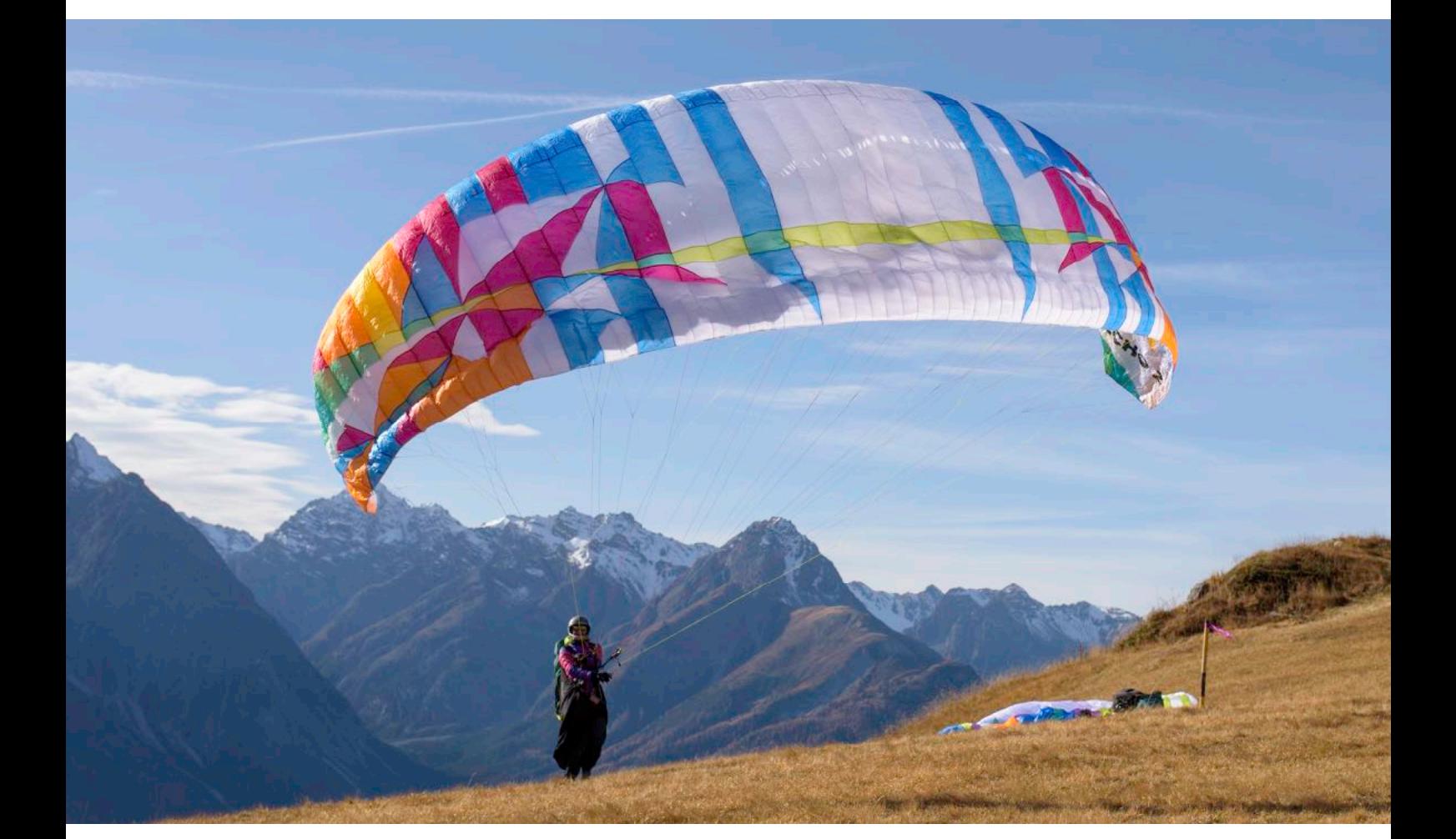

# <span id="page-7-0"></span>**Schnellstart**

### <span id="page-7-1"></span>für SKYTRAXX-Kenner, Lesefaule und Ungeduldige

Wir haben für dich das SKYTRAXX 5 so vorkonfiguriert, dass du nach dem Auspacken sofort losfliegen kannst. Sogar der Akku ist schon ausreichend geladen und das kratzfeste Display braucht auch keine Schutzfolie.

Also los gehts!

- ‣ die Taste ganz links am Gerät kurz drücken und anschließend gleich die Taste ganz rechts: so schaltest du das Gerät ein.
- ‣ du siehst den sog. Hauptbildschirm mit verschiedenen Anzeigen:

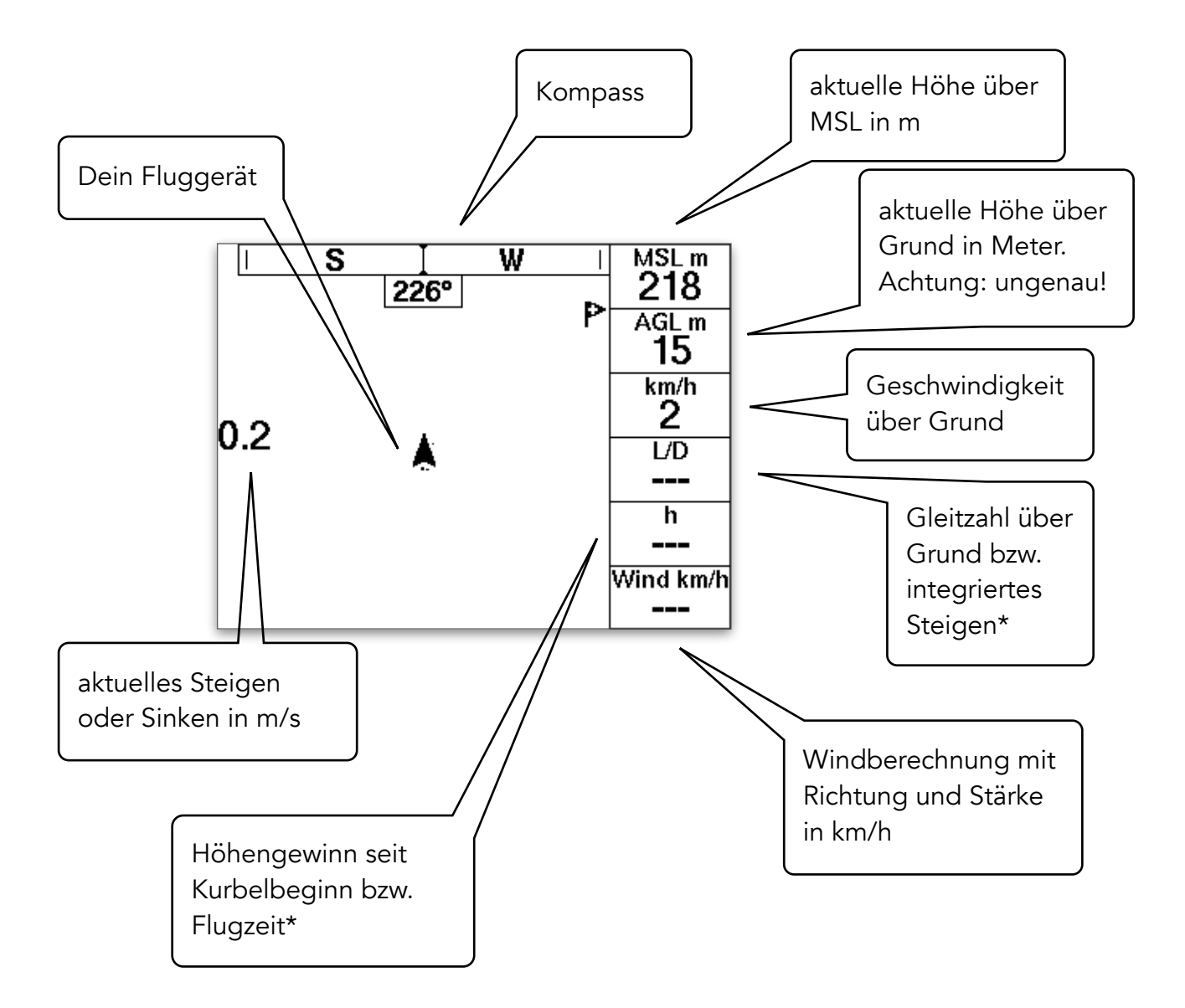

\* Die Anzeige wechselt je nach Flugzustand (Steigen / Gleiten) automatisch.

Im Flug siehst du noch weitere Informationen auf dem Bildschirm:

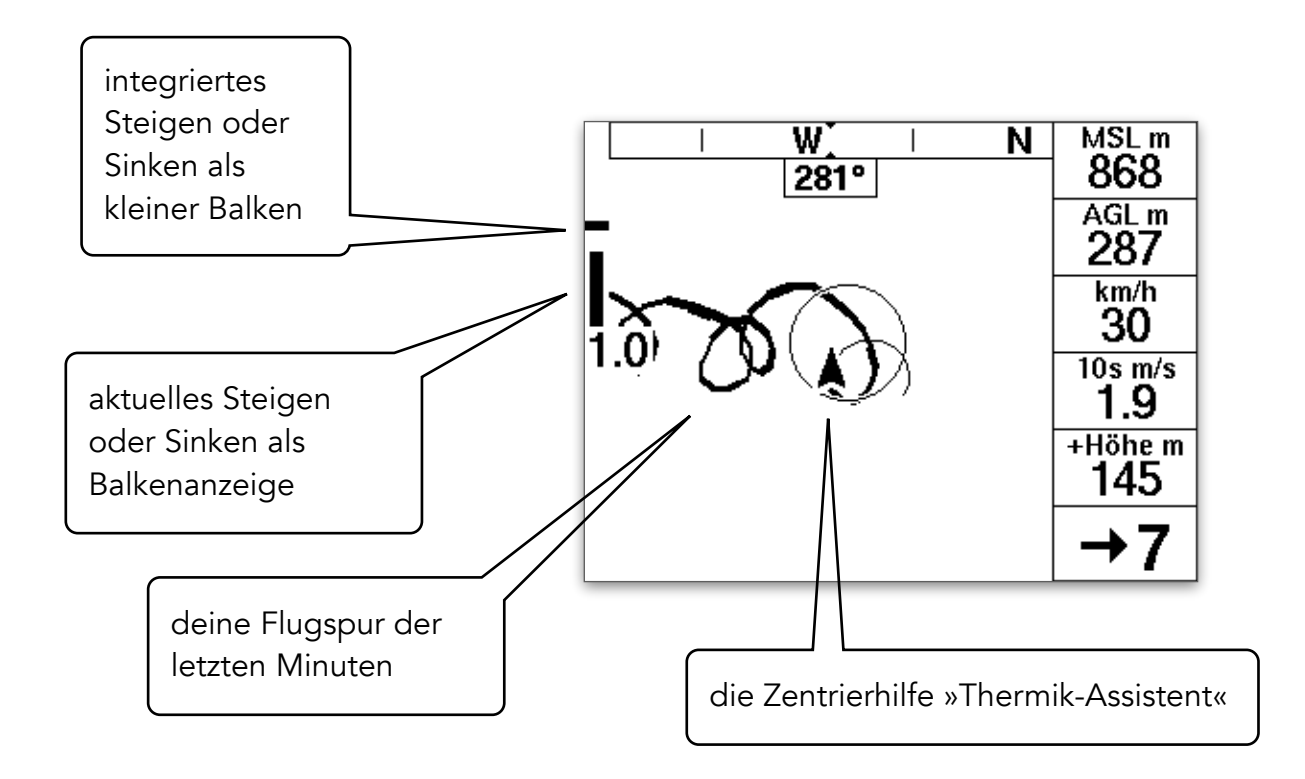

- ‣ Flugspur: je dicker, desto stärker war das Steigen
- ▶ Zentrierhilfe Thermik-Assistent: eine ausführliche Erklärung findest du im Kapitel [Thermik-Assistent](#page-36-0)
- ‣ Auf dem Display erscheinen ggf. noch andere Informationen. Was sie bedeuten und wie du sie ein- bzw. ausschalten kannst erfährst du im [Kapitel Flugbildschirme](#page-52-0)  [definieren](#page-52-0).

In der Standardkonfiguration gibt es noch einen zweiten Flugbildschirm. Er erscheint automatisch bei Annäherung an einen beschränkten Luftraum oder wenn du mit der Taste ganz rechts weiterklickst.

Die Anzeige ist geteilt:

- ‣ die obere Hälfte zeigt eine Kartenansicht (Blick von oben)
- ‣ die untere Hälfte zeigt eine Seitenansicht

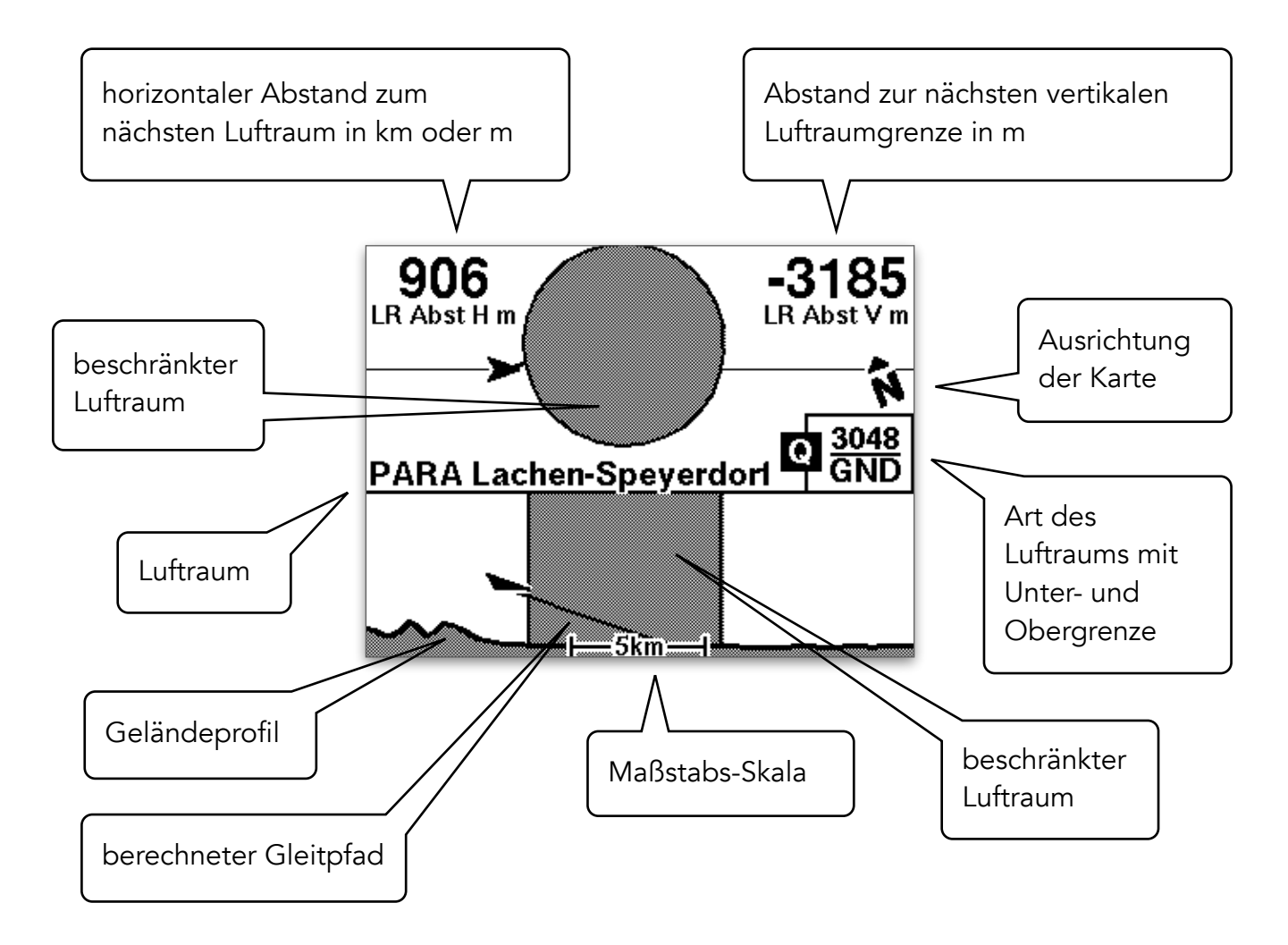

Die beiden Bildschirme wechseln je nach Flugsituation automatisch (Normalflug, Annäherung an einen beschränkten Luftraum) oder du kannst zwischen den beiden mit der rechten Taste (>OK) umschalten.

Wenn du einem Luftraum zu nahe kommst, erscheint ein Warnbildschirm. Zurück zur vorherigen Anzeige kommst du wiederum mit der >OK Taste.

Näheres dazu findest du in den Kapiteln [Lufträume](#page-29-0) und [Flugbildschirme definieren](#page-52-0).

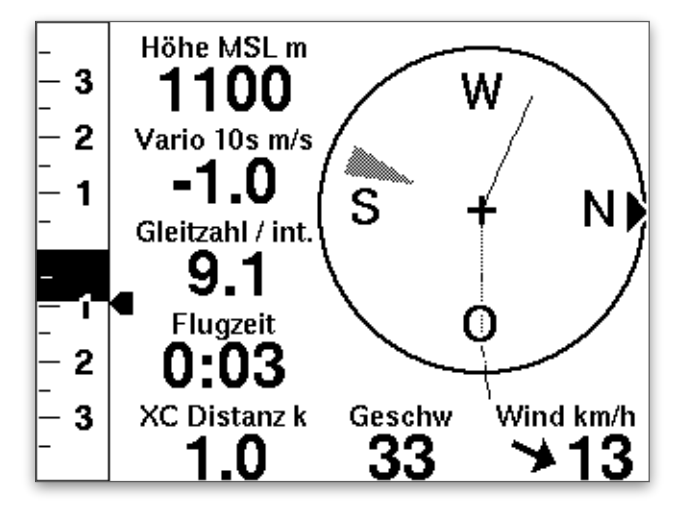

Wenn du den klassischen Skytraxx-Flugbildschirm vermisst, lies die Kapitel [Flugbildschirme definieren](#page-52-0) und [Flugbildschirm-Profil](#page-53-0).

Finde dort heraus, wie du den klassischen Bildschirm aktivierst!

Auch das SKYTRAXX 5 hat in guter Tradition diese Bildschirmanzeige im Gepäck.

# <span id="page-10-0"></span>SKYTRAXX 5 - Grundfunktionen

Stelle dir vor, du hast einen Baukasten mit verschieden farbigen Bausteinen. Jeder dieser Bausteine hat eine bestimmte Funktion, wie z.B. eine Säule, ein Fenster oder ein Dach-Element. Du kannst diese Einzelbausteine auf vielfältige Weise kombinieren, um dein ganz persönliches Haus zu bauen: schlicht, einfach und übersichtlich, groß und komplex, bunt und verspielt.

Dein SKYTRAXX 5 Fluginstrument kannst du dir als solchen Baukasten vorstellen. Das Gerät stellt dir folgende Grundfunktionen zur Verfügung:

- ‣ Variometer: Steig- und Sinkwerte des Fluggeräts
- ‣ barometrischer Höhenmesser: Höhenmessung über den Luftdruck
- ‣ GNSS: Positionsbestimmung mit Hilfe von Satelliten-Signalen
- ▶ Kompass: GNSS und magnetisch
- ► Luftrauminformationen: Luftraumklasse und Begrenzungen, Annäherungsinformation
- ‣ Geländeinformationen: Infos über Geländeform und -höhe sowie der aktuellen Flughöhe über Grund (annäherungsweise!)
- ‣ Hindernisinformationen: Seilbahnkabel, Stromleitungen und andere exponierte Hindernisse im Luftraum
- ‣ Thermik-Assistent: Zentrierhilfe beim Thermikfliegen
- ► FANET+: Kollissionswarnung für andere Luftfahrzeuge sowie komplexes Informationssystem
- ‣ Navigationsinformationen: Kurs, Wegpunkte, Routeninformationen usw.
- ▶ Streckenflug-Unterstützung: Assistent zur Dreiecks-Optimierung, Berechnung von XC-Punkten, XC-Typ, XC-km, geflogener Strecke
- ► Flugbuch: Datenbank deiner Flüge und der erwanderten Routen, Statistiken
- ‣ Mobilfunkverbindung: Live-Tracking und automatische Updates
- ‣ Verwaltung: Menüsprache, Pilotenprofil(e), OLC-Profil(e), Einheiten usw.

Die einzelnen Funktionen erklären wir ausführlich in späteren Kapiteln.

# <span id="page-11-0"></span>Das Konzept der Flugbildschirme

Alle diese Funktionen stehen dir grundsätzlich zur Verfügung. Damit sie schnell und einfach für dich zugänglich sind, gibt es vordefinierte »Baugruppen«, d.h. Zusammenstellungen von Bausteinen, die auf der Grundlage langjähriger Flugpraxis-Erfahrungen vieler Piloten entwickelt wurden.

Wir nennen diese Funktionsgruppen »Flugbildschirme«, weil sie dir jeweils konzentrierte und auf verschiedene Flugsituationen abgestimmte Informationen auf dem Display zur Verfügung stellen.

Dabei heißt die Devise: weniger ist mehr, die Flugbildschirme sind so konzipiert, dass die Informationen konzentriert und übersichtlich zur Verfügung stehen, immer nur so viel, wie du aktuell benötigst bzw. angezeigt bekommen willst.

Du kannst beliebig viele dieser Flugbildschirme von gleichem oder unterschiedlichem Typ in beliebiger Reihenfolge definieren und sie anzeigen lassen, indem du mit der OK-Taste auf den jeweils nächsten Flugbildschirm wechselst.

verschiedene Flugbildschirme beim SKYTRAXX 5:

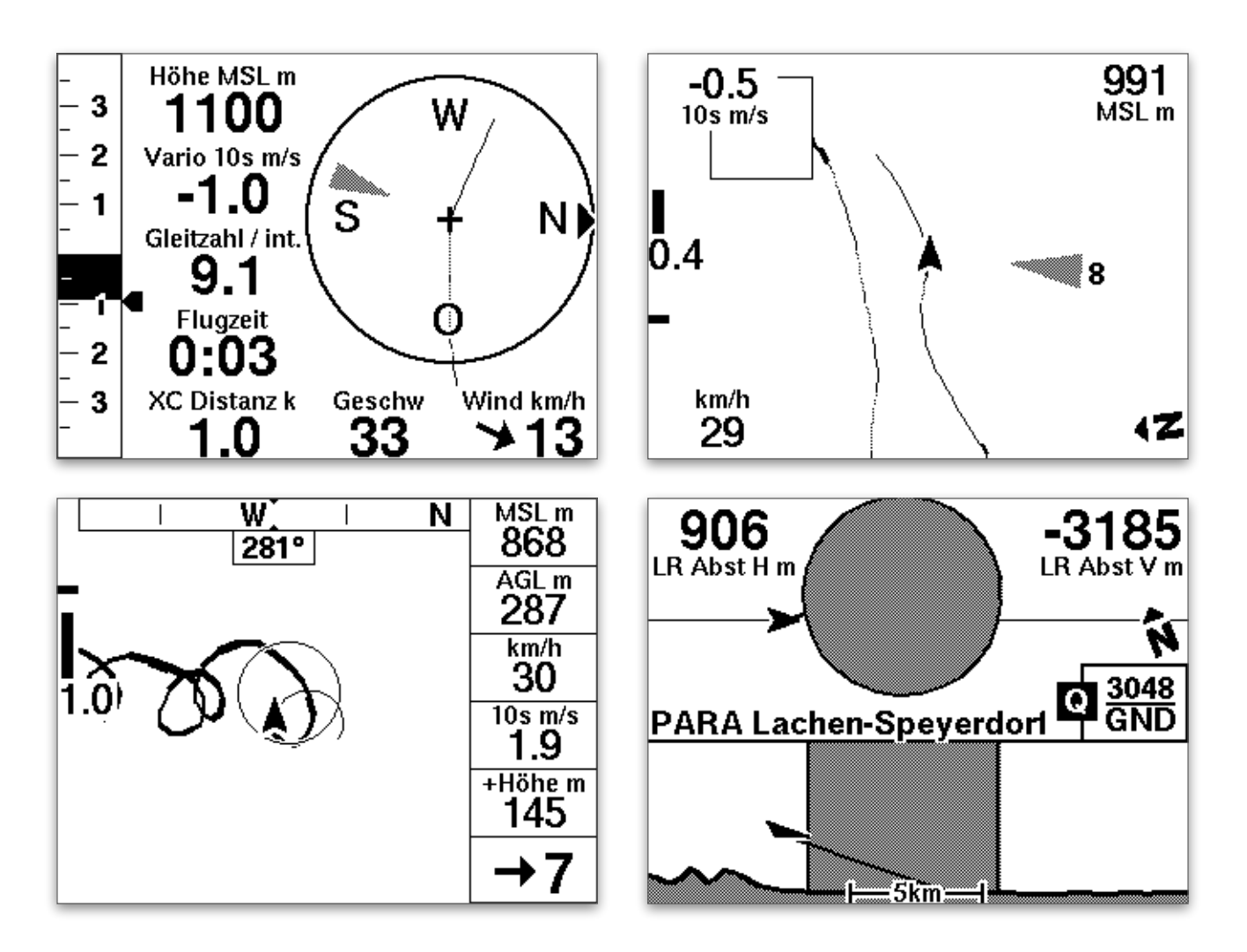

# <span id="page-12-0"></span>Das Konzept »einfach und trotzdem flexibel«

Du kannst mit deinem SKYTRAXX 5 ohne jeglichen Konfigurationsaufwand sofort nach dem Auspacken fliegen gehen.

Wir stellen für dich ab Werk eine praxiserprobte Standard-Konfiguration aus verschiedenen Flugbildschirmen zur Verfügung, auf denen wiederum die wichtigsten Anzeigen für verschiedene Flugsituationen vordefiniert sind.

So findest du z.B. einen Flugbildschirm mit Infos zu Steig- und Sinkwerten deines Fluggeräts, mit Höhenmesser, aktueller Gleitzahl über Grund, Windinformationen und einer Thermik-Zentrierhilfe. Ein weiterer Flugbildschirm zeigt die Luftraum-Infos auf einer Kartendarstellung an usw.

Diese Zusammenstellung der Flugbildschirme ist im sog. Classic-Theme zusammengefasst.

Im >Hauptmenü bei >Einstellungen >Flugbildschirme kannst du weitere Typen von Flugbildschirmen zu deiner aktuellen Konfiguration hinzufügen, die Reihenfolge der Bildschirme ändern oder einzelne Flugbildschirme löschen.

Auf jedem Flugbildschirm kannst du außerdem Anzeigefelder mit gewünschten Informationen definieren.

#### >Hauptmenü >Einstellungen >Flugbildschirme

Flugbildschirm auswählen und die Anzeige der Felder definieren.

Darüber hinaus kannst du bestimmte Funktionen deiner einzelnen Flugbildschirme einschalten oder deaktivieren. Wir erklären diese Funktionen in den nachfolgenden Kapiteln.

Ausführliche Beschreibungen findest du findest du im Kapitel [Flugbildschirme definieren](#page-52-0).

Du kannst über das >Hauptmenü unter >Einstellungen >Flug Bildschirme auch andere Zusammenstellungen von Flugbildschirmen auswählen.

Beachte bitte, dass deine aktuelle Konfiguration dabei überschrieben wird.

## <span id="page-13-1"></span><span id="page-13-0"></span>Online Dienste via Mobilfunkverbindung und WLAN

SKYTRAXX stellt umfangreiche Online-Dienste zur Verfügung:

- ► Luftraum Datenbank: wöchentliche Aktualisierung mit aktuellen Aktivierungszeiten temporärer Lufträume gem. NOTAMs auf der Grundlage der Daten von [XContest.org](http://XContest.org) mit automatischen Updates auf dem SKYTRAXX 5
- ‣ Hindernis Datenbank mit automatischen Updates
- ► Live-Tracking über das Mobilfunknetz und FANET+
- ▶ Upload Services für verschiedene Online-Contest Server
- ▶ SafeSky (erweitertes Kollisionswarnsystem)
- **‣**Burnair-Dienste
- ‣ automatische Firmware Updates
- ‣ automatische Updates der Geländedatenbank und der Geo-Daten

Über die eingebaute SIM-Karte verbindet sich das SKYTRAXX 5 nach dem Einschalten mit dem Mobilfunknetz (international) und stellt eine Datenverbindung zum SKYTRAXX Server her. Danach führt das Gerät selbständig alle nötigen Updates durch und stellt gleichzeitig die Verbindung zu den diversen online-Diensten zur Verfügung.

Die Kosten für die Datenverbindungen sind bereits im Kaufpreis des SKYTRAXX 5 enthalten, ebenso die Nutzungsgebühren für die umfangreichen online Dienste für die ersten 3 Monate nach der Aktivierung der Mobilfunkverbindung.

Danach kannst du diese Services für jeweils ein oder 5 weitere(s) Jahr(e) erwerben (verlängert sich nicht automatisch).

Zum [Aktivieren der Mobilfunkverbindung](#page-17-1) siehe nächstes Kapitel (einige Grundeinstellungen).

Die online-Dienste kannst du auch über eine WLAN-Verbindung nutzen.

Weitere Infos dazu findest du auf unserer Webseite [www.skytraxx.eu](http://www.skytraxx.eu)

# <span id="page-14-0"></span>Übersicht

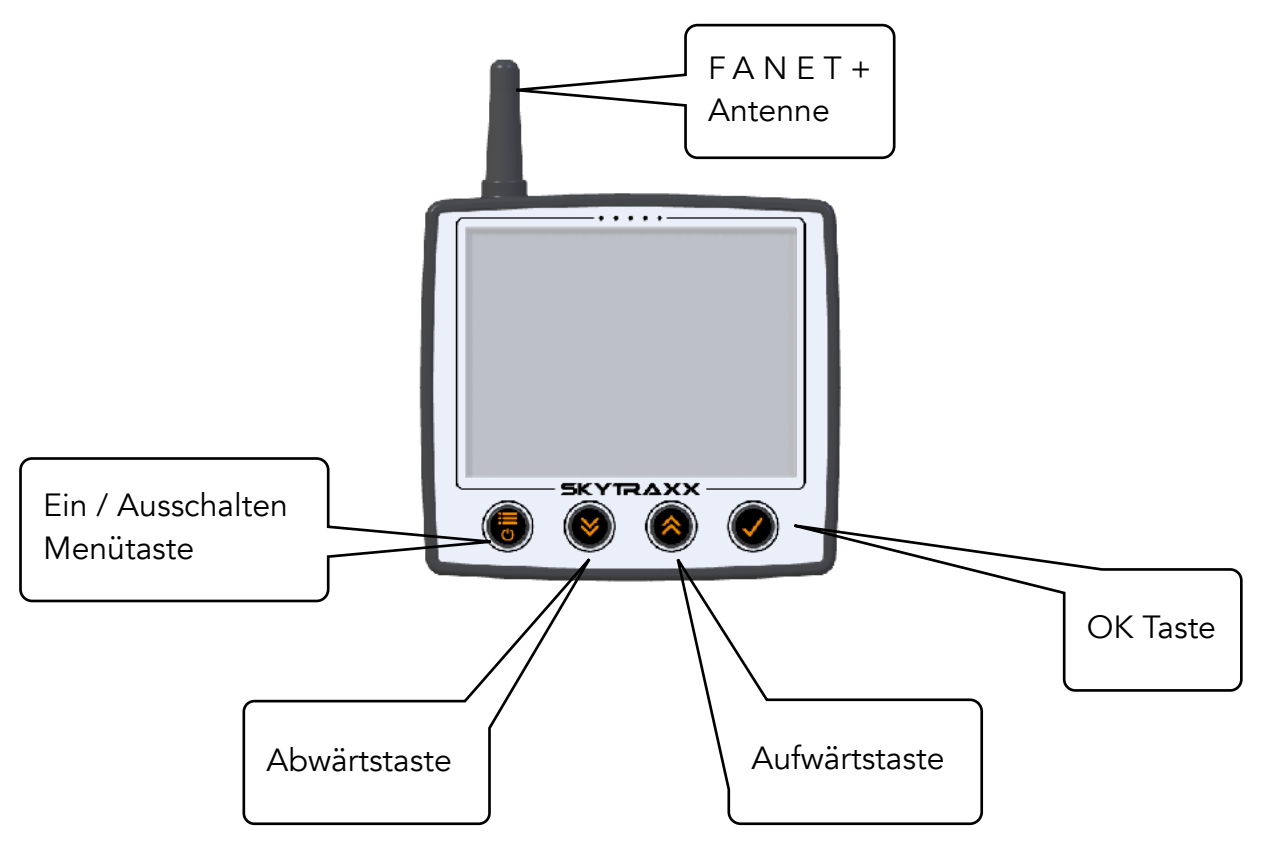

### <span id="page-14-1"></span>Funktionstasten

Alle Funktionen und Einstellungen lassen sich mit den vier Funktionstasten steuern. Sie sind auch mit Handschuhen gut zu bedienen.

Die Taste ganz links ( >Menü ) hat folgende Funktionen:

- ‣ Einschalten (kurz drücken und mit >OK bestätigen)
- ‣ Ausschalten (einige Sekunden drücken, dann mit >OK bestätigen)
- ‣ Menü (kurz drücken, um ins Hauptmenü zu gelangen)
- ‣ Zurück (kurz drücken, um im Menü wieder eine Ebene zurück zu gelangen)
- ‣ Reset: Taste 10 Sekunden gedrückt gehalten, das Gerät startet neu. Es werden dadurch keinerlei Daten gelöscht.

#### Funktionen der beiden mittleren Tasten ( >auf / >ab ):

- ‣ einzelne Menüpunkte durchblättern bzw. die Einstellungswerte verändern
- ‣ Lautstärke (klassische Seite) bzw. Maßstab (Karten-Seiten) verändern

Die rechte Taste ( > OK ) hat folgende Funktionen:

- ‣ getroffene Auswahl bestätigen
- ‣ Umschalten zwischen Bildschirmseiten

# <span id="page-15-0"></span>Hauptmenü

Über das Hauptmenü hast du Zugriff auf die einzelnen Module (Grundfunktionen) deines SKYTRAXX 5 um z.B. deine Bildschirmanzeigen zu konfigurieren, dein Flugbuch aufzurufen oder allgemeine Einstellungen vorzunehmen. Du gelangst ins Hauptmenü mit der Taste ganz links auf deinem Gerät (>Ein / Aus / Menü).

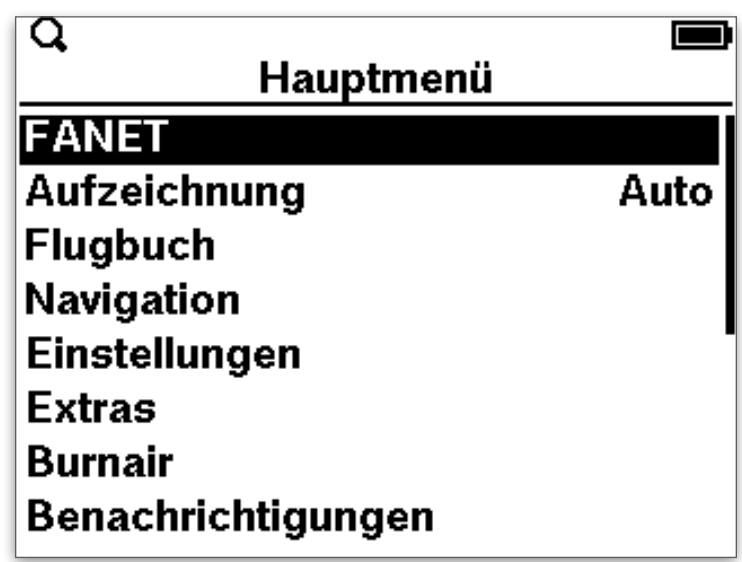

Wähle mit den Pfeiltasten den gewünschten Menüpunkt und bestätige mit der Taste ganz rechts auf deinem Gerät (>OK).

Mit >OK gelangst du jeweils einen Schritt weiter im Menü, einen Schritt zurück gehts mit der >Menü Taste.

Du hast beim Hauptmenü folgende Auswahl:

- ► FANET: Zeigt aktuell aktive FANET Benutzer, FANET- Wind- oder Bodenstationen an.
- ▶ Aufzeichnung: Umschalten zwischen automatischer Aufzeichnung nach dem Start oder manueller Aufzeichnung. Langes Drücken verhindert die Aufzeichnung.
- ► Flugbuch: Enthält die gespeicherten Daten sortiert nach Jahr und Monat sowie Tag und Startzeit.
- ‣ Navigation: Verwaltung von Wegpunkten und Routen, Wettkampffunktionen.
- ‣ Einstellungen: Individuelle Anpassungen.
- **Extras**: Gerätestatus, Änderungsprotokoll nach Sorftware-Updates.
- ‣ Burnair: Zugang zu deinen Burnair-Diensten.
- ‣ Benachrichtigungen: Infos zu automatischen Downloads (Lufträume, Hindernisse) sowie aktiven Liftraum- und Hinderniswarnungen.
- ‣ Ausschalten

## <span id="page-16-0"></span>Statusleiste

Am oberen Bildschirmrand informiert eine Statusleiste über:

Die einzelnen Symbole haben folgende Bedeutung:

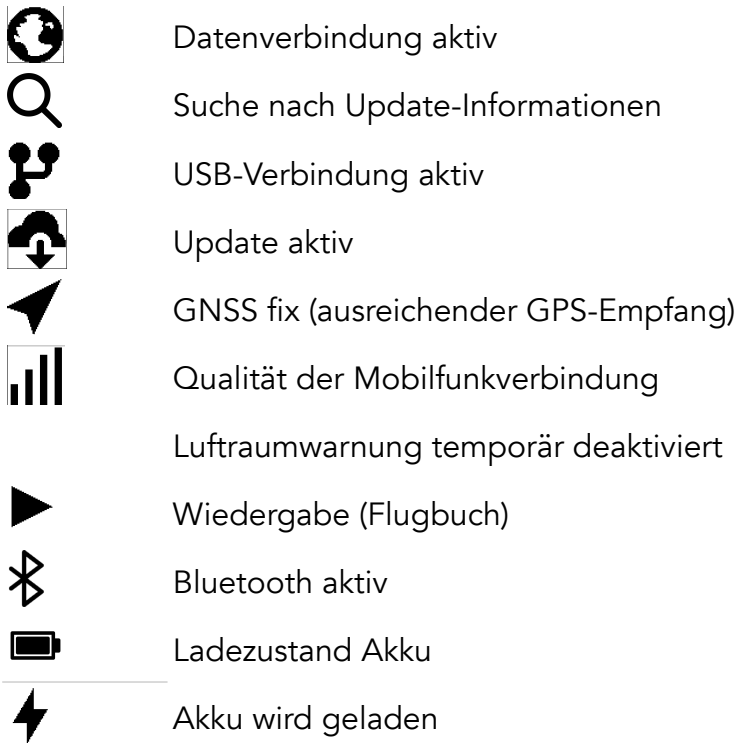

Die Statusleiste ist sichtbar bei allen Menüs sowie für einige Sekunden beim Wechseln der Bildschirme. Wie lange die Statusleiste auf den Flugbildschirmen beim Umschalten erscheint, legst du fest bei

>Einstellungen >Allgemeine Verwaltung >Statusleiste verstecken

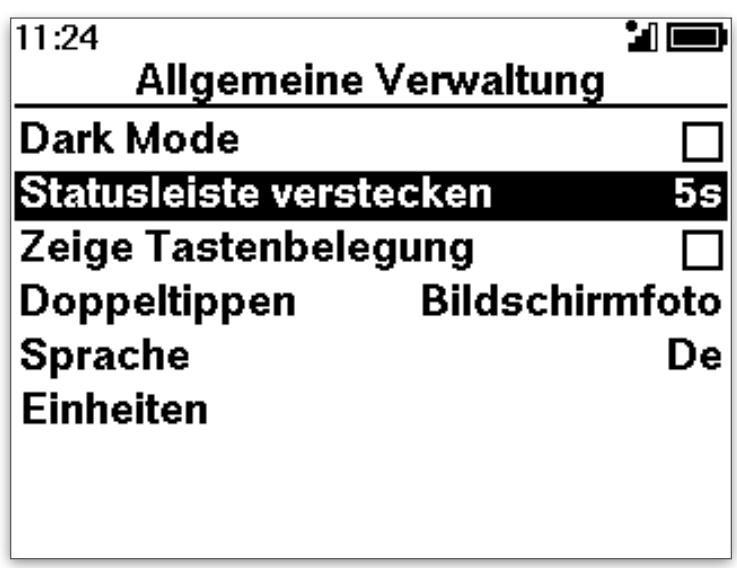

# <span id="page-17-0"></span>Grundeinstellungen

Das SKYTRAXX 5.0 ist ab Werk ohne jegliche Änderung an den Einstellungen sofort flugbereit. Die Vorkonfiguration orientiert sich an der jahrelangen Praxiserfahrung vieler Pilotinnen und Piloten.

Wir empfehlen aber, die [Aktivierung der Mobilfunkverbindung,](#page-13-1) einen WLAN-Zugang sowie das Pilotenprofil einzurichten. Damit kannst du sofort die online Dienste von Skytraxx (automatische Updates der Lufträume, der Hindernisse, der Geländedatenbank und der Geräte-Firmware) sowie das Live-Tracking nutzen.

Wie du das Gerät darüber hinaus an deine eventuell speziellen Vorlieben und Gewohnheiten anpassen kannst, ist weiter unten in dieser Anleitung beschrieben.

### <span id="page-17-1"></span>Aktivieren der Mobilfunkverbindung

Die Mobilfunkverbindung ist beim Erwerb deines SKYTRAXX 5 zunächst inaktiv. Zum Aktivieren wähle im Hauptmenü >Internet Verbindung >GSM und folge anschließend den Anweisungen auf dem Bildschirm.

### <span id="page-17-2"></span>Verlängerung der Online-Dienste

Aktivierung der online-Dienste kannst du diese drei Monate kostenlos nutzen. Wenn danach weiterhin die Updates für Lufträume, Gelände, Hindernisse und Firmware automatisch direkt auf dein SKYTRAXX 5 geladen werden sollen, verlängere die Laufzeit der Online-Dienste über den [Skytraxx-Shop.](https://www.skytraxx.eu/en/shop)

30 Tage vor dem Ablauf der Laufzeit der Online-Dienste erinnert dich das Gerät automatisch an die Möglichkeit der Verlängerung. Du brauchst dann lediglich den Anweisungen auf dem Bildschirm zu folgen.

# <span id="page-18-0"></span>Allgemeine Verwaltung

Im Hauptmenü finden sich unter >Einstellungen >Allgemeine Verwaltung u.a. die Einstellungen für die Sprache, die Maß-Einheiten bei der Anzeige und die Dauer der Statusanzeige.

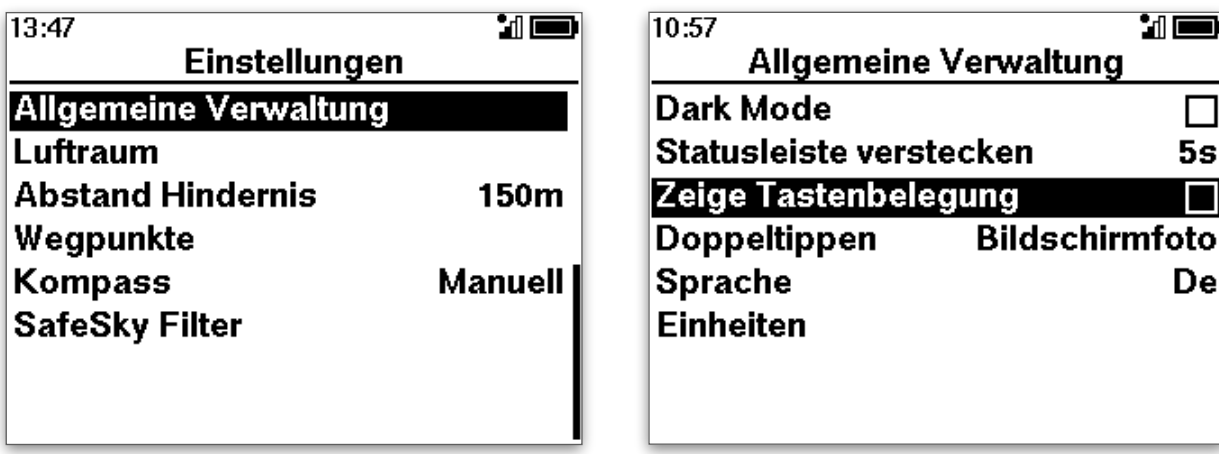

Die einzelnen Optionen sind:

- ‣ Dark Mode: helle Schrift auf dunklem Hintergrund
- ► Statusleiste verstecken: nach der gewählten Zeit verschwindet die Statusleiste am unteren Bildschirmrand
- ‣ Doppeltippen: legt fest was geschieht, wenn du zwei mal auf das Gehäuse des Geräts klopfst.
- ▶ Sprache: Auswahl zwischen Deutsch, Französisch, Englisch, Polnisch und Italienisch
- ► Einheiten: Auswahl der Einheiten für Geschwindigkeit, Entfernung und Koordinaten-System.
- ✓ In der Regel brauchst du an diesen Einstellungen nichts verändern.

 $\mathbb{Z}$ 

 $5s$ 

De

# <span id="page-19-0"></span>Flugbildschirm-Info

Beim Wechsel zwischen Flugbildschirmen erscheint am unteren Bildrand für kurze Zeit die Information, welche Bedeutung aktuell die vier Tasten am, Gerät haben:

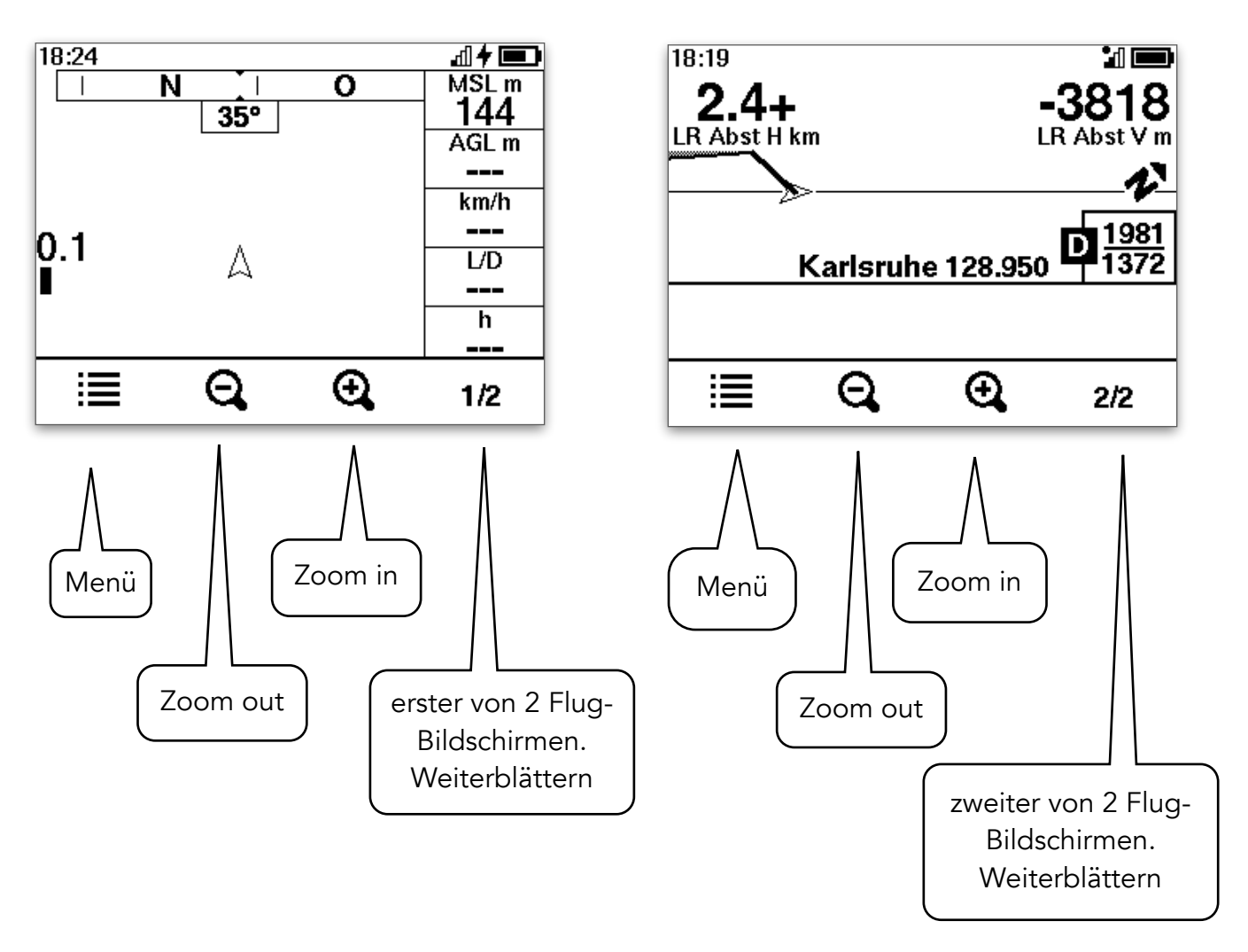

## <span id="page-19-1"></span>Scrollbalken

Der graue Balken am rechten Bildschirmrand zeigt an, dass ein Menü mehrere Seiten hat.Scrollen nach oben oder unten erfolgt mit den Pfeiltasten.

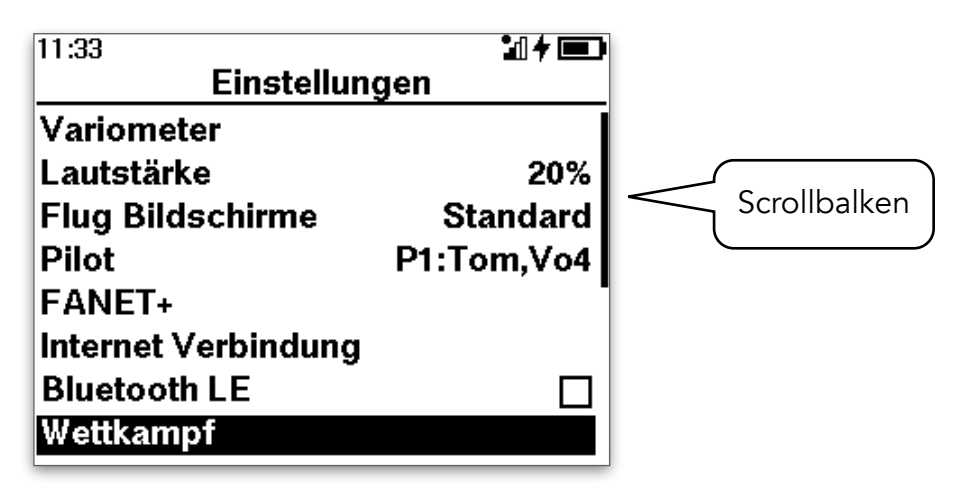

# <span id="page-20-0"></span>Dein SKYTRAXX 5 personalisieren

Dein Fluginstrument kann über FANET+ mit anderen Pilot\*innen kommunizieren, die aktuellen Flugdaten für Live-Tracking übermitteln und nach dem Flug die IGC-Datei, in der dein Flug aufgezeichnet ist, direkt an einen online-Server übertragen (DHV-XC, XC-Contest, XCglobe …).

Wenn du die entsprechenden Optionen frei schaltest, übermittelt das Gerät dabei auch deinen Namen und dein Fluggerät.

Deine Pilotendaten speicherst du deshalb am besten auf dem SKYTRAXX 5 im Piloten Profil. Sie stehen dann auf Wunsch für die Kommunikations-Funktionen zur Verfügung.

Falls du mehrere Flügel besitzt oder unterschiedliche Pilot\*innen mit dem Fluginstrument fliegen, kannst du auch mehrere Pilotenprofile anlegen und entsprechend jeweils für den Flug auswählen.

Außerdem speichert das SKYTRAXX 5 auf Wunsch auch die Zugangsdaten für einen oder mehrere online-Server im sog. [OLC-Profil.](#page-71-0) (OLC steht für OnLine Contest).

Damit ist ein Upload von Flügen direkt vom SKYTRAXX 5 aus möglich. Voraussetzung hierfür ist eine aktivierte Mobilfunk- oder WLAN-Verbindung. Näheres hierzu siehe jeweils in den Kapiteln Datenverbindung und Online-Contest.

#### <span id="page-20-1"></span>Pilotenprofil

Öffne mit der linken Taste (>Ein/ Aus / Menü / zurück) das Hauptmenü auf deinem Gerät und wähle anschließend mit den Pfeiltasten Einstellungen und Pilot.

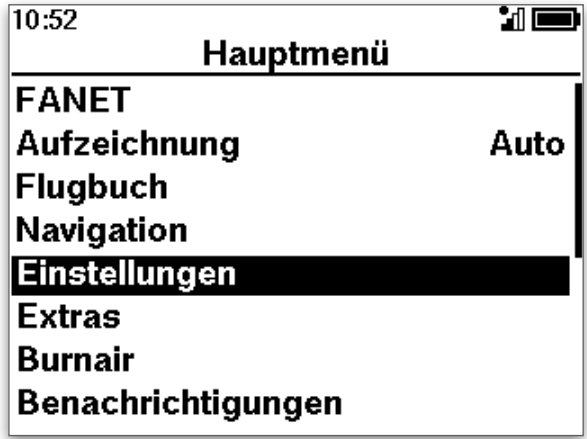

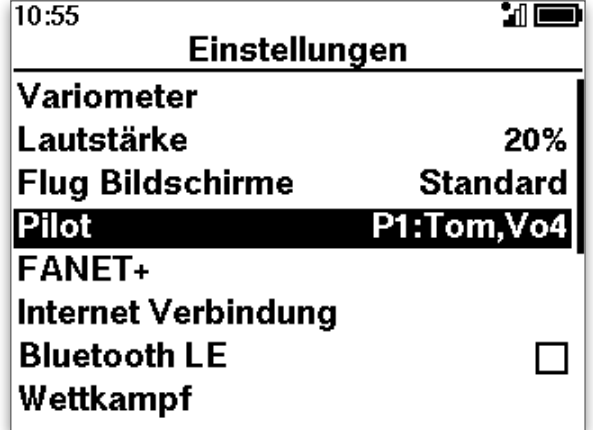

#### <span id="page-21-0"></span>Editiermodus

| Halte dein Gerät waagerecht, bevor du eines der Eingabefelder auswählst. Es erscheint nun ein Bildschirm analog einer Computer-Tastatur.

Neige dein Gerät langsam um die Längs- und um die Querachse, um den Cursor zu bewegen und bestätige den ausgewählten Buchstaben mit der >OK-Taste.

Bestätige am Ende die Eingabe mit OK auf der Bildschirm-Tastatur. Verfahre so für jedes Eingabefeld.

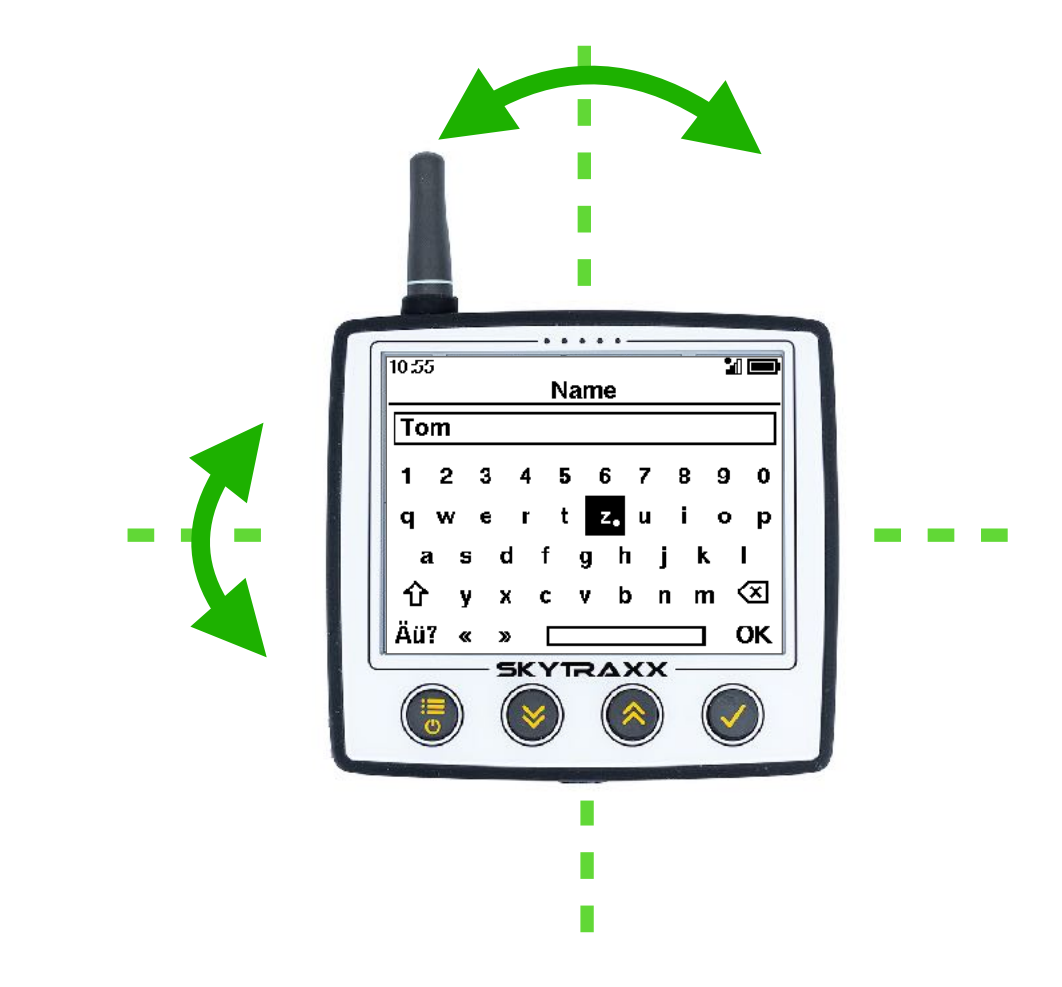

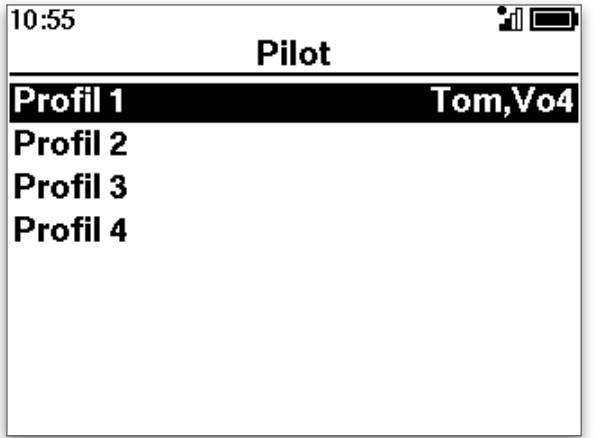

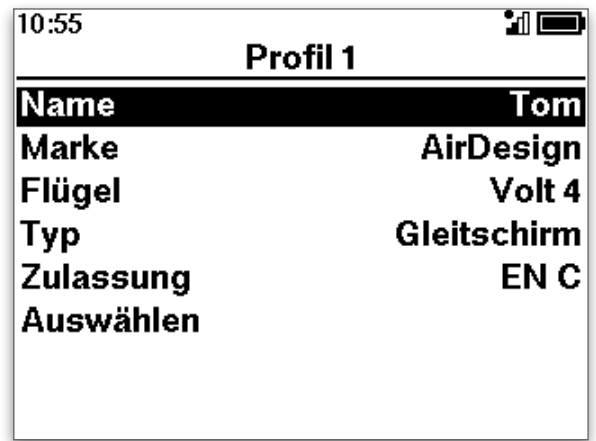

# <span id="page-22-0"></span>Die Grundfunktionen des SKYTRAXX 5

## <span id="page-22-1"></span>Variometer

Der wohl wichtigste Bestandteil deines Fluginstruments ist das Variometer. Es informiert dich darüber, ob du mit deinem Fluggerät steigst oder sinkst. Wie stark das Steigen bzw. Sinken ist, kann dir das Gerät als akustisches Signal oder auf dem Display anzeigen.

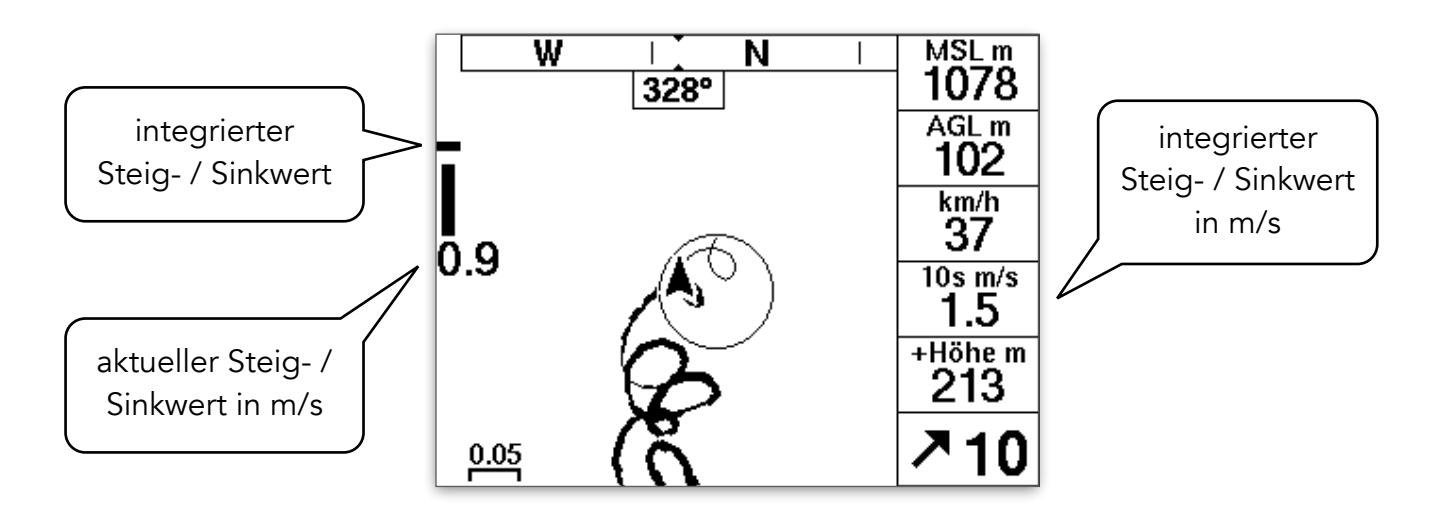

### Optische Anzeige auf dem Display

Der Balken zeigt den aktuell über verschiedene Sensoren ermittelten Steig- bzw. Sinkwert an. Überschreitet der Wert von +4 m/s bzw. -4 m/s wechselt die Skala automatisch auf höhere Werte.

Der kleine waagrechte Balken zeigt den Wert gemittelt über ein frei wählbares Zeitintervall an: Einstellungen > Variometer > Vario-Integrationszeit.

✓ Wir empfehlen einen Wert zwischen 7 und 10 Sekunden. Ein Thermikkreis dauert in der Regel zwischen 15 und 20 Sekunden. Wenn du über einen halben Kreis im Mittel Steigen hast, lohnt sich das Eindrehen und Nachzentrieren (Voreinstellung.: 10 sek.).

Der Hauptbildschirm zeigt den aktuellen Steig- / Sinkwert auch als Zahl in der Mitte des Anzeigebalkens für das Vario. Den integrierten Wert zeigt ein separates Anzeigefeld.

Dieses Anzeigefeld lässt sich auch auf allen anderen Flugbildschirmen konfigurieren. Näheres dazu siehe im Kapitel Flugbildschirme.

### <span id="page-23-0"></span>Akustisches Signal (Piepton)

Das akustische Vario-Signal hilft dir, dich beim Thermikkurbeln auf dein Umfeld zu konzentrieren, ohne dass du auf das Display schauen brauchst.

Richtig konfiguriert, gibt es dir unmittelbare und sehr genaue Informationen über die Thermik und deinen Flugzustand.

Mit der Standard-Einstellung werden viele Pilot\*innen gut zurecht kommen. Du kannst jedoch das akustische Signal auch sehr genau an deine Vorlieben und an die Gegebenheiten im Fluggelände anpassen.

#### <span id="page-23-1"></span>Einstellungen für das Variometer

#### <span id="page-23-2"></span>**Steigtoneinsatz**

Der Steigtoneinsatz definiert, ab welchem Steigen deines Fluggeräts das Vario anfängt zu piepsen. Die Thermik, in der sich das Fluggerät befindet, steigt aber bereits deutlich stärker, als der Wert des Steigtoneinsatzes ( Steigen des Fluggeräts im Aufwind = Luftmassensteigen - Eigensinken des Fluggeräts ).

✓ In der Regel empfiehlt sich ein Steigtoneinsatz bei. 0,2 m/s ( >Einstellungen >Variometer >Steigtoneinsatz ). Du bekommst dann akustische Informationen, wenn es wirklich steigt.

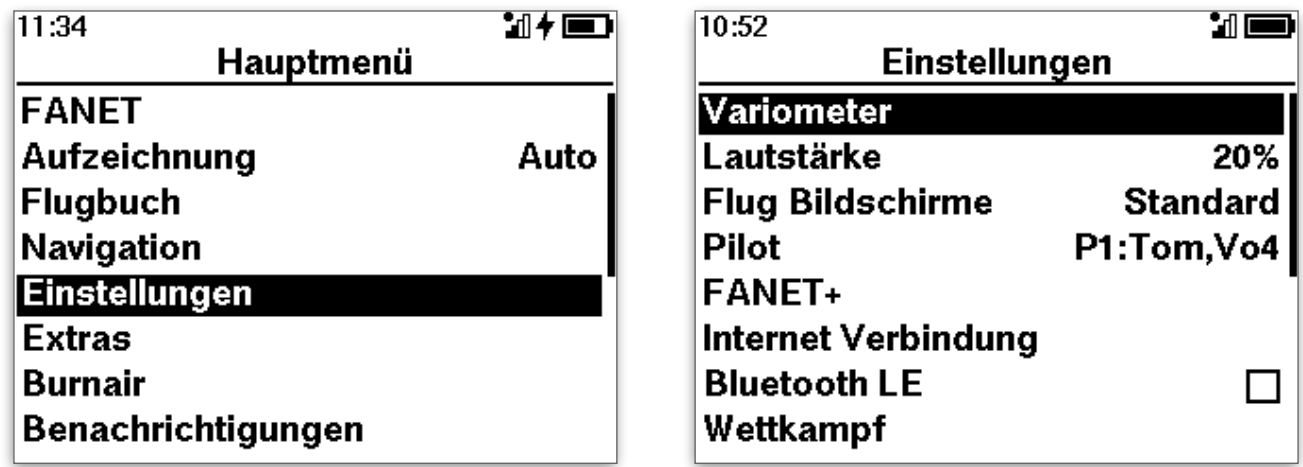

Wenn du bereits einige Erfahrung beim Thermikfliegen hast, kann auch ein Steigtoneinsatz ab -0,3 m/s hilfreich sein. Denn wenn du geringeres Sinken hast, als das Eigensinken deines Fluggeräts (ca. -0,8 bis -1 m/s), befindest du dich in steigender Luftmasse.

#### <span id="page-24-0"></span>Sinktoneinsatz

Der Sinkton kann dich über starkes Sinken informieren. In der Regel ist er so eingestellt, dass die Auslastung (s.o.) bei 100% liegt, d.h. es ist ein Dauerton (du kannst ihn so eindeutig vom Steigton unterscheiden).

✓ Wenn du dich in starkem Sinken befindest, solltest du deine Fluglinie verändern (ca. 45°) und gegen den Wind beschleunigen.

Ob du den Sinkton verwenden willst, ist Geschmacksache.

#### <span id="page-24-1"></span>Einstellen der Sensibilität

Die Sensibilität entscheidet, wie unmittelbar das Vario auf Veränderungen im Steigen bzw. Sinken anspricht. Die eingebauten Sensoren sind extrem präzise und sprechen verzögerungsfrei an. Bei hoch eingestellter Sensibilität übermittelt dir dein SKYTRAXX 5 mit Anzeige und Pieps jede kleinste Veränderung der Fluglage.

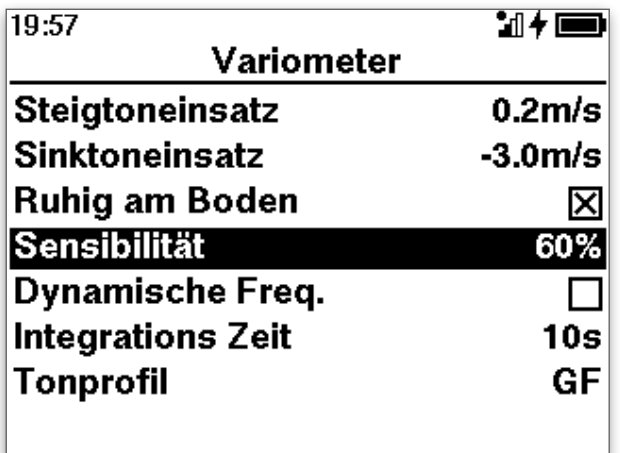

- ✓ Für Pilot\*innen mit viel Thermik-Erfahrung ist eine sensible Vario-Einstellung hilfreich.
- ✓ Wenn du noch wenig Erfahrung beim Thermikfliegen hast, empfehlen wir eine Sensibilität von 50-60%, da dich sonst die starken Schwankungen im akustischen Signal eher verwirren werden, als dir zu nutzen.

#### <span id="page-24-2"></span>Weitere Einstellmöglichkeiten für das Vario

- ‣ Ruhig am Boden: das Vario piepst nur während des Fluges.
- ‣ Dynamische Frequenz: die Tonfrequenz passt sich unmittelbar den Steig- oder Sinkwerten an, d.h. auch ein einzelner Piepston kann in der Tonhöhe variieren.

✓ Die Vario-Einstellungen des SKYTRAXX 5 sind so vorkonfiguriert, dass sie für sehr viele Anforderungen in der Flugpraxis gut passen.

### <span id="page-25-0"></span>Tonprofil

Du kannst das akustische Vario-Signal über vier Parameter nach deinen Bedürfnissen anpassen:

- 1. Frequenz: Tonhöhe in Abhängigkeit vom Steig- bzw. Sinkwert
- 2. Tondauer: Dauer des einzelnen Pieptones
- 3. Auslastung: Dauer der Pause zwischen den Pieptönen. Hohe Auslastung = kurze Pause, niedrige Auslastung = lange Pause
- 4. Lautstärke: in Abhängigkeit vom Steig- bzw. Sinkwert

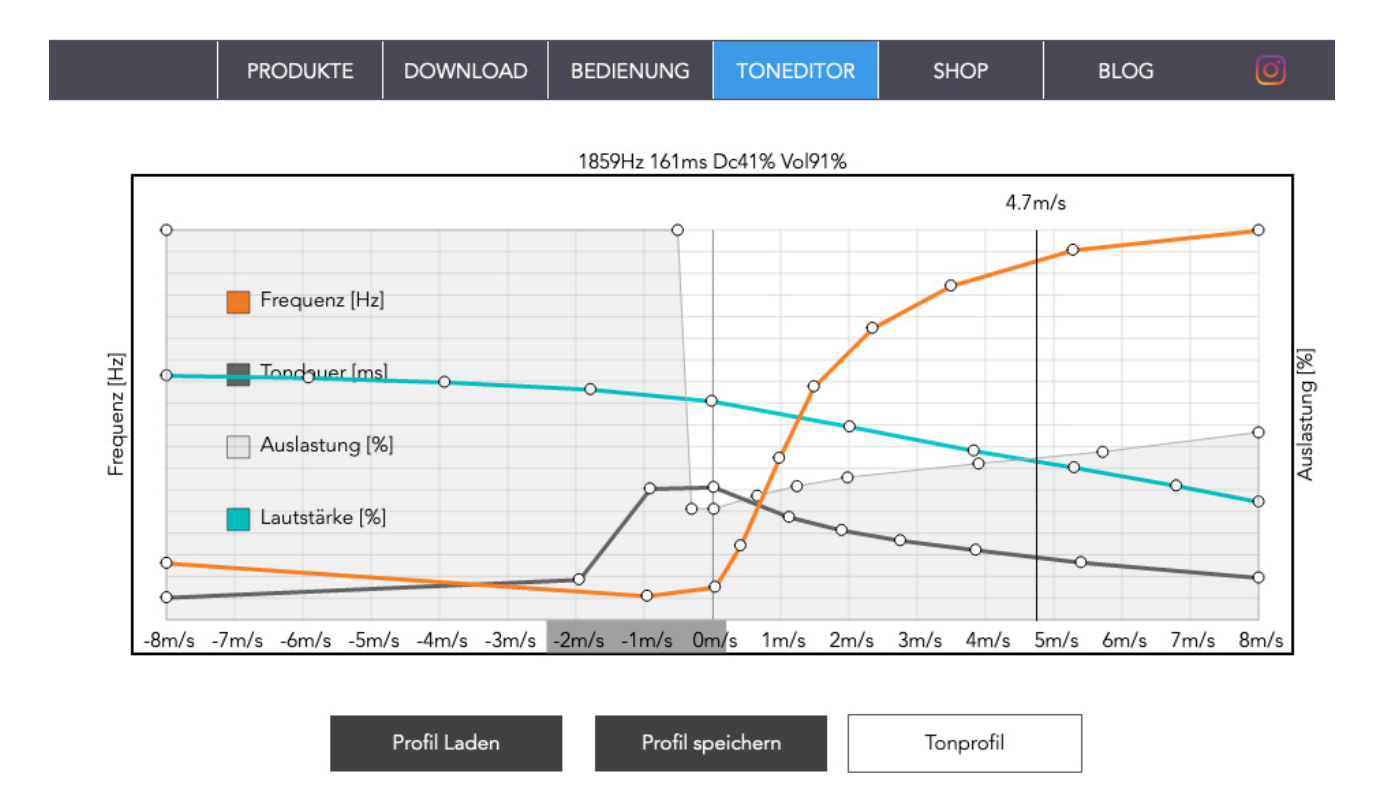

Alle diese Parameter sind mit dem Toneditor auf der Website von Skytraxx konfigurierbar. Link zum Toneditor auf der [Skytraxx-Website](https://www.skytraxx.eu/toneditor) >

✓ Wähle das Tonprofil und die Vario-Sensibilität je nach Flugbedingungen. Die Einstellungen sind jeweils schnell geändert.

#### <span id="page-25-1"></span>Lautstärke

✓ Stelle die Lautstärke so gering wie möglich ein, am besten so, dass du das Piepsen im Flug gerade noch hörst. So kannst du den Pieps zur Unterstützung beim Thermikfliegen nutzen, schulst aber gleichzeitig auch dein Gespür.

#### <span id="page-26-0"></span>Empfehlung für die Tonprofil-Einstellungen

- ‣ Flachland, eher geringe Steigwerte in der Thermik und eher diffiziler Einstieg bzw. diffiziles Zentrieren:
- ✓ Wähle einen deutlichen Anstieg der Tonfrequenz im Bereich von +0,2 m/s bis ca. 2 m/s. Danach lass die Frequenzkurve langsam flacher werden. Wenn du sehr starke Steigwerte hast, ist ein Unterschied von +/- 0,2 oder 0,3 m/s wenig relevant.
- ✓ Im Bereich des schwachen Steigens ist es aber sehr vorteilhaft zum Zentrieren, wenn du kleine Unterschiede über die Vario-Akustik angezeigt bekommst.
- ► Hochgebirge bzw. grundsätzlich starke Steig- und Sinkwerte, eher einfaches Zentrieren
- ✓ Wähle eine flachere Kurve für den Anstieg der Tonhöhe in Abhängigkeit des Steigwertes.
- ✓ Tondauer und Auslastung: eine kurze Tondauer in Verbindung mit einer hohen Auslastung übermittelt dir auch kleinste Veränderungen innerhalb kurzer Zeit.
- ✓ Lautstärke: das menschliche Ohr nimmt die höheren Vario-Töne stärker wahr als die tieferen. Wenn dich die hohen Töne beim starken Steigen nerven, verringere in diesem Bereich die Lautstärke.

Wenn du alle Parameter nach deinen Wünschen konfiguriert hast, speichere dein Tonprofil als Datei. Lade diese Datei anschließend in das Verzeichnis »vario-tones« auf deinem SKYTRAXX und wähle das Tonprofil auf dem Gerät unter

#### >Einstellungen >Variometer >Tonprofil aus.

Die Tonprofile sind unter den Geräten der Serien 2.1, 3.0, 4.0 und 5 kompatibel und austauschbar.

✓ Du findest bereits eine Reihe vordefinierter Tonprofile für unterschiedliche Flugbedingungen auf deinem Gerät. Probiere sie aus!

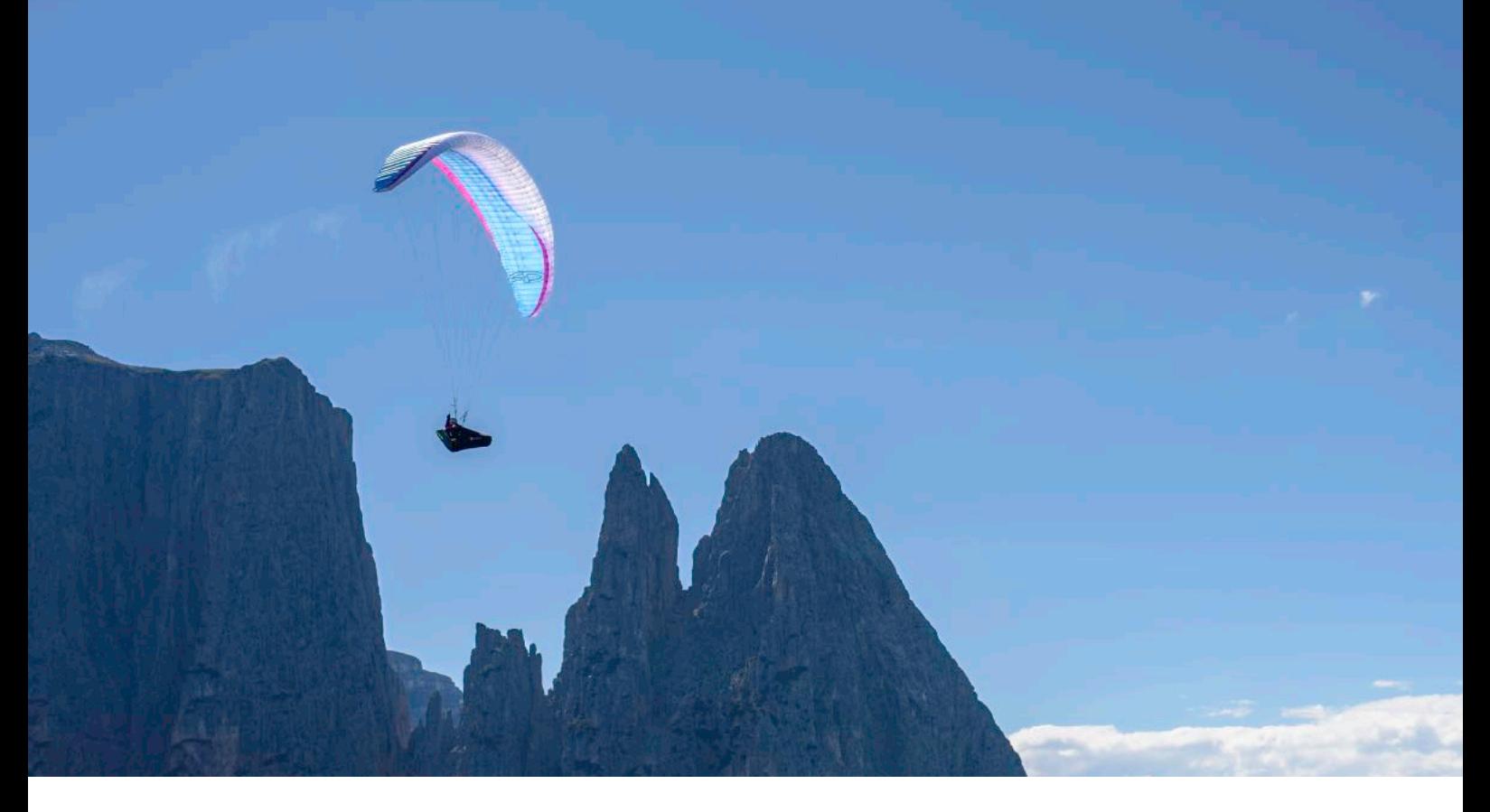

### <span id="page-27-0"></span>Höhenmesser

Das SKYTRAXX 5 ermittelt die Flughöhe grundsätzlich über den Luftdruck (das ist luftrechtliche Vorschrift). Da dieser aber schwankt, kalibriert sich das Gerät beim Start über die ermittelte GPS-Position und deren Höheninformation.

Das bedeutet, dass du unabhängig von den Wetterverhältnissen (bzw. dem Luftdruck) nach dem Start immer die korrekte (und luftrechtlich allein relevante barometrische Höhe) im Anzeigefeld Höhe MSL (Main Sea Level - über dem mittleren Meeresspiegel) angezeigt bekommst.

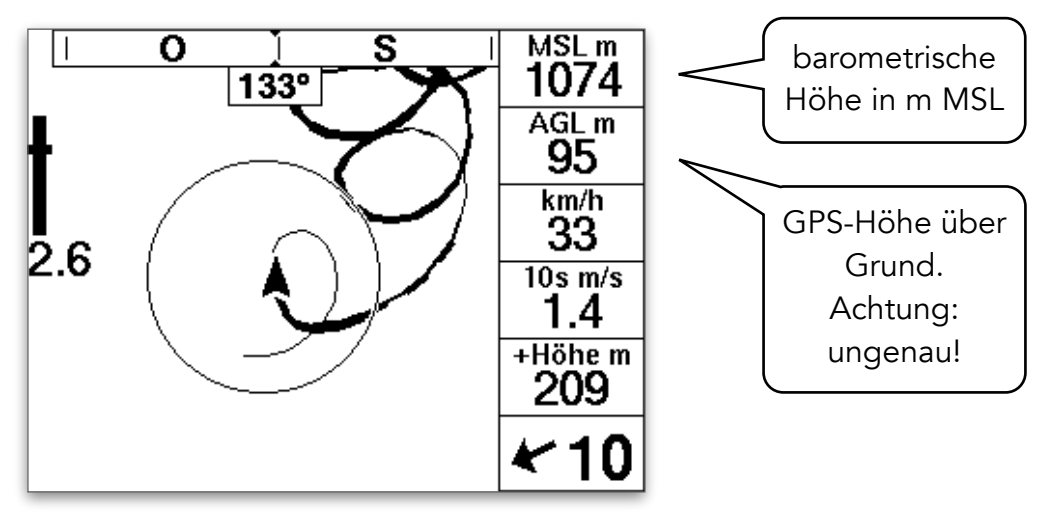

Da sich der Luftdruck des Fluges ändern kann, weicht die angezeigte Höhe möglicher Weise von der korrekten Höhe leicht ab (um so mehr, je länger der Flug dauert).

Verwende deshalb für die Landepeilung immer die Sichthöhe!

Das SKYTRAXX kann dir auch näherungsweise die Höhe über Grund anzeigen (AGL - Above Ground Level). Diese Höhenangabe ermittelt das Gerät auf der Grundlage einer internen Datenbank für die Geländehöhe sowie mit deiner aktuellen GPS Position.

ACHTUNG: die Anzeige AGL entspricht nur näherungsweise der tatsächlichen Höhe über Grund und kann auch erheblich davon abweichen. Sinnvoll ist diese Anzeige für die Navigation mit Lufträumen, für die z.T. Begrenzungen als Höhe über Grund gelten ( z.B. RMZ ). Verwende AGL niemals für die Landepeilung!

Da dein SKYTRAXX 5 die barometrische Höhenmessung mit der ermittelten GPS Position abgleicht, steht auch die Höhe umgerechnet auf Normalluftdruck (1013,25 hpa) zur Verfügung (Höhe QNE).

#### <span id="page-28-0"></span>Was sind QFE / QNE / QNH / QFF ?

Siehe zur Erläuterung den [Artikel zu den Q-Gruppen beim DWD >](https://www.dwd.de/DE/service/lexikon/Functions/glossar.html?lv2=102116&lv3=102126)

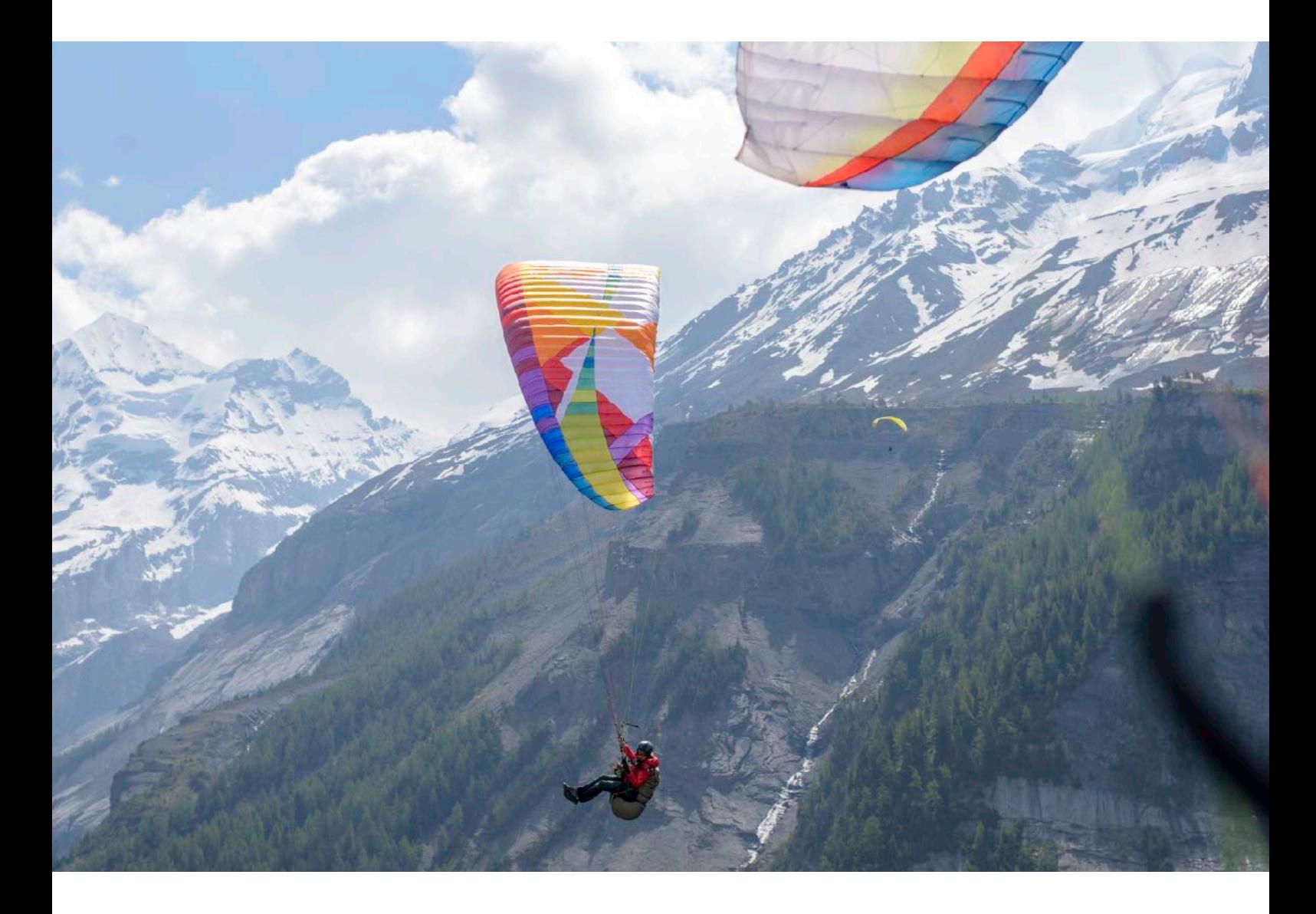

# <span id="page-29-0"></span>Lufträume

Das SKYTRAXX 5 bietet eine hervorragende Unterstützung bei der Navigation mit Lufträumen durch die sehr übersichtliche Darstellung auf dem Bildschirm.

Dein SKYTRAXX Fluginstrument enthält eine Datenbank der Lufträume weltweit. Die Daten dafür stellt die Plattform [XCContest.org](http://XCContest.org) zur Verfügung.

Sofern die Datenverbindung am SKYTRAXX 5 und die online-Dienste aktiviert sind, aktualisiert das Gerät automatisch laufend die Luftraumdaten.

Viele Lufträume sind nur temporär aktiv. Die Aktivierungszeiten bzw. die Perioden, in denen die temporären Lufträume nicht aktiv sind, sind ebenfalls in der geräteinternen Luftraumdatenbank abgespeichert.

Du kannst im Menü bei >Einstellungen >Luftraum >Aktivierungszeit wählen, ob du bei einer Annäherung grundsätzlich gewarnt werden möchtest (Aktivierungszeit AUS) oder nur, wenn der Luftraum aktiv ist (Aktivierungszeit EIN).

| Bitte beachte, dass im Ausnahmefall auch kurzfristige Änderungen möglich sind, welche die Luftraumdatenbank nicht berücksichtigen kann. Rechtsverbindlich sind immer nur die Aktivierungszeiten, die in den entsprechenden [NOTAMs](https://secais.dfs.de/pilotservice/home.jsp) tagesaktuell veröffentlicht werden.

Das SKYTRAXX 5 kann Lufträume in allen Kartendarstellungen anzeigen ( >Einstellungen >Flugbildschirme - Flugbildschirm auswählen, dann Option >Lufträume EIN )

Das SKYTRAXX 5 zeigt dabei jeweils die horizontalen Grenzen wie auf der ICAO-Karte und die vertikalen Grenzen als Höhe MSL an. Das Gerät rechnet die AGL-Höhen sowie die Flugflächen jeweils angepasst an den aktuellen Luftdruck in MSL-Höhe um.

Wenn eine Luftraumgrenze z.B. mit 2980 markiert ist, dann zeigt nach aktuellem Luftdruck an der Luftraumgrenze das Anzeigefeld Höhe MSL auch genau 2980m an.

### <span id="page-30-0"></span>Flugbildschirm Queransicht

In der Grundkonfiguration des SKYTRAXX 5 findest du neben dem Hauptbildschirm »Hauptseite« den Flugbildschirm »Queransicht«. Dieser wird automatisch sichtbar, sobald du dich einem Luftraum annäherst, für den Beschränkungen gelten. Du kannst zwischen den beiden Flugbildschirmen auch manuell mit >OK wechseln.

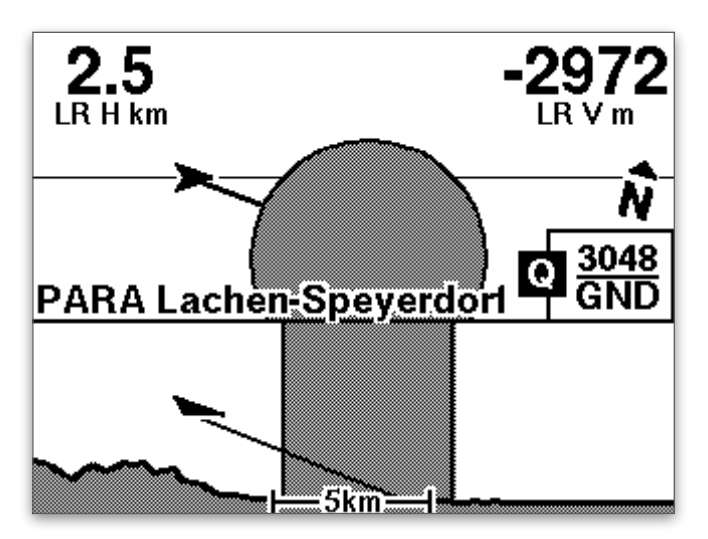

Die Queransicht erleichtert dir die dreidimensionale Orientierung.

### <span id="page-30-1"></span>Flugbildschirm Lufträume

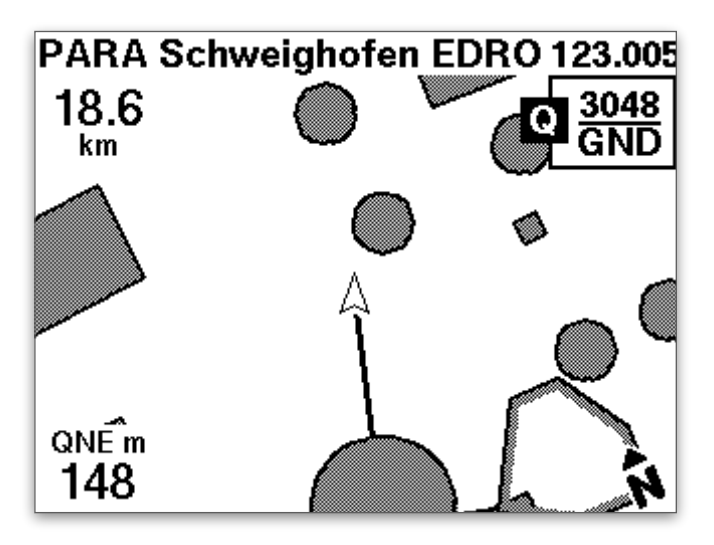

Der Flugbildschirm Lufträume zeigt dir darüber hinaus detaillierte Angaben zu einzelnen Lufträumen.

Zwischen deiner Position (Pfeil in der Bildschirmmitte) und dem aktuell ausgewählten Luftraum siehst du eine Verbindungslinie auf dem Bildschirm. Sie zeigt zunächst auf den zu deiner Position am nächsten gelegenen Luftraum.

Mit den Pfeiltasten gelangst du zu den Infos über den jeweils nächsten Luftraum.

### <span id="page-31-0"></span>Luftraum-Warnung - Warnabstände

Wenn du dich einem gesperrten Luftraum oder einer Gefahrenzone näherst, warnt dich das SKYTRAXX 5 rechtzeitig. Du kannst sowohl die horizontale als auch die vertikale Entfernung einstellen, ab der du vom Gerät eine Warnung bekommst.

#### ( >Einstellungen >Luftraum >Warnabstand …)

Beim Unterschreiten des Warnabstandes hörst du ein deutliches akustisches Signal und es erscheint ein Warnbildschirm:

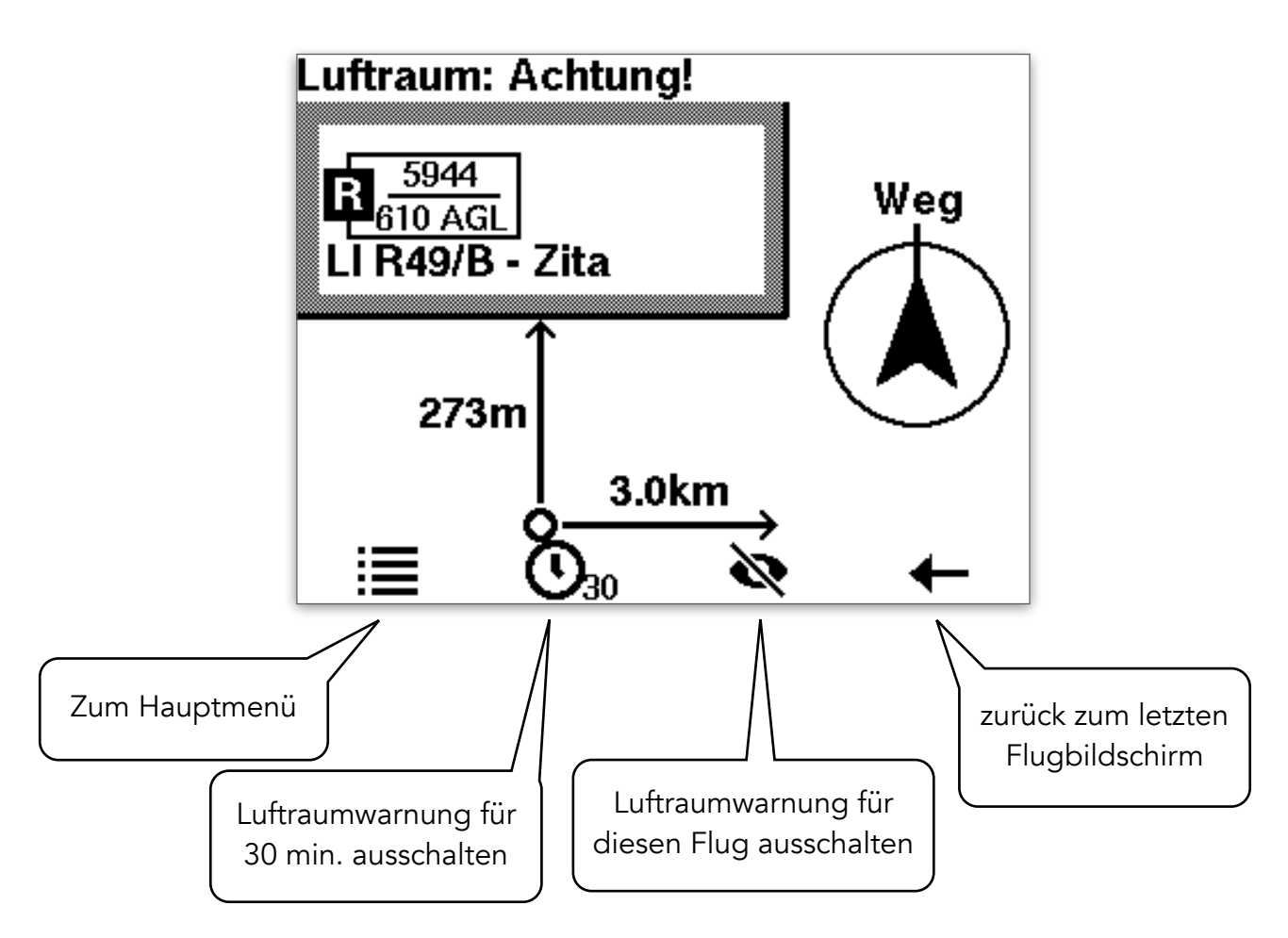

Auf der rechten Seite des Bildschirms siehst du einen Pfeil. Er zeigt in die Richtung des kürzesten Auswegs aus dem Annäherungsbereich.

✓ Zum Verlassen des kritischen Bereichs fliege so, dass der Pfeil nach oben zeigt! Dies ist die aktuelle Flugrichtung!

Die Luftraumwarnung kannst du für die Dauer von 30 min. oder für die Dauer des gesamten weiteren Fluges ausschalten, z.B. wenn es sich um einen temporären Luftraum handelt und du dir über die Nicht-Aktivierung sicher bist oder wenn es sich um eine Gefahrenzone handelt (z.B. Fallschirmsprungzone).

Befindest du dich bereits innerhalb eines gesperrten Luftraums oder einer Gefahrenzone, erscheint folgender Bildschirm:

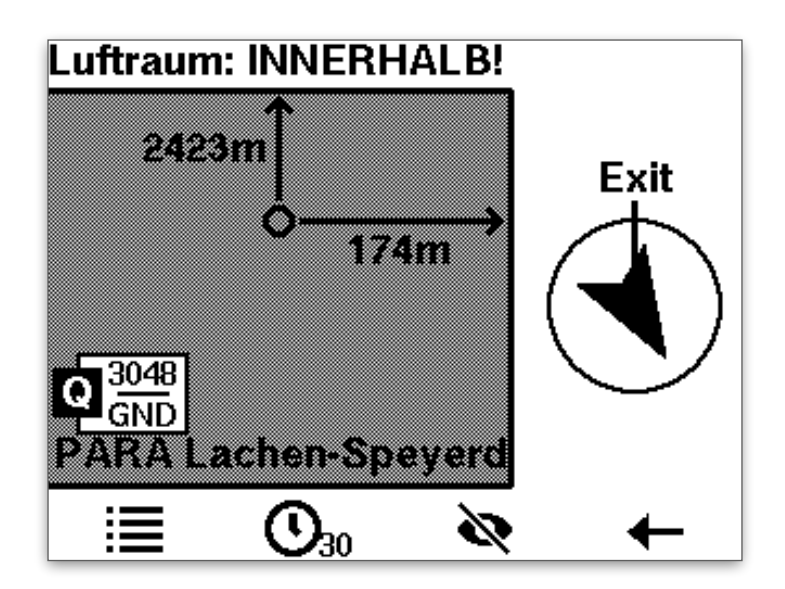

Für den Fluchtweg sowie das temporäre Ausschalten der Warnung s.o.

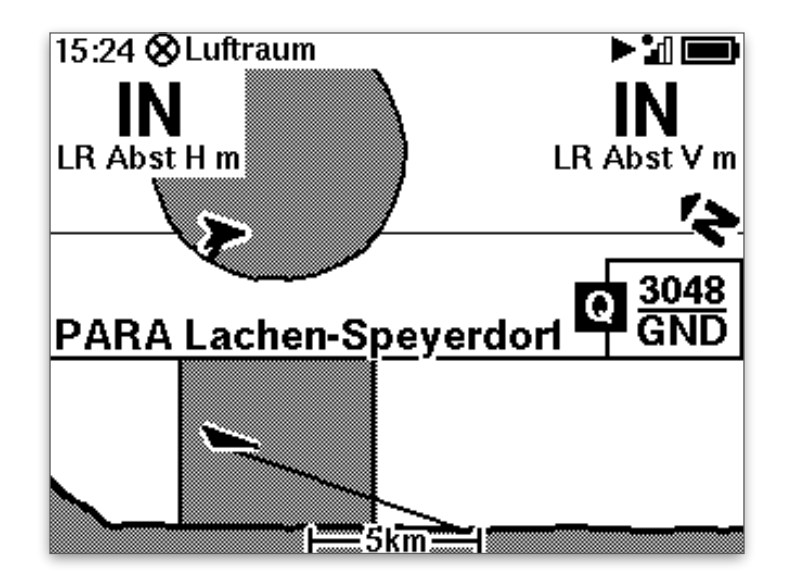

### <span id="page-33-0"></span>GPS-Funktionen

Dein SKYTRAXX 5 Fluginstrument hat ein Satellitennavigationsmodul (GPS) eingebaut. Nach dem Einschalten benötigt das Gerät ca. 1-2 min. (in seltenen Fällen bis zu 10 min.), bis es genügend Satellitensignale zur exakten Positionsbestimmung empfängt.

✓ Schalte dein SKYTRAXX 5 stets einige Minuten vor dem Flug ein.

Anschließend erfolgt ein automatischer Abgleich des barometrischen Höhenmessers mit der GPS-Höhe.

Über die Positionsbestimmung im Raum kann das GPS-Modul zahlreiche Funktionen zur Verfügung stellen:

- ‣ Geschwindigkeit über Grund
- ‣ Gleitzahl über Grund
- ‣ Windrichtung- und Geschwindigkeit
- ‣ [Navigationsfunktionen](#page-60-0) wie GoTo, Route, Wettkampfaufgaben usw.
- ‣ [Streckenflugberechnungen](#page-60-1) wie zurückgelegte Strecke, gewertete Strecke nach Wettkampfregeln, XC-Punkte, XC-km, XC-Geschwindigkeit, Dreiecksoptimierung
- ‣ Warnung vor Annäherung an einen [Luftraum](#page-29-0)
- ‣ Warnung vor Annäherung an ein Hindernis (Seilbahnkabel, Hochspannungsleitung, Windrad usw.)
- ‣ Uhrzeit und Flugzeit

Die Berechnungen des GPS-Moduls kannst du dir auf den unterschiedlichen Flugbildschirmen anzeigen lassen.

Einige Anzeigen sind je nach Flugbildschirm schon voreingestellt, andere kannst du selbst konfigurieren. Siehe dazu das Kapitel [Flugbildschirme definieren](#page-52-0).

### <span id="page-34-0"></span>Gleitzahl über Grund

Das Skytraxx errechnet aus der zurückgelegten Strecke und dem gleichzeitigen Höhenverlust deine Gleitzahl über Grund. Typischerweise liegt sie in ruhiger Luft ohne Thermik im Bereich von 8 bis 10.

Ist die Gleitzahl (deutlich) geringer, lohnt sich evtl. die Benutzung des Beschleunigers.

- ✓ Du kannst mit der Anzeige der Gleitzahl über Grund feststellen, ob sich beschleunigtes Fliegen lohnt.
- ✓ Bei sehr großer Gleitzahl hast du Rückenwind oder befindest dich in steigender Luftmasse.

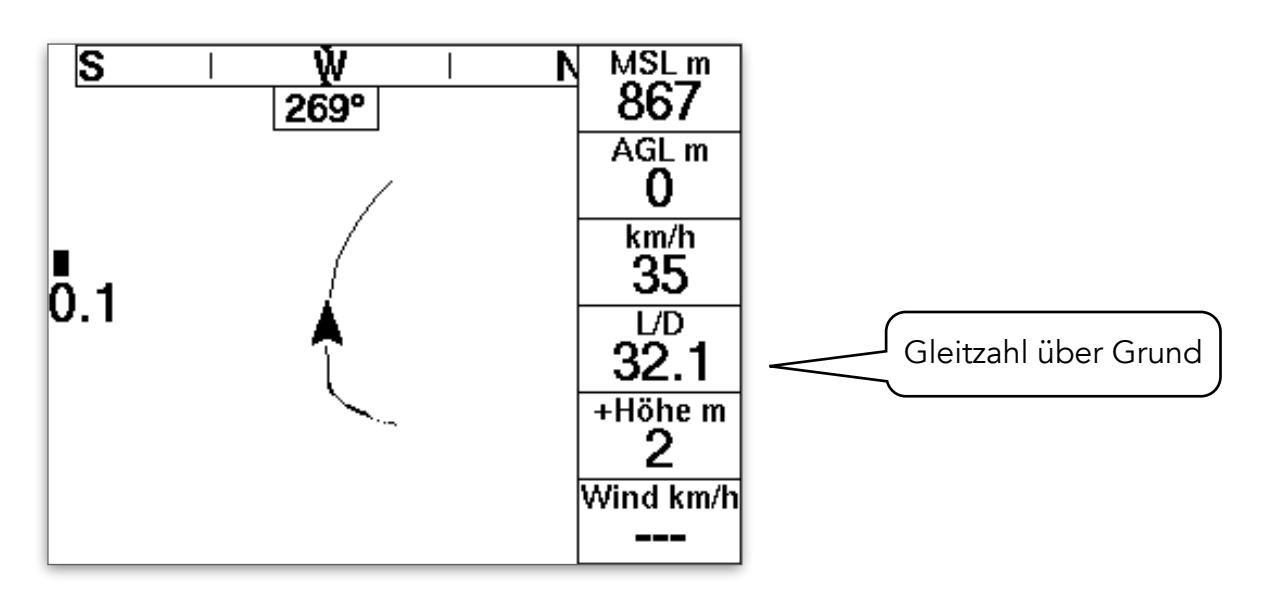

✓ Im Steigen erscheint statt der Gleitzahl der integrierte Steigwert.

#### <span id="page-34-1"></span>Windrichtung und -Geschwindigkeit

Die Winddaten berechnet das Skytraxx aus den unterschiedlichen Geschwindigkeiten in unterschiedlichen Flugrichtungen. Am genauesten ist die Berechnung, wenn du einen oder mehrere gleichmäßige Kreise geflogen bist, z.B. in der Thermik.

Zu Beginn des Fluges gibt es deshalb noch keine zuverlässige Windberechnung, selbst wenn das Gerät etwas anzeigt.

- | Die Windberechnung ist nur ein Anhaltspunkt und die tatsächlichen Windwerte können davon abweichen, insbesondere in verschiedenen Höhen.
- ✓ Beachte deshalb besonders vor der Landung mögliche Windanzeiger am Boden (Windsack, Fahnen, Rauchfahnen, Bäume, Gräser …)

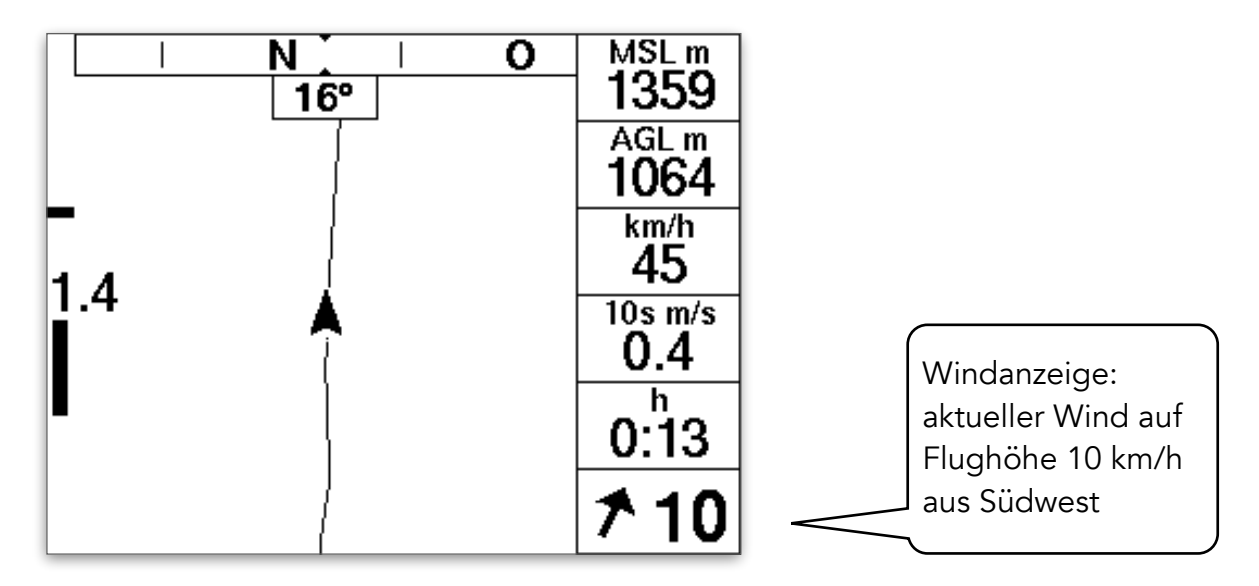

✓ Die zuverlässigste Windinformation für die Landung ist der Windsack am Landeplatz!

#### <span id="page-35-0"></span>Informationen zum Bodenwind

Inzwischen gibt es zahlreiche Windstationen an Start- oder Landeplätzen sowie an relevanten Positionen für die Beurteilung der aktuellen Wettersituation.

Alle Winddaten, die über FANET gesendet werden, kannst du mit dem SKYTRAXX 5 unmittelbar empfangen:

- auf einer Karten-Seite, wenn du die Option Windstationen aktiviert hast (>Menü >Einstellungen >Flugbildschirme)
- ‣ über die FANET Benutzer Liste (>Menü >FANET >Windstationen)

Die Daten von vielen weiteren Windstationen sind über die Verbindung zur burnairMap

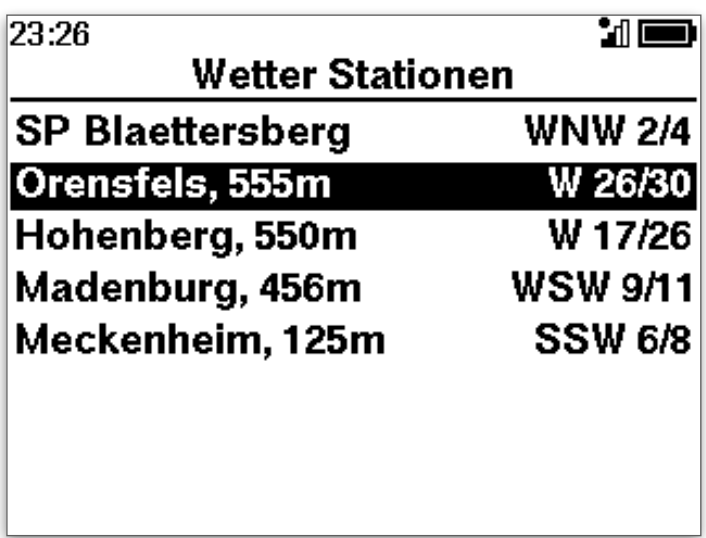

verfügbar. Siehe dazu das Kapitel [Burnair.](#page-70-1)
# <span id="page-36-0"></span>Thermik-Assistent

Das SKYTRAXX 5 stellt dir eine ausgeklügelte Zentrierhilfe zur Verfügung. Sie ist über unterschiedliche Flugbildschirme verfügbar:

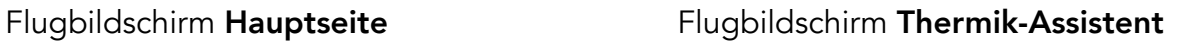

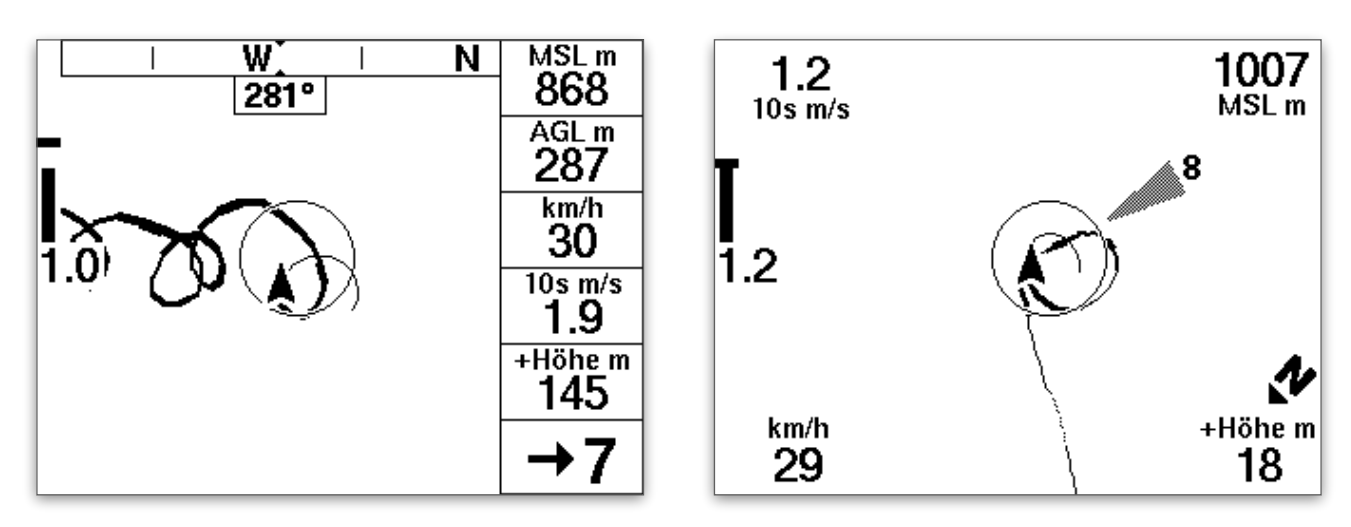

Die Pfeiltasten verändern den Zoom-Faktor der Ansicht

#### Fliegen mit dem Thermik-Assistent

Das SKYTRAXX 5 zeigt auf dem Bildschirm deine Flugspur an. Je dicker die Punkte der Fluspur, desto stärker ist das Steigen.

Die dünne Linie zeigt den vermuteten weiteren Flugweg für die nächsten Sekunden an, d.h. die Flugbahn, wenn du mit gleichmäßigem Kurvenradius genauso weiter fliegst wie aktuell.

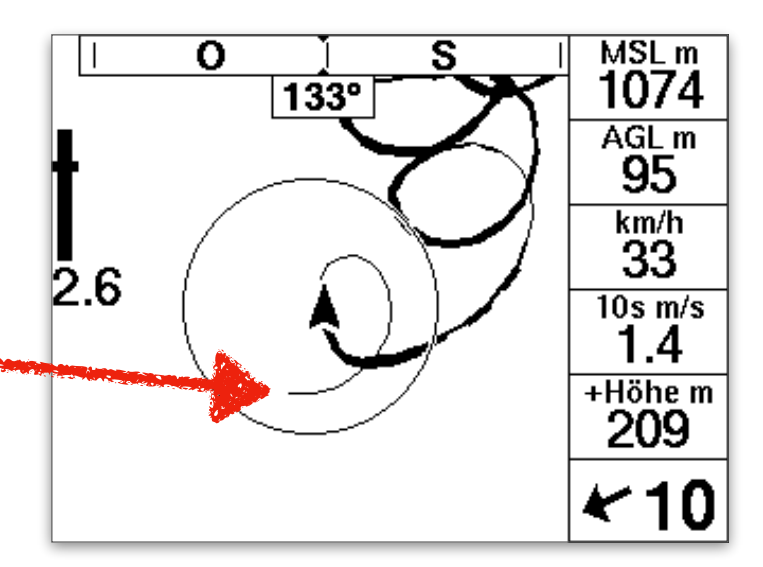

Sobald du die ersten Kreise oder Schleifen im Aufwind gedreht hast, erkennt das Gerät den Bereich des besten Steigens. Aus Steigwert, Windversatz und dem Eigensinken des Fluggeräts berechnet das Skytraxx nun den Bereich des besten Steigens (Thermik-Zentrum). Auf dem Bildschirm erscheint ein Kreis:

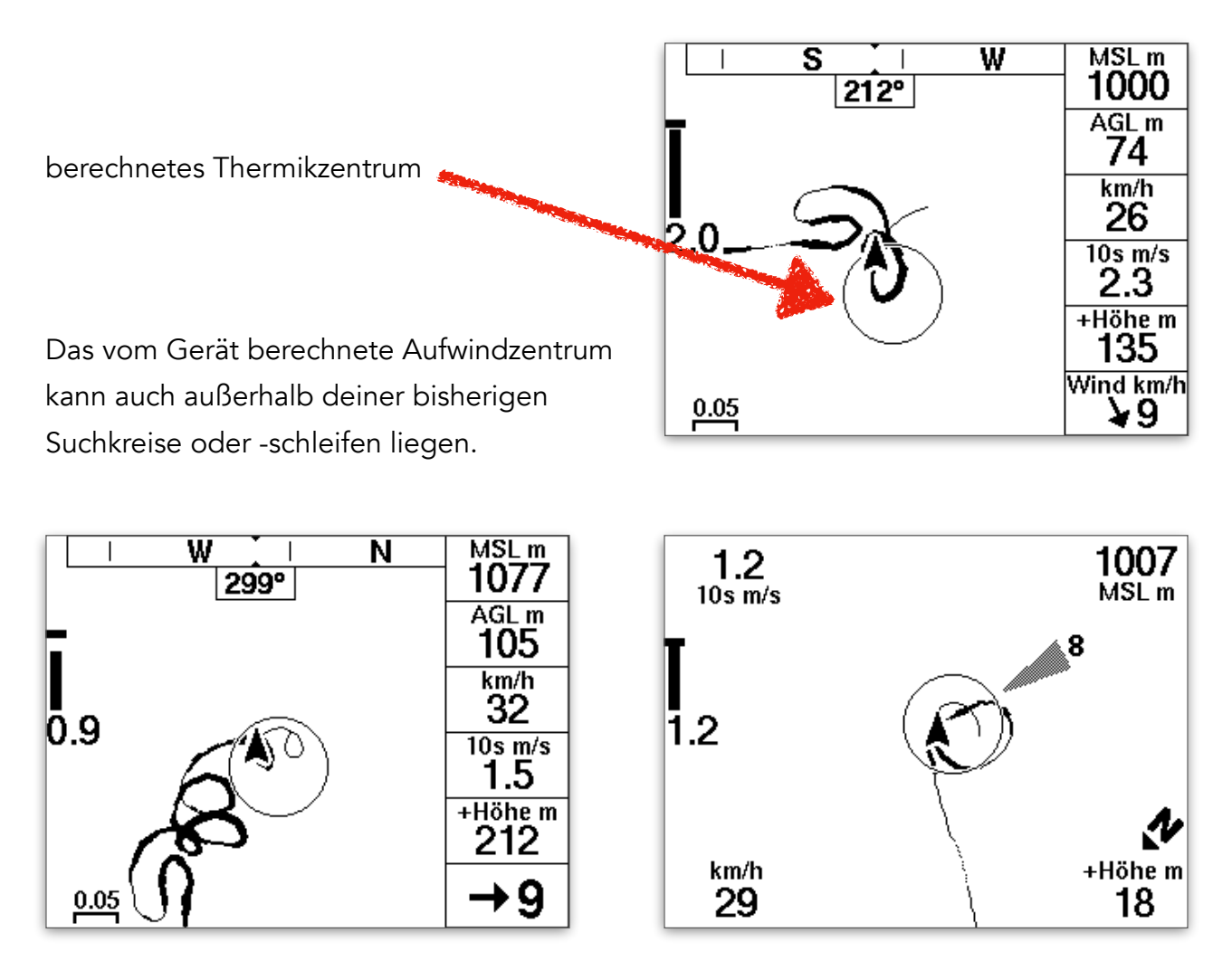

✓ Fliege nun so weiter, dass die dünne Linie immer im berechneten Thermik-Kreis bleibt.

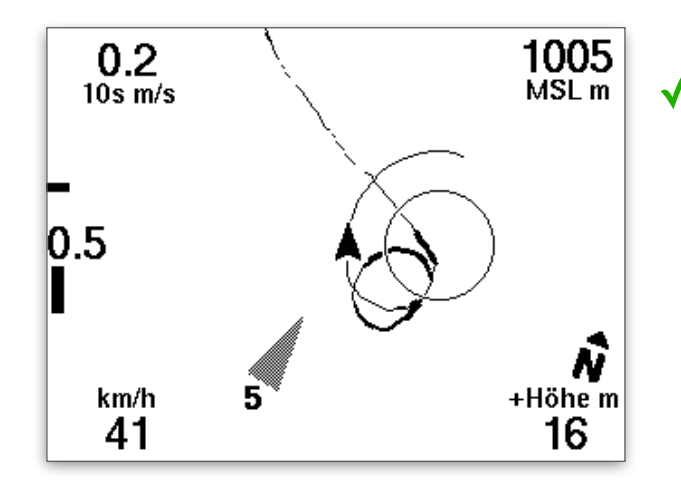

Korrigiere deinen Kurvenradius bzw. die Flugbahn, wenn die dünne Linie aus dem Kreis herausführt.

Wenn du in der Konfiguration deiner Flugbildschirme (Näheres siehe Kapitel »Flugbildschirme konfigurieren«) die automatische Aktivierung des Thermik-Assistenten eingeschaltet hast, wechselt die Bildschirmanzeige beim Erkennen von brauchbarem Aufwind automatisch auf den Flugbildschirm Thermik-Assistent und nach Verlassen des Aufwinds zurück auf den vorigen Flugbildschirm.

✓ Verwende als Zentrierhilfe entweder den Flugbildschirm Hauptseite ODER den Flugbildschirm Thermik-Assistent.

#### Anzeigefeld Höhengewinn / Flugzeit

Auf der Hauptseite findet sich das Anzeigefeld Höhengewinn / Flugzeit. Den Höhengewinn (oder -Verlust) berechnet das Gerät ab dem Zeitpunkt, wo der Thermik-Assistent Kurbeln im Aufwind erkennt.

## Anzeigefeld Gleitzahl / int. Vario

Das SKYTRAXX 5 zeigt auf der Hauptseite in einem weiteren Anzeigefeld die Gleitzahl über Grund bzw. das integrierte Steigen (siehe Variometer, integriertes Steigen).

Der Inhalt der beiden [Anzeigefelder](#page-58-0) wechselt zwischen den jeweiligen Parametern je nach dem, ob du steigst oder gleitest.

Du kannst diese [Anzeigefelder](#page-58-0) auch auf dem Flugbildschirm Thermik-Assistent und auf anderen Bildschirmseiten aktivieren.

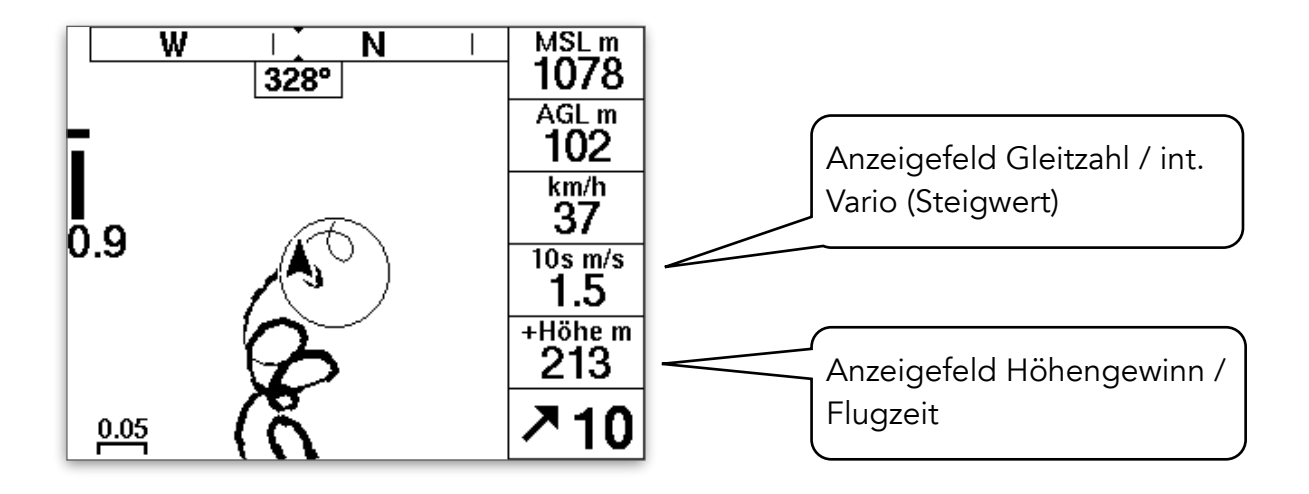

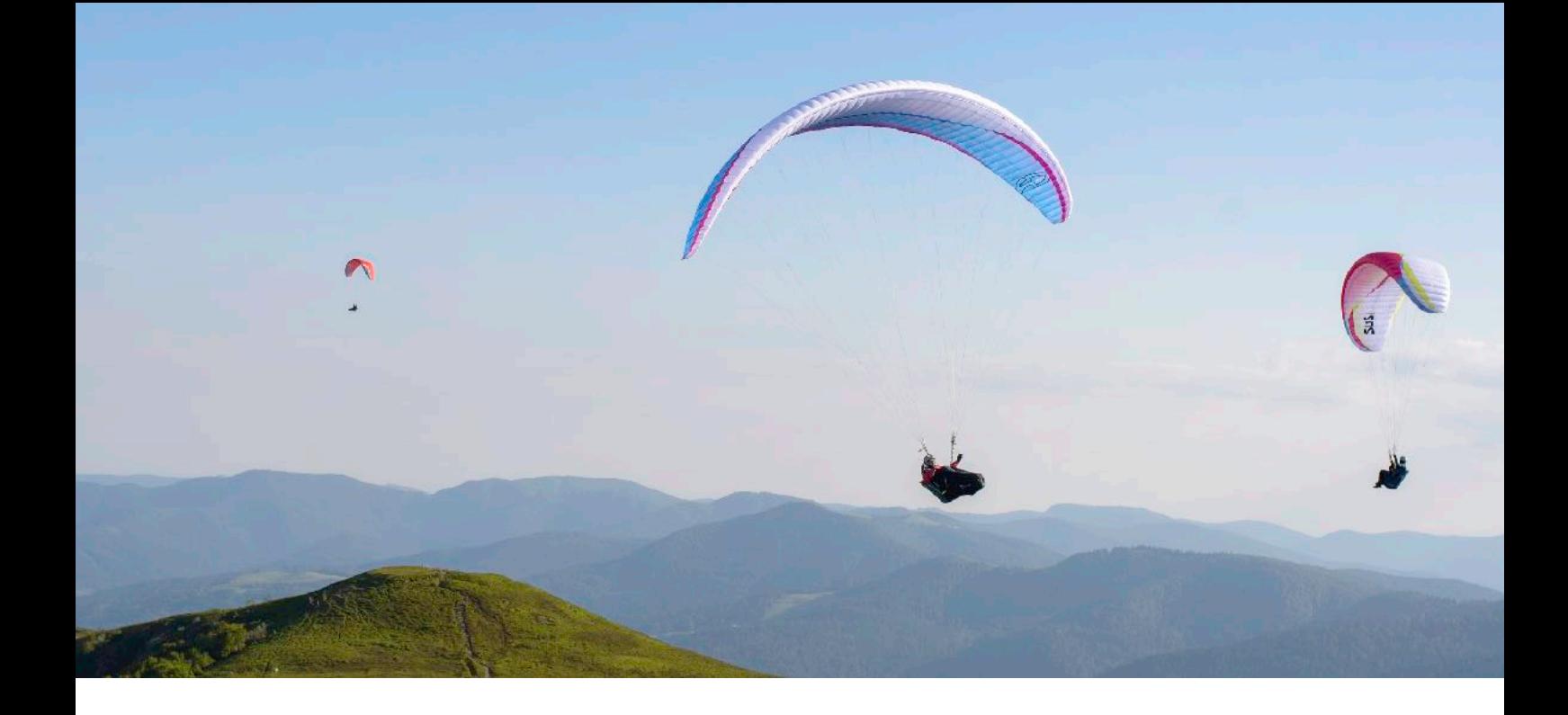

# <span id="page-39-0"></span>Flugbuch

Das SKYTRAXX 5 speichert die aufgezeichneten Daten der Flüge im geräteinternen Flugbuch als IGC-Datei (optional zusätzlich als KML-Datei für google-earth).

#### Aufrufen mit >Menü >Flugbuch

Die gespeicherten Datensätze sind geordnet nach Jahr, Monat und Tag und Startzeit.

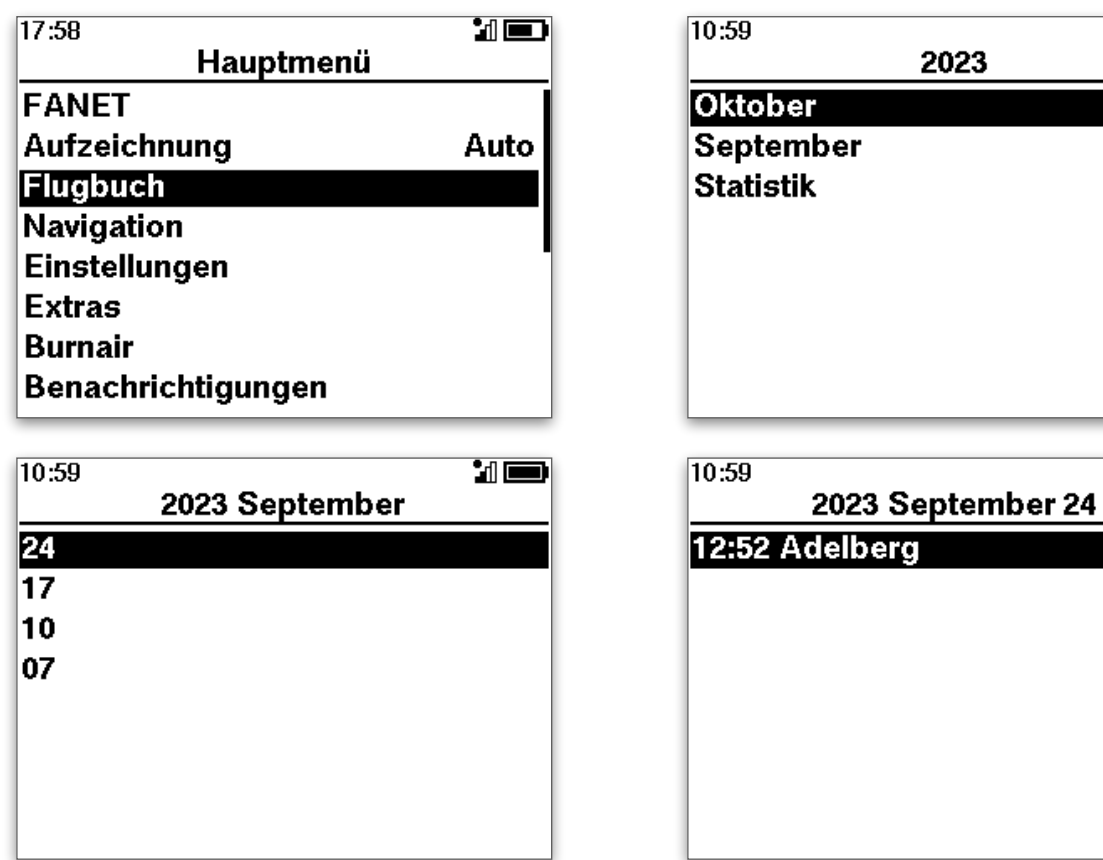

 $\overline{\mathbf{a}}$ 

 $\mathbf{H}$ 

## Flug Analyse

Suche den gewünschten Flug aus dem Flugbuch und wähle anschließend >Analyse

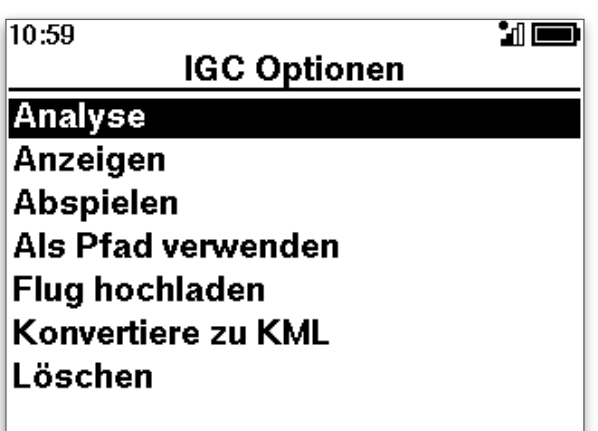

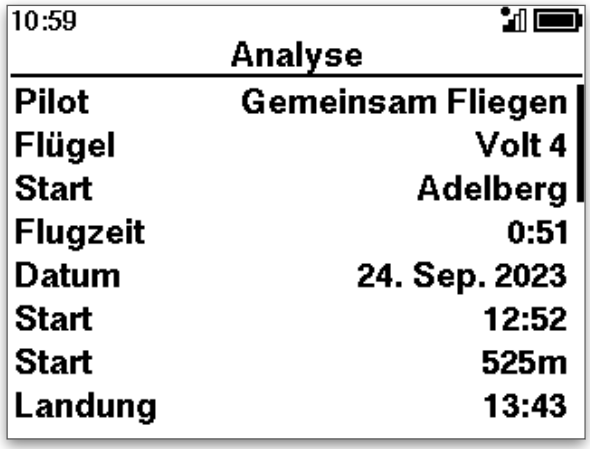

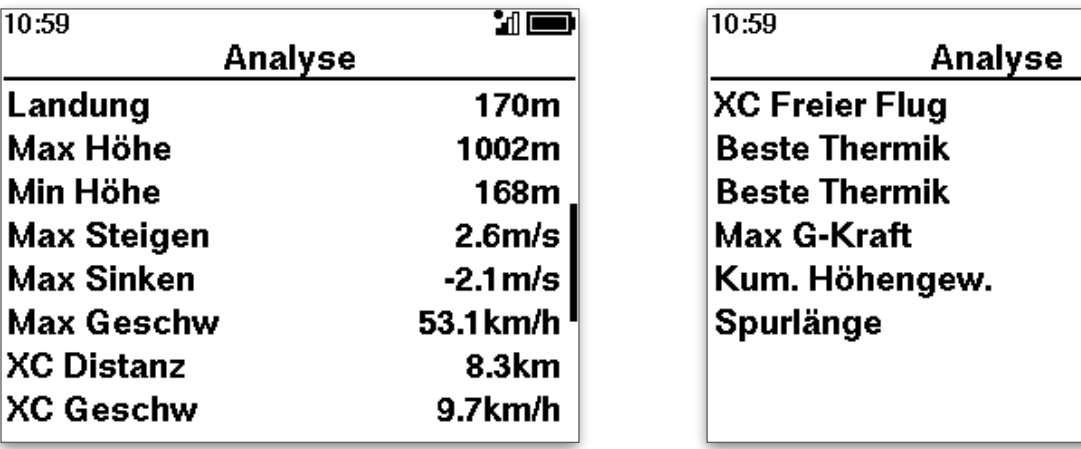

Wechsle zwischen den einzelnen Seiten mit den Pfeiltasten >auf >ab.

## Flug anzeigen

Du kannst dir den Flug auch auf einer geteilten Karten-Seite mit dem Höhenprofil des Fluges anzeigen lassen:

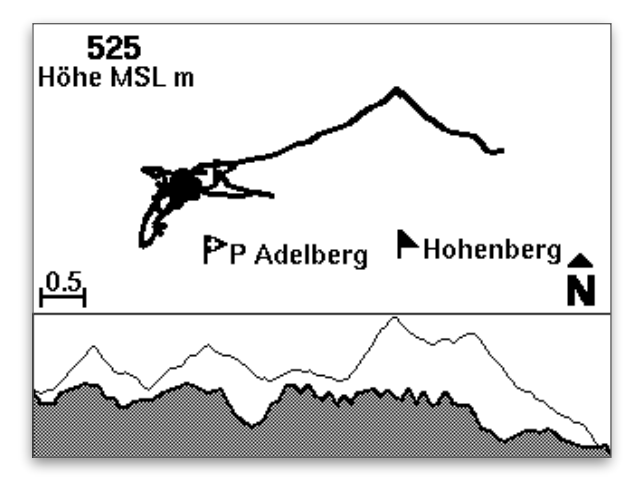

Mit den Pfeiltasten scrollst du entlang des Flugweges. Auf der Karte markiert der kleine Kreis die aktuelle Position, auf dem Höhenprofil der senkrechte Strich.

**MED** 

12.4pkt 420m  $1.3<sub>m/s</sub>$  $1.2g$ 1558m 24.4km

## Flug hochladen

Wenn du ein OLC-Profil erstellt hast (siehe Kapitel [Online Contest](#page-71-0)), kannst du einen Flug aus deinem Flugbuch Vom SKYTRAXX 5 direkt auf einen OLC-Server hochladen:

Zum Hochladen eines Fluges wählst du ihn im Flugbuch aus (siehe Kapitel Flugbuch) und wählst bei IGC-Optionen >Flug hochladen und das entsprechende OLC-Profil.

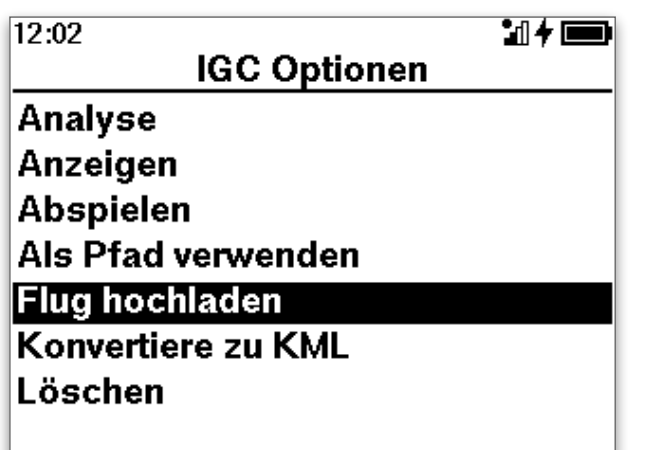

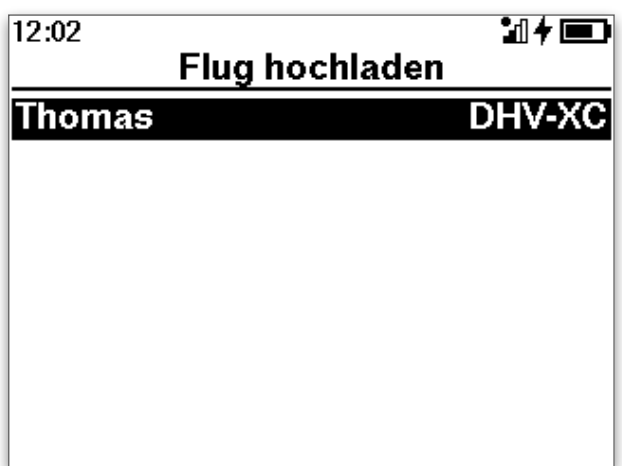

Zur Überprüfung zeigt die das SKYTRAXX 5 nochmals die Parameter zum hochladen an: Hersteller des Fluggeräts (Marke), Flügel (Gerät), soll der Flug öffentlich sichtbar sein oder nur in deinem online-Flugbuch auf dem Server gespeichert werden?

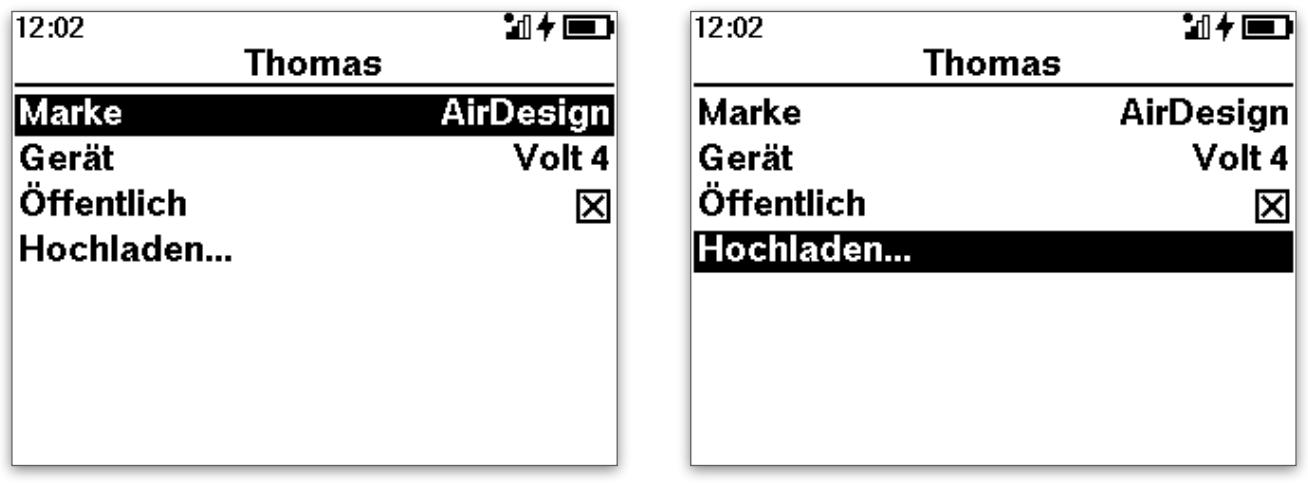

Mit >Hochladen startest du den Upload auf den OLC-Server.

## Flug abspielen

Dein SKYTRAXX 5 zeigt dir auf Wunsch einen Flug aus dem Flugbuch in Echtzeit oder in Beschleunigung (2x, 4x, 8x usw.) auf dem Display genauso, wie im Flug selbst.

Wähle dazu den Flug nach Jahr, Monat, Tag und Startzeit und dann bei IGC-Optionen >Abspielen. Jetzt siehst du alle Bildschirmanzeigen genau so, wie im Flug selbst einschließlich der Luftraum- und Hinderniswarnungen.

✓ Das Abspielen von Flügen eignet sich besonders gut, um deine Einstellungen für die Flugbildschirme zu testen.

Du kannst während des Abspielens die Flugbildschirme wechseln, Änderungen an deren Konfiguration (Anzeigefelder, Parameter für die Kartendarstellung) oder an deren Reihenfolge vornehmen, Flugbildschirme hinzufügen oder löschen (>Menü >Einstellungen >Flugbildschirme).

Die Abspiel-Geschwindigkeit änderst du mit >Menü >Wiedergabe und anschließend mit den Pfeiltasten. Bestätigen und zurück zum Flug mit >Menü.

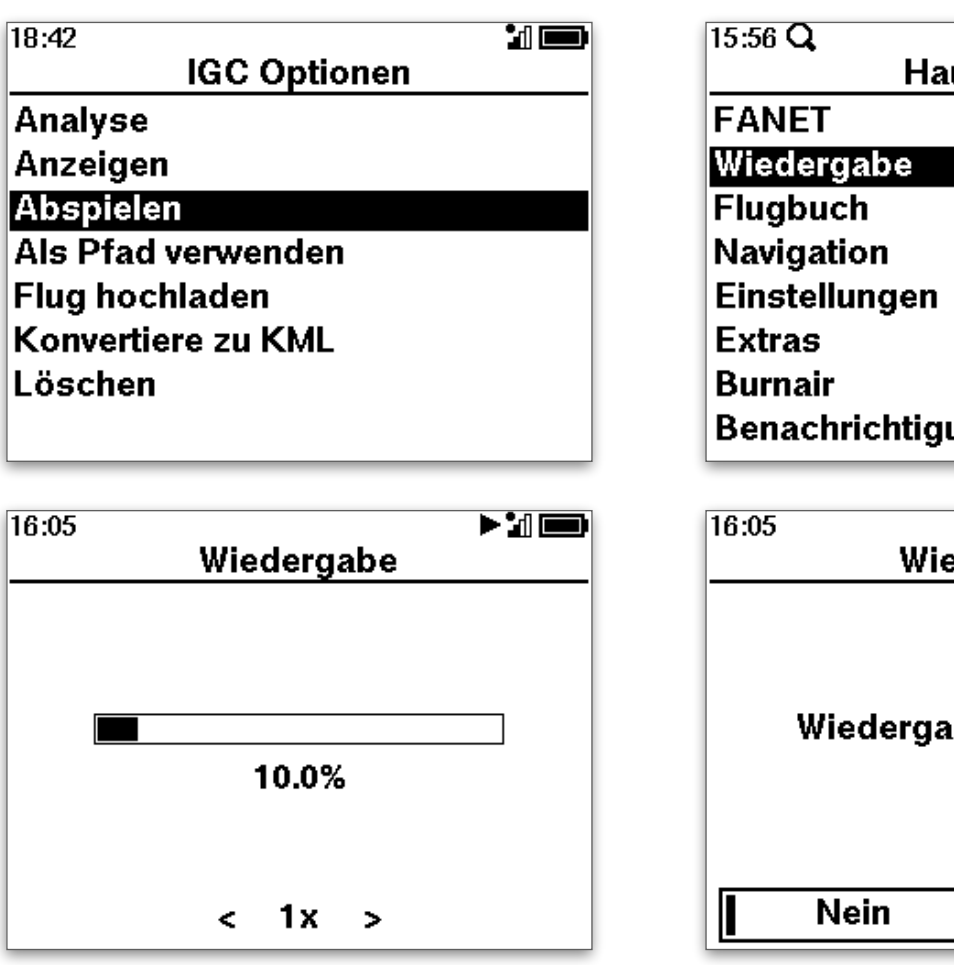

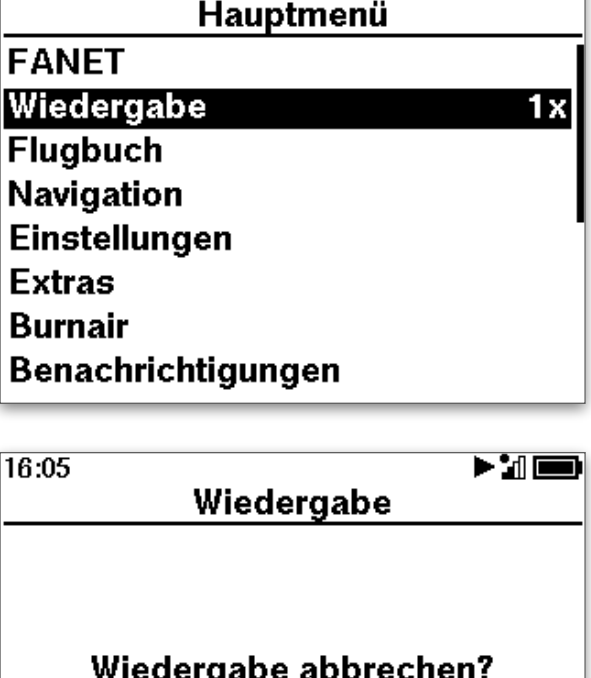

Ja

 $\blacktriangleright$  100

Zum Beenden der Wiedergabe wiederum >Menü >Wiedergabe wählen und anschließend mit der linken Taste (>Menü / zurück) den Wiedergabedialog verlassen.

Das Abbrechen der Wiedergabe mit Ja bestätigen.

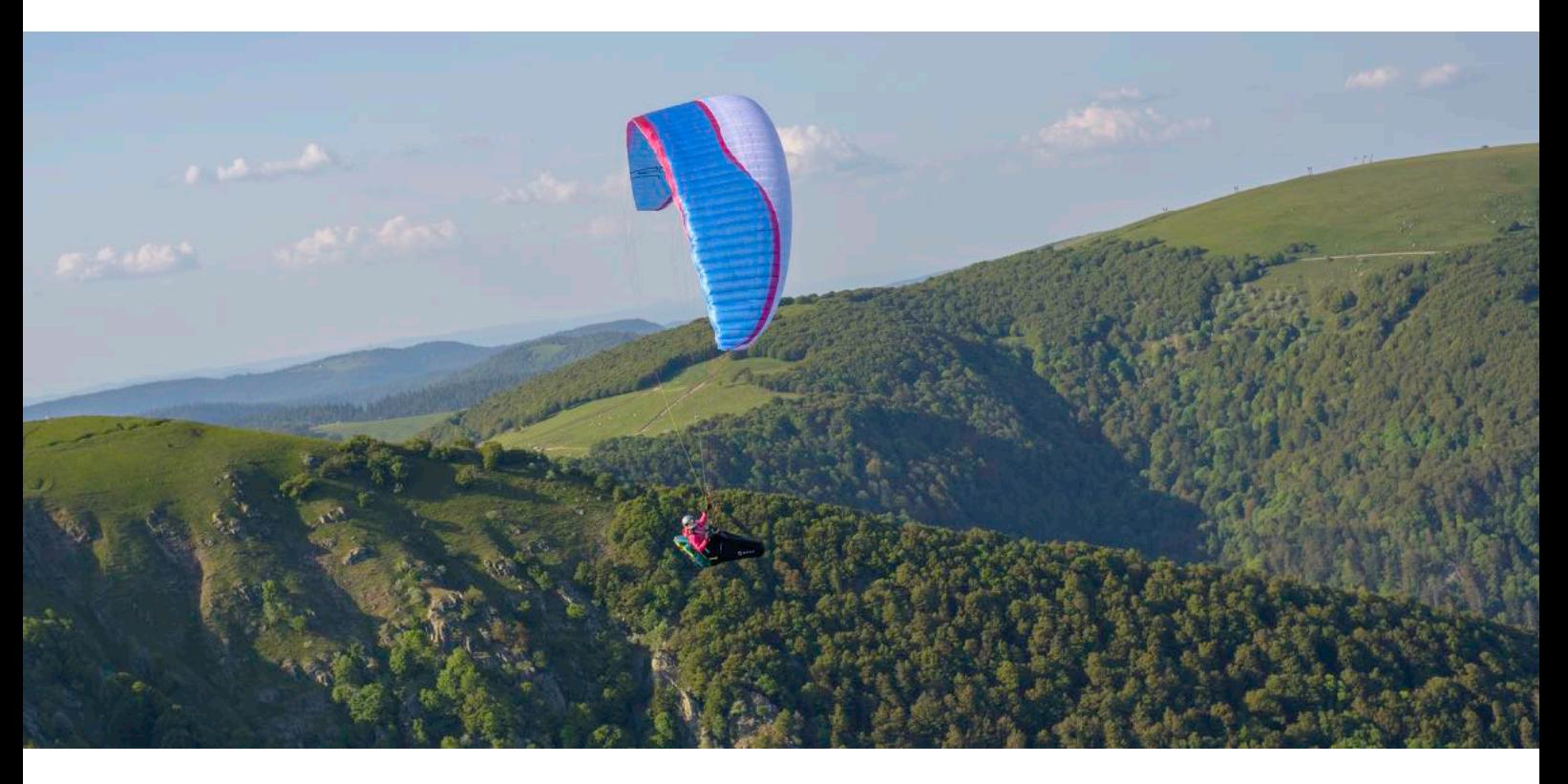

#### FANET+

FANET ist ein ausgeklügeltes Kommunikationssystem auf Funknetzbasis zum Austausch von Informationen zwischen Luftfahrzeugen.

FANET+ sendet darüber hinaus Positionsdaten in einer Form, die von FLARM-Empfängern ausgewertet werden kann.

#### FLARM ist ein System zur Vermeidung von Kollisionsunfällen.

FLARM Empfänger werten die Positionsdaten des FANET-Signals aus und errechnen, ob es zu einer Kollision kommen kann, wenn beide Luftfahrzeuge ihren Flugweg unverändert fortsetzen. Wenn dies der Fall ist, warnt das FLARM den Piloten bereits in größerer Entfernung und schlägt einen Ausweichkurs vor.

Durch die Verknüpfung von FANET+ und FLARM können uns die schnell fliegenden Kollegen wie Segelflugzeuge, Motorflugzeuge oder Helikopter frühzeitig erkennen und uns rechtzeitig ausweichen.

Gleitschirme sind so langsam, dass eine elektronische Kollisionswarnung nicht notwendig ist, wir können untereinander auf Sicht schneller reagieren und ausweichen.

## Datenübermittlung mit FANET

FANET+ übermittelt laufend Positionsdaten, Geschwindigkeit, Kurs (Flugrichtung), Steigbzw. Sinkwert, den Typ des Luftfahrzeugs (Gleitschirm, Hängegleiter, Segelflugzeug usw.) einen Status sowie eine eindeutige Kennung (FANET ID).

Optional kannst du deinen Namen im Klartext übermitteln lassen.

Die Daten für Name, Typ und Art des Flugzeugs legst du beim SKYTRAXX 5 im Pilotenprofil fest (siehe Kapitel [Pilotenprofil](#page-20-0)).

Andere FANET Teilnehmer\*innen, FLARM Empfänger sowie zahlreiche FANET- und FALRM-kompatiblen Bodenstationen können diese Daten empfangen, sofern sie in Funkreichweite sind.

FANET-Geräte fungieren dabei auch als Relais-Stationen, d.h. sie leiten Signale von anderen weiter, die evtl. nicht in direkter Empfangsreichweite sind.

So ergibt sich eine Reichweite des FANET-Signals in der Luft und bei gutem Wetter von 10 km bis über 150 km.

- | Achtung: wenn du FANET bzw. FLARM an deinem Gerät aktiviert hast (Standardeinstellung), bist du für öffentlich »sichtbar«, d.h. auf zahlreichen online Plattformen für Live Tracking und natürlich für andere FANET und FLARM Teilnehmer.
- ✓ Wenn du deinen Namen nicht im Klartext übermitteln willst, deaktiviere die Option Namen übermitteln bei >Hauptmenü >Einstellungen >FANET

#### FANET Status

Das SKYTRAXX 5 erkennt automatisch, ob du fliegst oder dich langsam am Boden bewegst bzw. deine Position konstant bleibt und es versendet den entsprechenden FANET Status Fliegen oder Wandern.

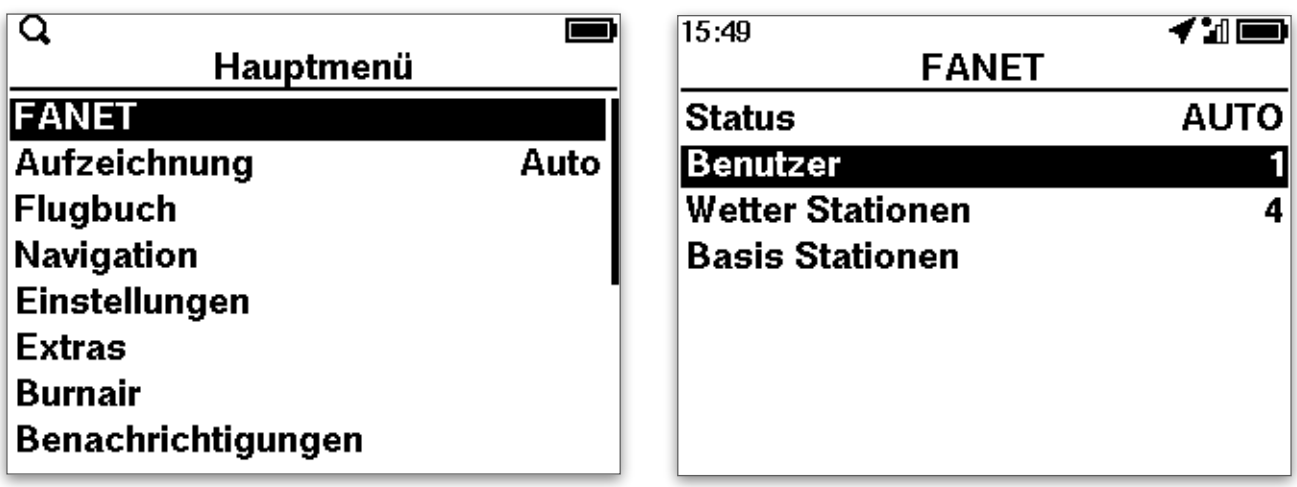

Über >Hauptmenü >FANET kannst du auch weitere Statusmeldungen verschicken.

#### Liste FANET Status

- ‣ Auto erkennt automatisch, ob du fliegst
- ‣ Wandern automatisch gesetzt, wenn du nicht fliegst
- ‣ Fahrzeug unterwegs mit schneller Bewegung, aber nicht im Flug.
- ‣ Nimm mich mit
- ‣ Gut gelandet Sicherheitsfeature: das SKYTRAXX 5 fragt nach der Landung, ob es den Status senden soll. Damit können andere erkennen, dass - wenn das Gerät eingeschaltet bleibt und sich die Position nicht ändert - kein Unfall passiert ist.
- ‣ Benötige technische Hilfe
- ‣ Benötige medizinische Hilfe
- ▶ SOS-Ruf alle FANET Teilnehmer\*innen im Empfangsbereich werden informiert und können fortlaufend das SOS Signal in der Benutzerliste sowie im FANET-Radar (Flugbildschirm) sehen. Im Live-Tracking erscheint ebenfalls der SOS Status (wenn ihn die online Plattform als solchen erkennt). Mit einem anderen FANET-Gerät kannst du über die Folgen-Funktion den SOS Sender leicht finden.

✓ Bestätige nach dem Landen den Status gut gelandet.

✓ Setze im Notfall den Status auf SOS.

# Live-Tracking

Hybrides Live-Tracking aus Fanet (wenn aktiviert) und GSM (wenn aktiv).

#### >Hauptmenü >Einstellungen >FANET - online Tracking aktivieren.

Damit ergibt sich ein nahezu lückenloses Live-Tracking in fast Echtzeit.

Es gibt inzwischen zahlreiche Internet-Portale, über die das Live-Tracking mit mehr oder weniger Zeitverzögerung und Komfort verfolgt werden kann, z.B.

- ‣ [www.burnair.cloud](http://www.burnair.cloud) aktuell für Gleitschirmflieger\*innen am besten optimiertes System mit zahlreichen Zusatzfeatures. Siehe auch [www.burnair.ch](http://www.burnair.ch) sowie das Kapitel Burnair in dieser Anleitung
- ‣ [openglidermap.org](http://openglidermap.org)
- ‣ [glidertracker.org](http://glidertracker.org)

## <span id="page-46-0"></span>FANET Thermik

Das SKYTRAXX 5 kann über die Auswertung der Flugdaten anderer FANET Teilnehmer\*innen erkennen, wenn diese erfolgreich im Aufwind Höhe gewinnen.

Mit der Option FANET Thermik (aktivieren mit >Hauptmenü >Einstellungen >Flugbildschirme, dann entsprechenden Flugbildschirm auswählen) sind diese Teilnehmer\*innen auf Flugbildschirmen mit Kartendarstellung sowie auf dem Flugbildschirm [Thermik-Assistent](#page-36-0) als Punkte (Karte) bzw. Kreise (Thermik-Assistent und Karte bei starkem Zoom) sichtbar.

Wenn du auf Thermiksuche bist, fliege einfach zum nächst gelegenen FANET Thermik Kreis. Das SKYTRAXX 5 berechnet und markiert mit dem Kreis recht zuverlässig die Stelle, an der du in den Aufwind einsteigen musst, um die Thermik zu erwischen.

Dabei berücksichtigt das Gerät sowohl den Windversatz, als auch dein aktuelles Eigensinken oder -Steigen.

#### FANET Benutzer

Du kannst dir andere FANET Benutzer auf deinen Flugbildschirmen anzeigen lassen (siehe Optionen bei den Flugbildschirmen) oder Informationen zu den Benutzern über das Menü abrufen: >FANET >Benutzer. Wähle den gewünschten Benutzer\*in aus der Liste und anschließend >Informationen.

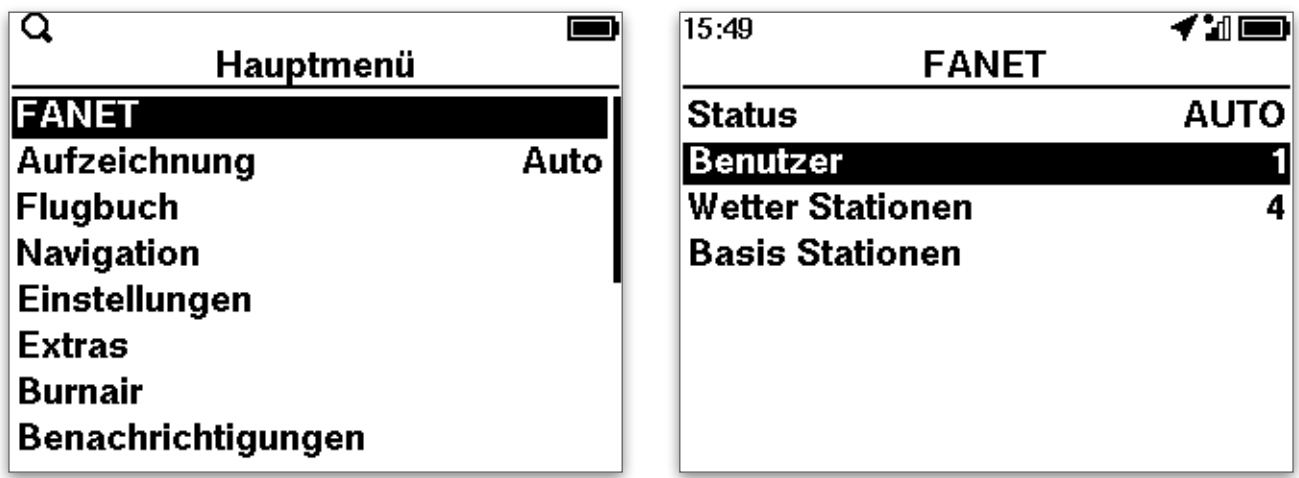

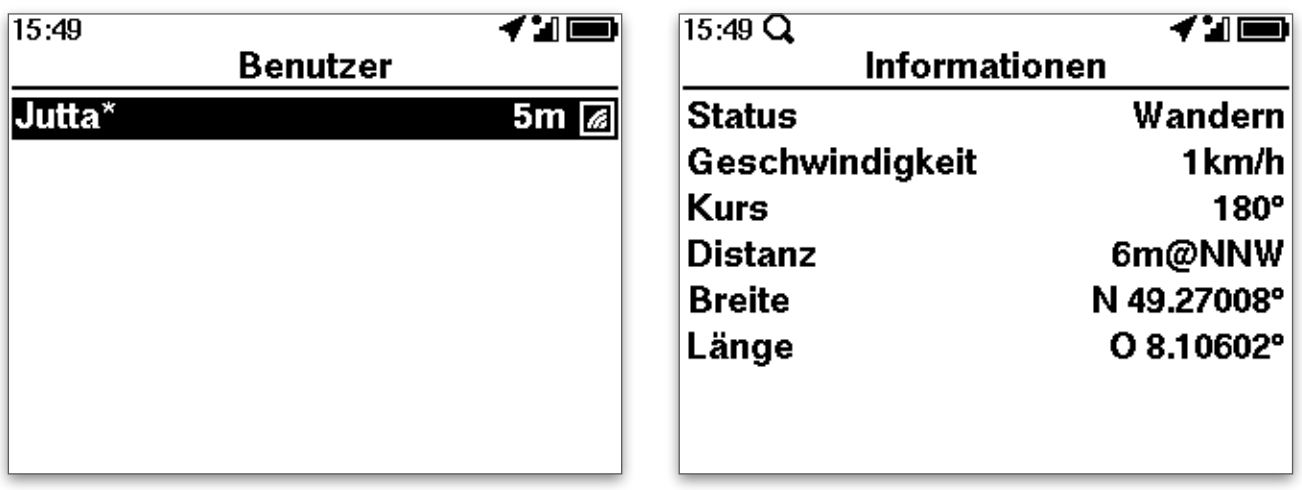

## FANET Freund

Wenn in einem Fluggebiet wie z.B. Bassano viele FANET Benutzer\*innen aktiv sind, kann eine Kartenanzeige schnell vor lauter FANET-Anzeigen unübersichtlich werden.

Du kannst deshalb die Sichtbarkeit auf diejenigen beschränken, die du angezeigt bekommen möchtest (FANET Freunde).

Damit du einen FANET Freund als solchen definieren kannst, muss dieser einmalig in deinem Empfangsbereich aktiv sein. Er bleibt dann so lange dein Freund, bis zu ihn wieder aus der Freundeliste entfernst.

FANET Freund festlegen:

- ‣ >Hauptmenü >FANET >Benutzer
- ► danach gewünschten Teilnehmer aus der Liste der aktiven Benutzer auswählen
- ▶ Option Freund aktiveren

FANET Teilnehmer, die als Freund definiert sind, erscheinen in der Benutzerliste grün (Standard: gelb).

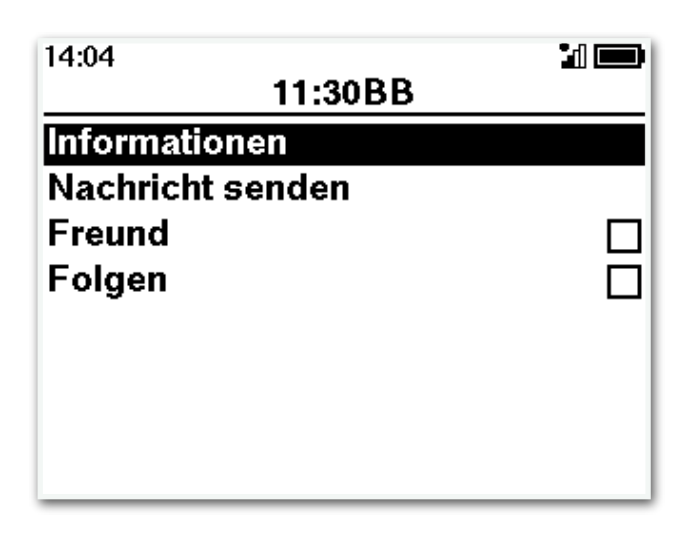

## Folgen Funktion

Gemeinsam auf Strecke zu gehen ist ein besonderes Flugerlebnis. FANET bietet eine interessante Option, auch außerhalb der optischen Sichtweite in Verbindung zu bleiben: die Folgen-Funktion.

Analog der Definition Freund kannst du Folgen aktivieren. Auf jeder Kartendarstellung findest du nun einen geraden Strich zwischen deiner Position und derjenigen des anderen FANET Teilnehmers (unabhängig davon, ob dieser FANET Freund ist oder nicht).

Über die Anzeige in den frei definierbaren Feldern der Flugbildschirme kannst du dir zusätzlich Höhe MSL, Entfernung, Steigrate usw. des Partners / der Partnerin anzeigen lassen (Siehe Kapitel [Konfiguration Flugbildschirme](#page-52-0)).

#### Informationen von Bodenstationen (z.B. Wetterstationen)

An zahlreichen Orten, meist Startplätzen, gibt es bereits Wetterstationen, die ihre Daten über FANET versenden. Meist stehen diese Werte gleichzeitig im Internet zur Verfügung.

Das SKYTRAXX 5 erkennt Wetterstationen und stellt sie bei aktivierter Option (Windmesser) auf Flugbildschirmen mit Kartendarstellung als Windsack dar.

(Siehe hierzu auch das Kapitel Konfiguration Flugbildschirme)

Mit >Hauptmenü >FANET gelangst du zur Liste der aktiven Benutzer / Wetterstationen / Basis Stationen. Wähle Wetter Stationen oder Basis Stationen, um zu den Informationen der einzelnen Stationen zu gelangen.

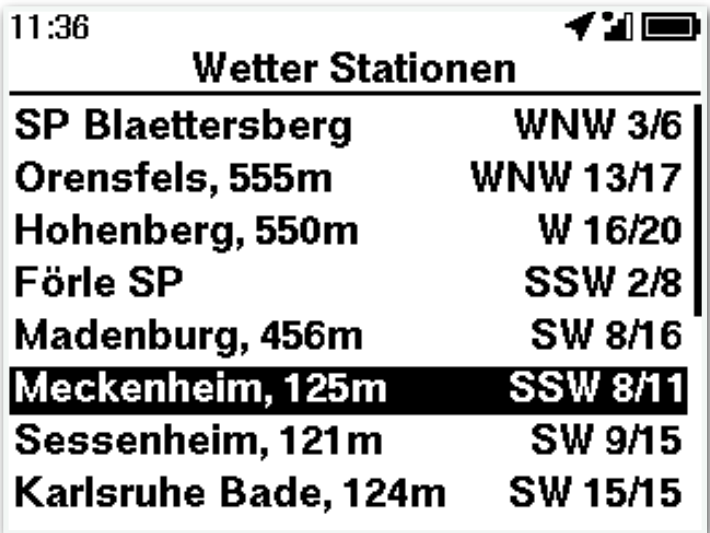

## Kurznachrichten

Versende Kurznachrichten an andere FANET Teilnehmer\*innen:

- ‣ >Hauptmenü >FANET >Benutzer
- ‣ Benutzer auswählen
- ‣ Nachricht senden auswählen

Du kannst die Nachricht aus einer Liste vordefinierter Texte auswählen oder über die Eingabefunktion editieren.

√ Im Dateiverzeichnis des SKYTRAXX 5 gibt es die Datei fanetMsg.txt. Editiere diese Datei mit einem beliebigen Texteditor (Achtung: reiner Text ohne Formatierung!), um einfach und schnell eigene Nachrichtenvorlagen zu erstellen.

#### <span id="page-49-0"></span>FANET Einstellungen

Die allgemeinen Einstellungen für FANET konfigurierst du über >Hauptmenü >Einstellungen >FANET+

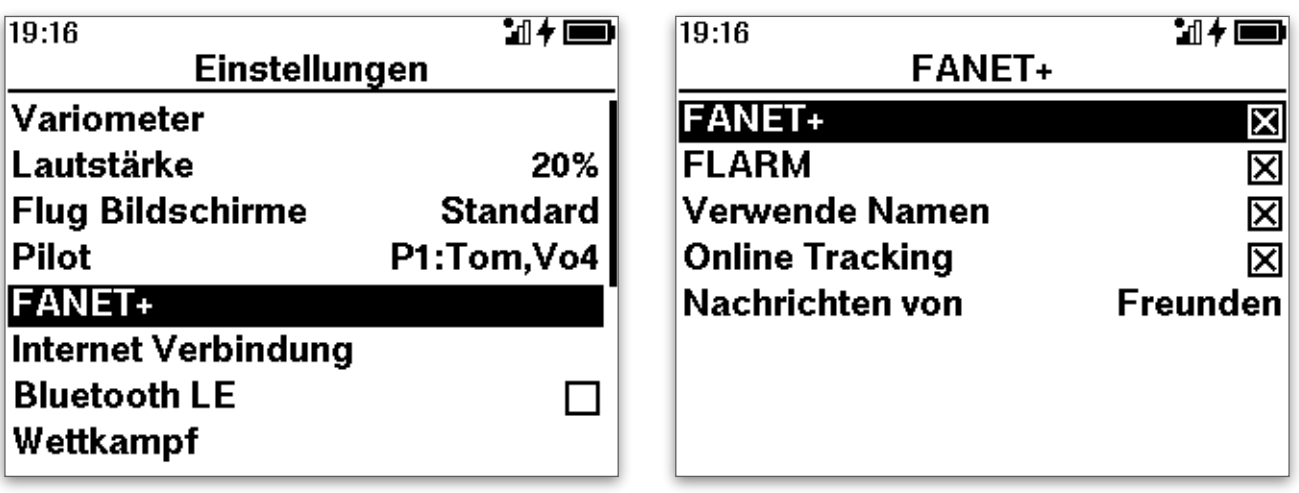

- ► FANET+ grundsätzliches Aktivieren oder Deaktivieren der FANET-Funktionen
- ► FLARM sende FLARM Signal zur Kollisionsvermeidung mit anderen
- ‣ Verwende Namen Namen aus dem Pilotenprofil im Klartext veröffentlichen. Wenn deaktiviert, ist für andere nur die FANET ID angezeigt.
- ‣ Online Tracking Wenn deaktiviert wird die Position nicht öffentlich im Internet angezeigt.
- ▶ Nachrichten von empfange Nachrichten von allen Teilnehmer\*innen oder nur von FANET-Freunden

Außer den allgemeinen Einstellungen für FANET+ gibt es FANET Optionen auf den Flugbildschirmen:

- ‣ Anzeigefelder mit Informationen zu anderen Teilnehmer\*innen, z.B. Höhe MSL, Steigrate, Entfernung, Kurs etc.
- ‣ FANET Benutzer alle anzeigen oder nur FANET Freunde
- ‣ FANET Thermik siehe Kapitel [FANET Thermik](#page-46-0) weiter oben.

Konfiguration mit >Hauptmenü >Einstellungen >Flugbildschirme

Anschließend gewünschten Flugbildschirm auswählen, danach das Anzeigefeld und schließlich den gewünschten Inhalt.

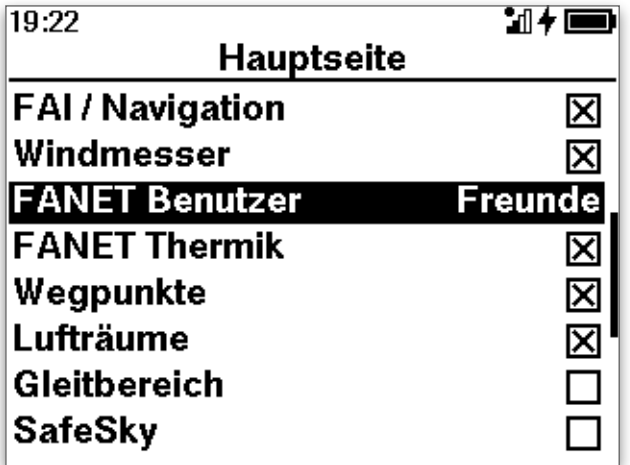

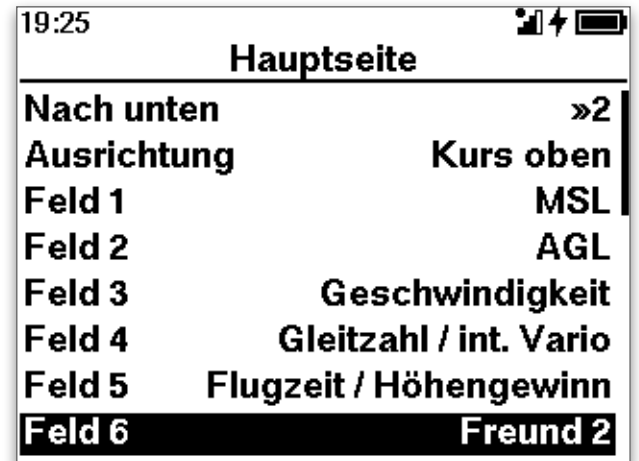

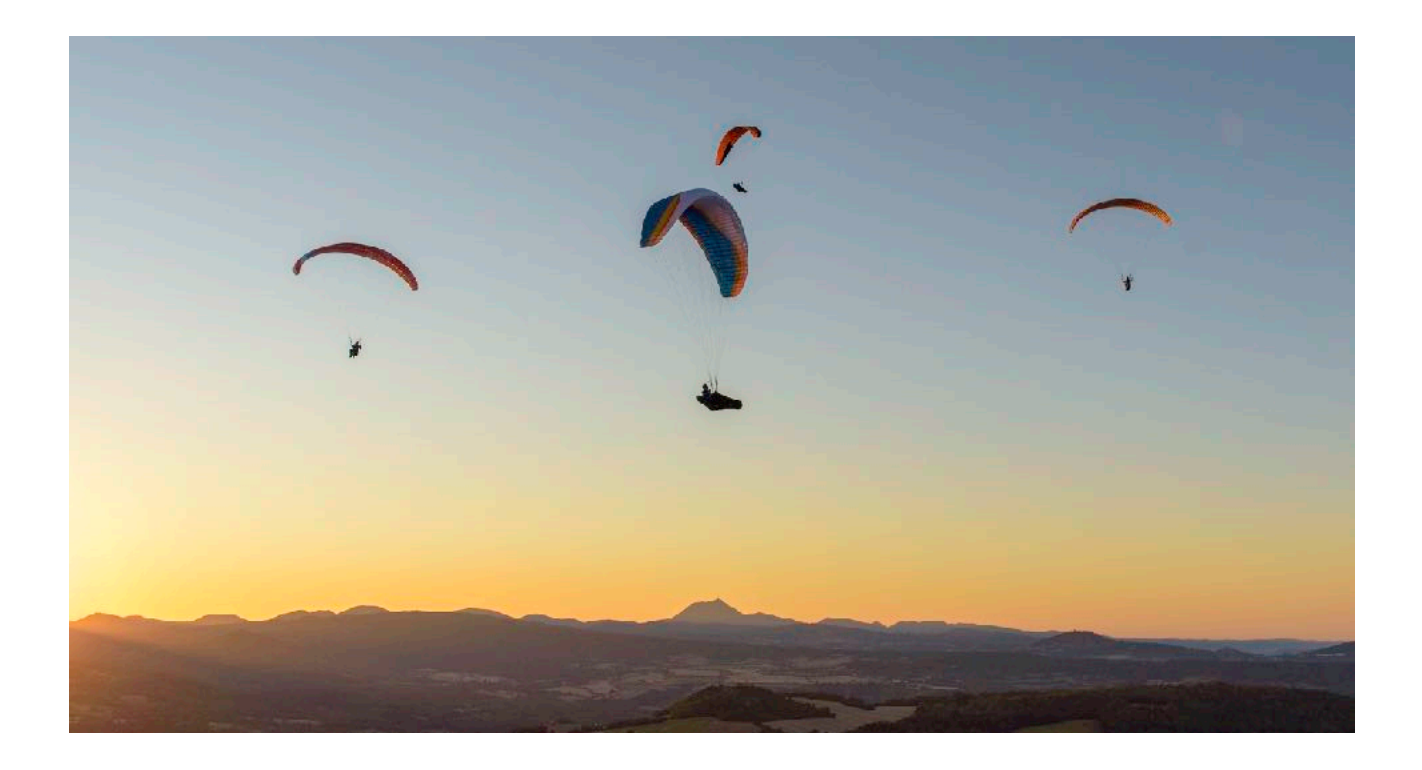

# <span id="page-51-0"></span>SafeSky

SafeSky ist ein erweitertes Kolissionswarnsystem. Es integriert alle gängigen Arten der Flugdatenübermittlung (Transponder, FLARM, FANET+ …) und damit nahezu alle motorisierten und nicht-motorisierten Luftfahrzeuge inkl. Drohnen, die mit Flugdaten-Sendern ausgestattet sind.

Konkret bedeutet dies:

- ► Bei aktivierter SafeSky Option im SKYTRAXX 5 »sehen« uns alle Luftfahrzeuge, die mit Transpondern, FLARM oder FANET+ ausgestattet sind und können ggf. ihre Flugbahn anpassen, um eine Kollision zu vermeiden.
- ‣ Das SKYTRAXX 5 zeigt auf Flugbildschirmen mit Kartendarstellung die entsprechenden Luftfahrzeuge ebenfalls an, wenn die Option aktiviert ist.
- ‣ Der überwachte Raum lässt sich auf dem SKYTRAXX 5 in Umkreis und Höhenbereich konfigurieren, um die Anzeigen auf dem Display auf den sicherheitsrelevanten Bereich zu beschränken.

### SafeSky konfigurieren

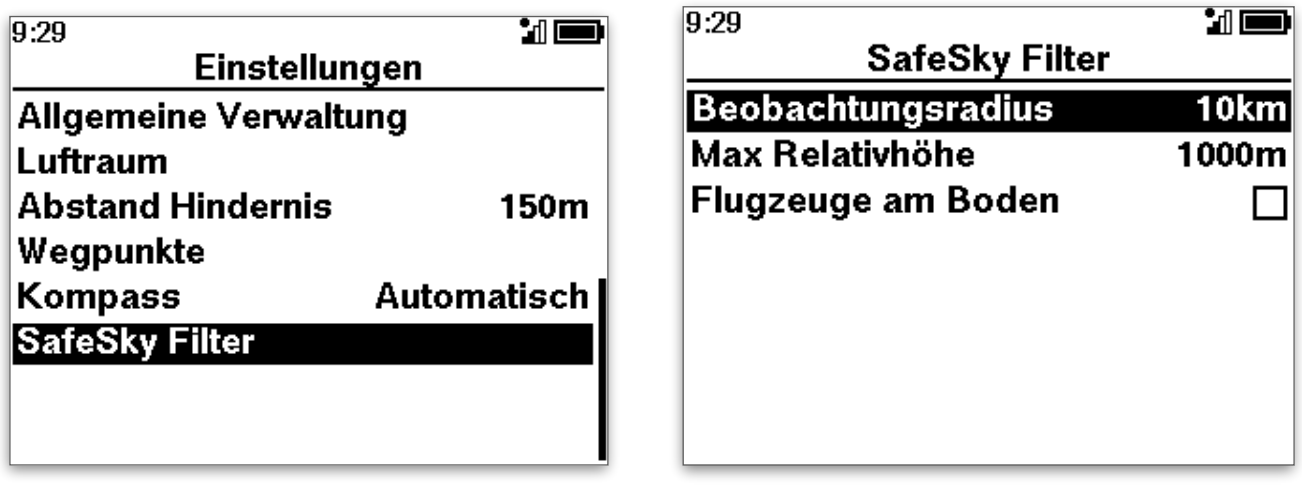

Der Beobachtungsradius legt fest, aus welchem Umkreis Luftverkehrsteilnehmer angezeigt werden, die max. Relativhöhe den vertikalen Bereich ausgehend von der aktuellen eigenen Position.

Wenn »Flugzeuge am Boden« aktiviert ist, werden auch auf Standby stehende Luftfahrzeuge angezeigt (z.B. Rettungshubschrauber am Boden im Einsatz)

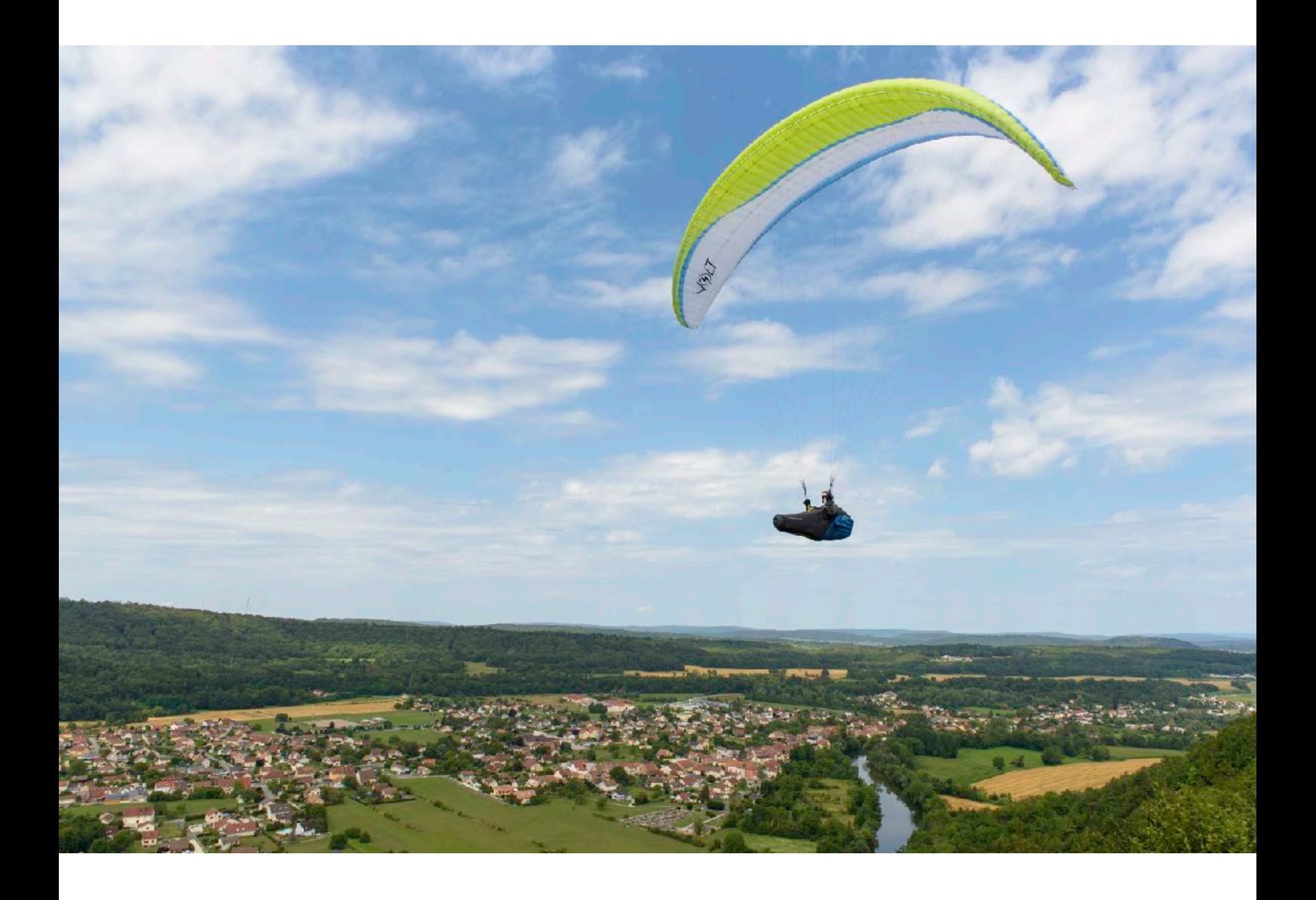

# <span id="page-52-0"></span>Flugbildschirme definieren

Du weißt nun über die Funktionsweise deines SKYTRAXX 5 Fluginstruments und seiner einzelnen Funktionsmodule Bescheid und kannst entscheiden, welche Berechnungen dir dein SKYTRAXX 5 in welcher Flugsituation wie anzeigen soll.

Wir haben dir für viele Flugsituationen mit den vorkonfigurierten Flugbildschirmen bereits entsprechende Bildschirmanzeigen zusammen gestellt. Du kannst diese einfach 1:1 übernehmen oder sie individuell anpassen.

Die Idee dahinter ist, die Bildschirmanzeige je nach Situation übersichtlich und intuitiv auf das zu konzentrieren, was du gerade konkret brauchst. So bekommst du mit wenigen Blicken auf das Gerät die notwenigen Infos und hast den Blick frei für den Luftraum und zum Genießen der Landschaft.

In der Standardkonfiguration des SKYTRAXX 5 findest du zwei bereits vordefinierte Flugbildschirme (Hauptseite, Queransicht), welche die Anforderungen für die meisten Flugsituationen abdecken.

#### Über >Hauptmenü >Einstellungen >Flugbildschirme

kannst du zusätzliche Flugbildschirme in die vordefinierte Reihe einfügen, die Reihenfolge ändern und einzelne Flugbildschirme löschen.

Du kannst dabei jeden Typ von Flugbildschirm **beliebig oft** verwenden, wenn du z.B. für die Navigation zur besseren Übersicht mehrere Karten- oder Navigations-Seiten verwenden möchtest.

Zum Wechsel der Flugbildschirme während des Fluges verwende die >OK -Taste.

Mit jedem Tastendruck gelangst du einen Flugbildschirm weiter in der Reihenfolge, die du festgelegt hast.

Die Pfeiltasten verändern die Lautstärke (klassische Seite) oder haben Zoom-Funktion (Seiten mit Karten Darstellung)

## Flugbildschirm Profil

Eine Aneinanderreihung von Flugbildschirmen kannst du zu sog. Profilen zusammenfassen und als solche abspeichern.

Du findest auf deinem Gerät bereits einige vordefinierte Profile für unterschiedliche Flugsituationen, Geschmäcker und Vorlieben. Wenn du bereits ein Skytraxx 2.0 oder 2.1 kennst, wirst du im Profil Classic deine gewohnte Bildschirmanzeige wiederfinden.

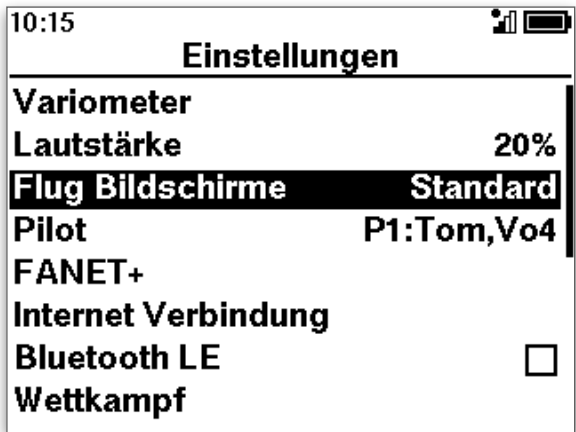

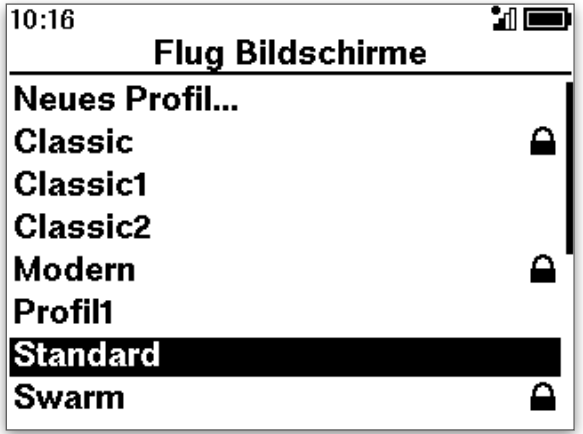

Voreingestellt ist das Profil Modern mit Hauptseite und Queransicht. Auf der Hautseite gibt es eine Kartendarstellung, den Thermik-Assistent, Kompass, Vario mit Balkenanzeige und Ziffernanzeige sowie weitere Anzeigefelder für MSL, AGL, Geschwindigkeit, über Grund, Gleitzahl über Grund bzw. integriertes Steigen, Höhengewinn bzw. Flugzeit und Wind. Der Bildschirm zeigt außerdem deine Flugspur der letzten Minuten.

Auf der der Queransicht siehst du im oberen Teil eine Karte mit Luftraumdarstellung und in der unteren Hälfe des Bildschirms eine Seitenansicht ebenfalls mit Luftraumdarstellung. Zusätzliche Anzeigefelder informieren über den horizontalen bzw. vertikalen Abstand zum nächsten Luftraum.

Die beiden Flugbildschirme wechseln automatisch je nach Flugsituation, du kannst aber auch mit der >OK Taste manuell wechseln.

Wähle oder wechsle dein Profil mit >Hauptmenü >Einstellungen >Flugbildschirme.

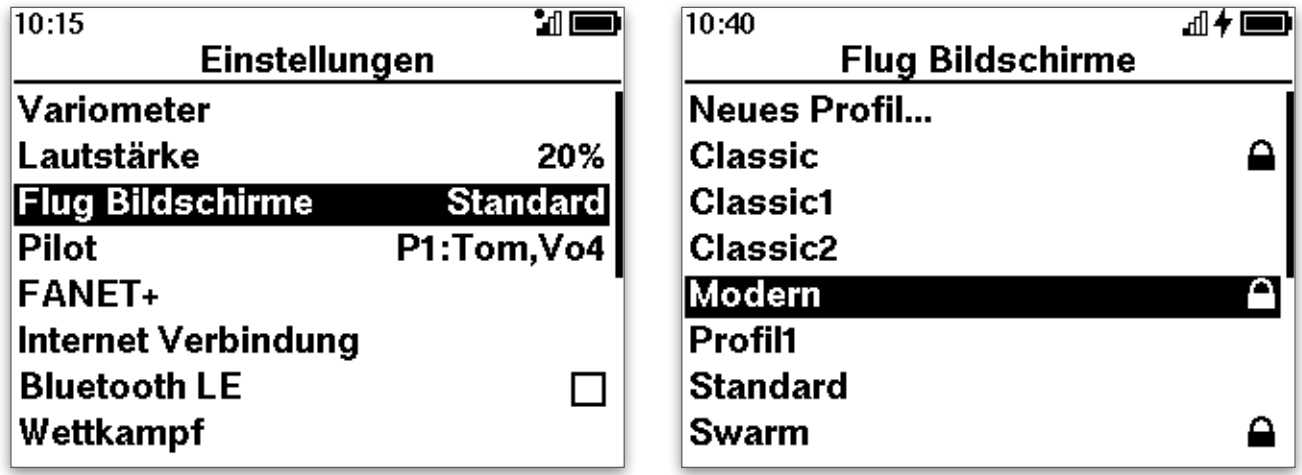

und anschließend >Aktivieren zum Auswählen oder >Bearbeiten um es deinen Bedürfnissen anzupassen.

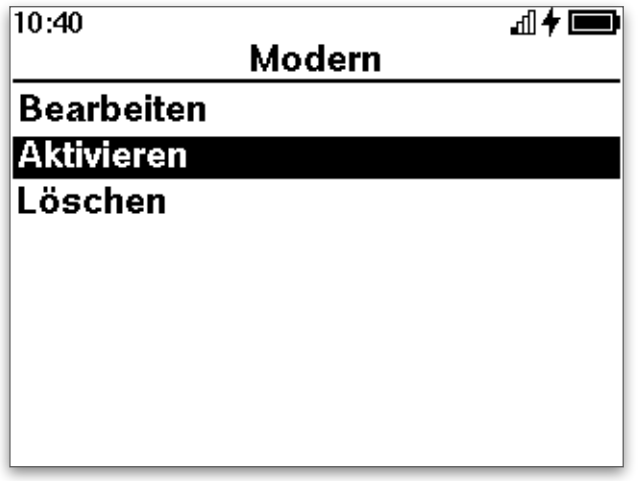

## Bearbeiten von Flugbildschirm-Profilen

Erstelle ein neues Profil, füge Flugbildschirme zu einem vorhandenen hinzu oder lösche Flugbildschirme aus einem Profil:

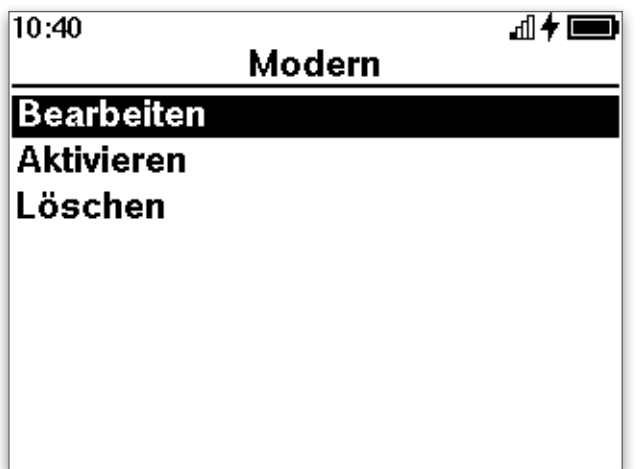

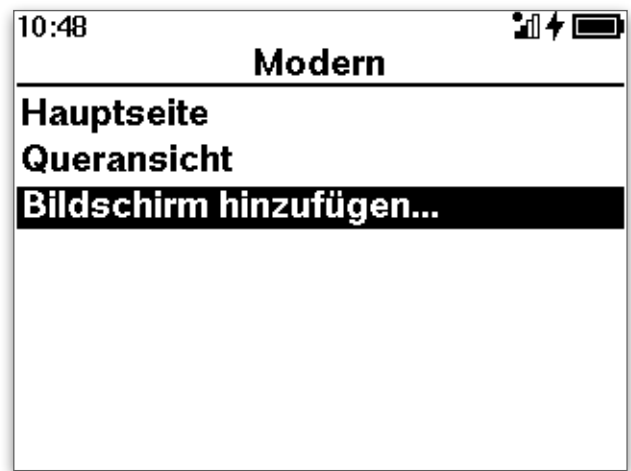

Wählst du Bildschirm hinzufügen, kannst du aus den folgenden vordefinierten Flugbildschirmen auswählen und diese anschließend ggf. individuell anpassen:

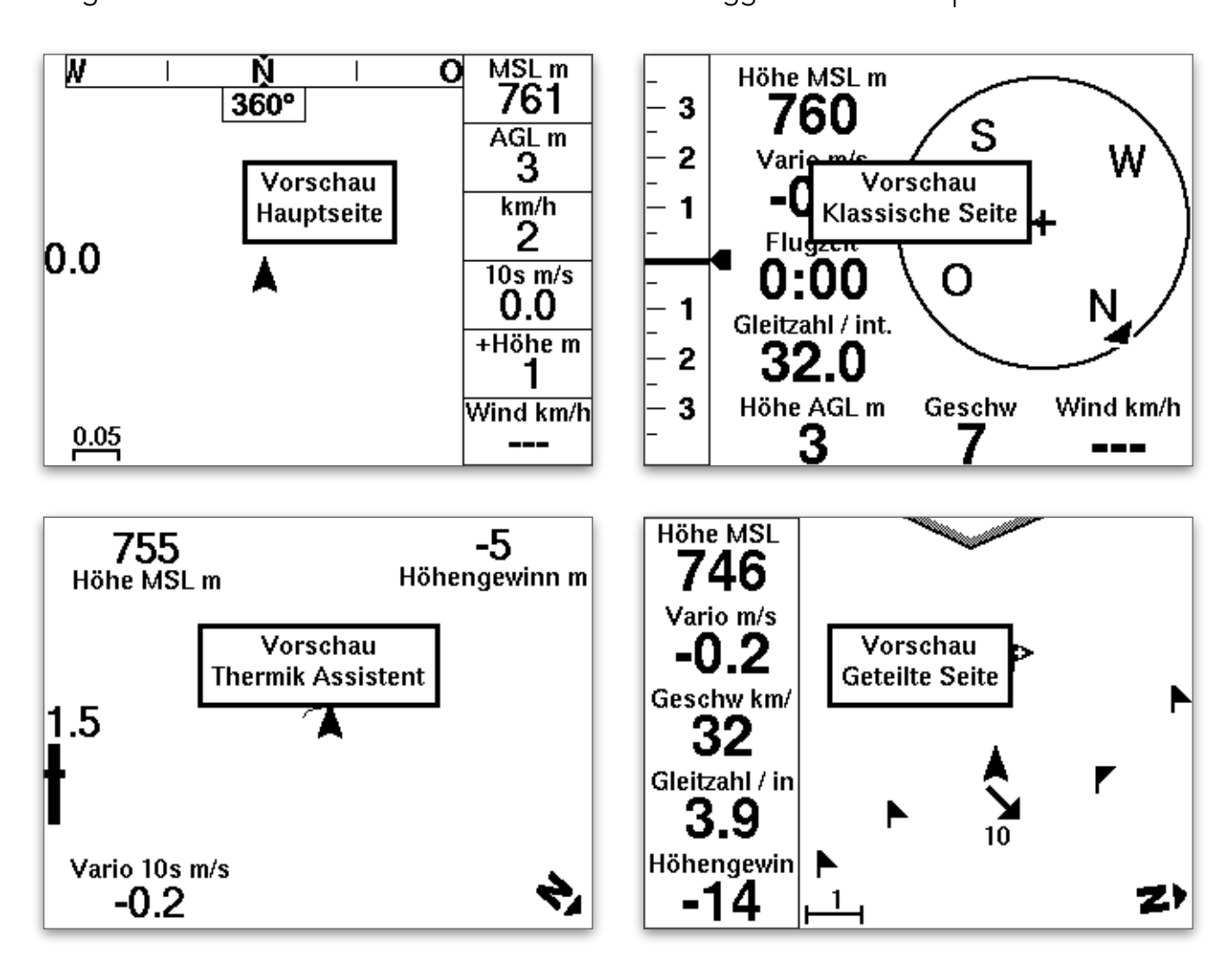

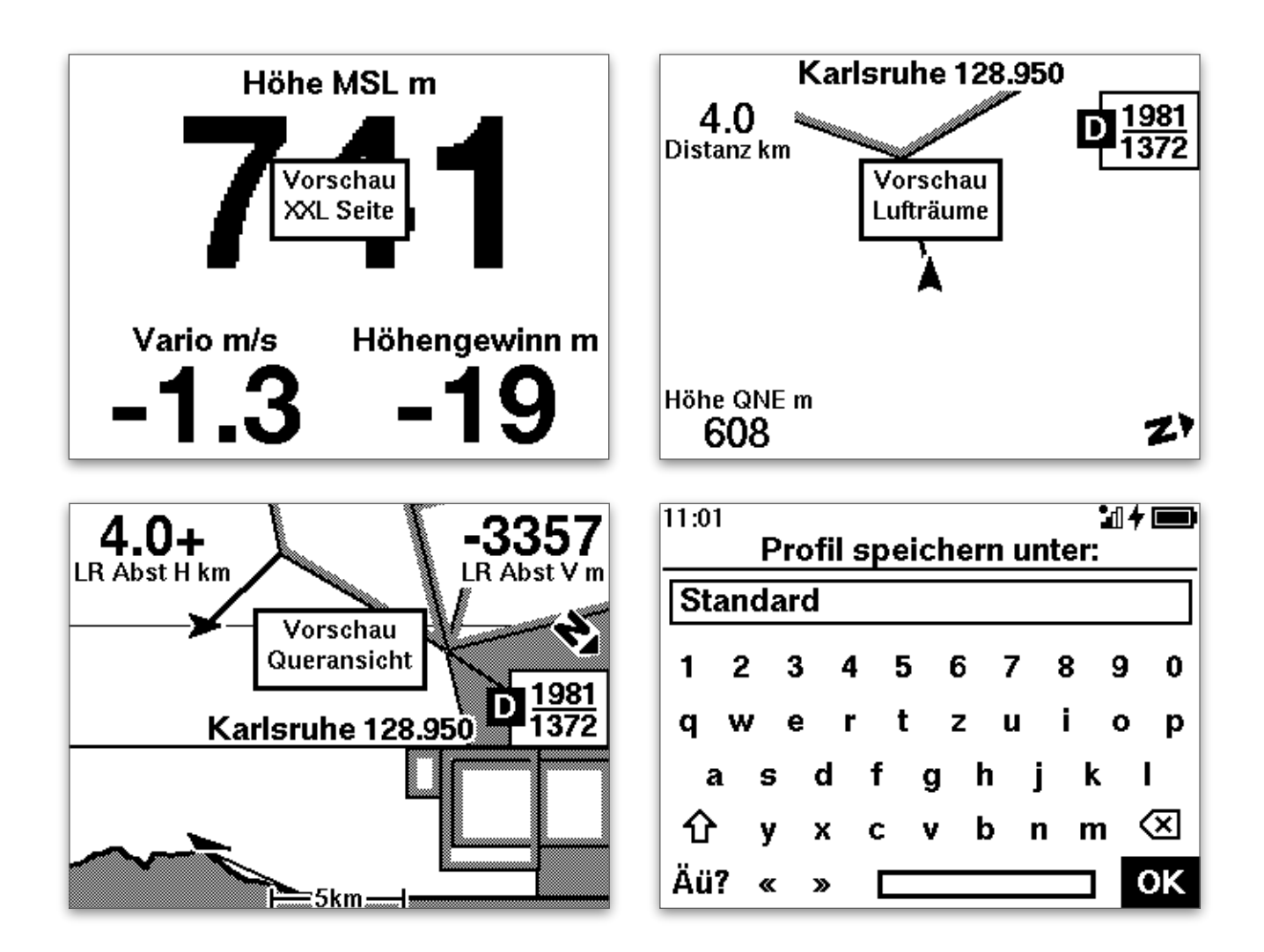

! Speichere anschließend das fertig bearbeitete Flugbildschirm-Profil unter demselben Namen (das bisherige wird überschrieben) oder einem neuen Namen.

Zum Ändern der Reihenfolge der Flugbildschirme im Profil, den Inhalt der einzelnen Anzeigefelder sowie der Optionen für die Darstellung wähle den entsprechenden Flugbildschirm aus der Liste im Profil und bestätige die Auswahl mit >OK.

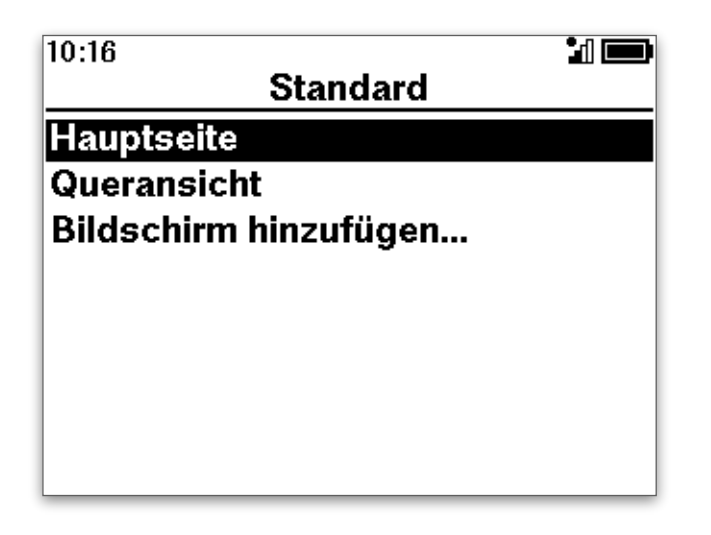

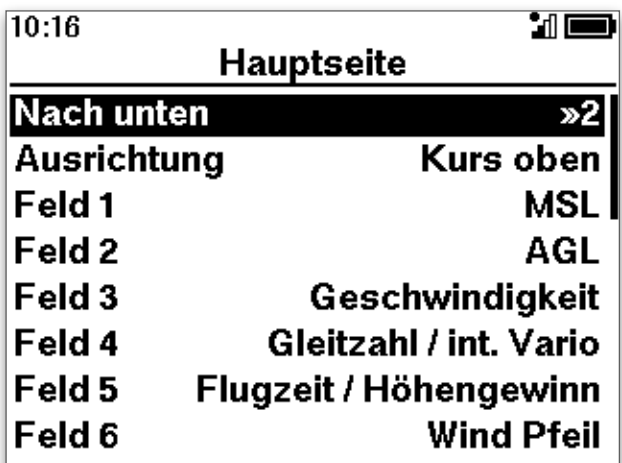

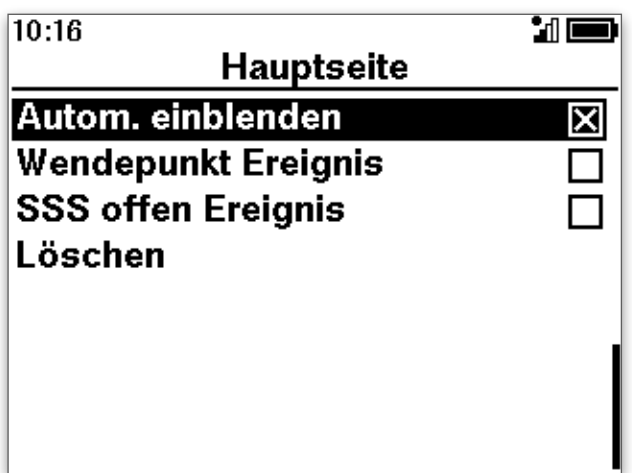

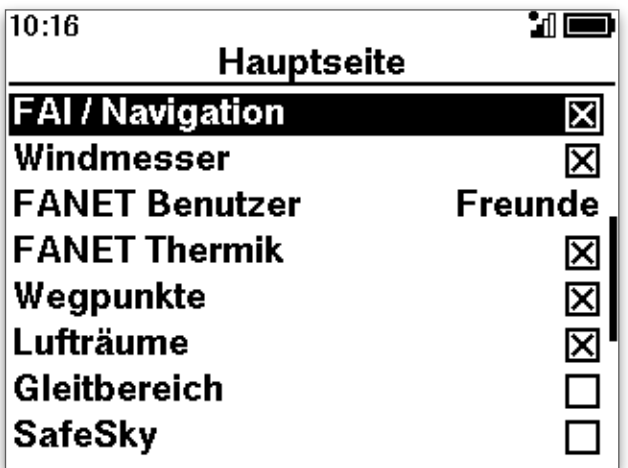

Folgende Darstellungsoptionen stehen zur Verfügung:

- ‣ Ausrichtung: Kurs oder Nord oben
- ‣ FAI / [Navigation](#page-60-0)  Anzeige von [Dreiecksberechnung](#page-68-0), [Routen,](#page-65-0) [Wettkampfzylindern](#page-69-0)
- ‣ [FANET Benutzer](#page-49-0)
- ‣ FANET Thermik Thermiken, die aktuell andere FANET Benutzer erfolgreich kurbeln
- ‣ [Wegpunkte](#page-61-0) Start- und Landeplätze, eigene Wegpunkte
- ‣ [Lufträume](#page-29-0)
- ‣ Gleitbereich: im Gleitwinkel erfliegbarer Bereich über der aktuellen Landschaft abhängig von der aktuellen Höhe und dem aktuellen Gleitwinkel über Grund
- ‣ andere Luftfahrzeuge über [SafeSky](#page-51-0)
- ‣ Automatisch einblenden der Bildschirm erscheint abhängig von aktuellen Flugsituation: Steigen / Gleiten / Luftraumannäherung
- ‣ Wendepunkt Ereignis der Bildschirm erscheint bei Wendepunkt erreicht
- ‣ SSS Offen der Bildschirm erscheint wenn in die Start of Speed Section eingeflogen werden darf.

## <span id="page-58-0"></span>Anzeigefelder definieren

Auf jeder Bildschirmseite sind außer den festgelegten Inhalten mehrere Anzeigefelder frei definierbar: >Hauptmenü >Einstellungen >Flugbildschirme

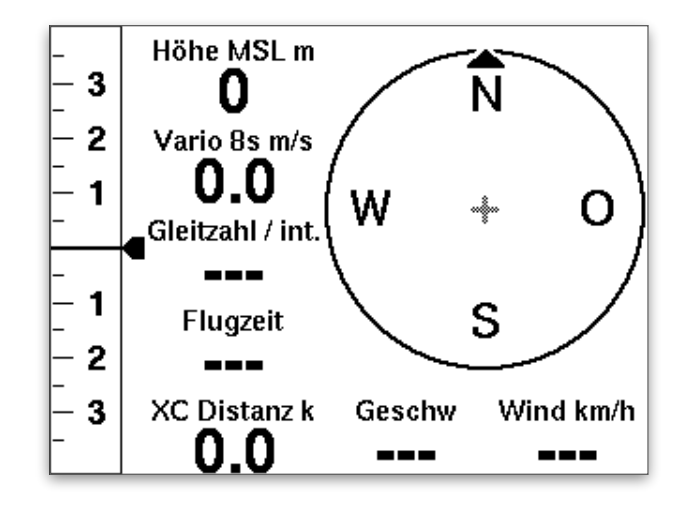

Du hast folgende Auswahlmöglichkeiten für die Inhalte der Anzeigefelder:

- ‣ [Vario](#page-22-0)  aktueller oder integrierter Wert
- ‣ MSL MainSea Level Höhe über dem mittleren Meeresspiegel
- ‣ AGL Höhe Above Ground Level / über Grund (Achtung! Systembedingt ungenau!)
- ‣ [QNE QFE](#page-28-0) ausgedrückt als Höhenwert, berechnet nach ICAO-Standardatmosphäre
- ▶ OFF Luftdruck an aktueller Position
- ‣ Flugfläche
- ‣ Geschwindigkeit über Grund
- ‣ Gleitzahl über Grund / int. Vario wechselst je nach Flugsituation automatisch
- ▶ Ortszeit
- ‣ UTC-Ortszeit
- ‣ Flugzeit
- ‣ Flugzeit / Höhengewinn wechselst je nach Flugsituation automatisch
- ‣ Windpfeil Windanzeige mit Richtungspfeil und Windgeschwindigkeit
- ‣ Windtexte Windanzeige mit Windgeschwindigkeit und Windrichtung
- ‣ Windsack Windanzeige als Windsacksymbol und Windgeschwindigekit
- ‣ Folgen: Distanz Entfernung zum Flugpartner (definiert in den FANET-Einstellungen)
- ‣ Folgen: Kurs Kurs zum Flugpartner
- ‣ Folgen: Höhe Höhe MSL des Flugpartners
- ‣ Folgen: Steigrate Steigen / Sinken des Flugpartners
- ‣ Folgen: Geschw. Geschwindigkeit des Flugpartners
- ‣ XC Punkte Berechnung nach den Regeln des Online Contest
- ‣ XC Distanz Berechnung nach den Regeln des Online Contest
- ‣ XC Typ freie Strecke, flaches Dreieck, FAI-Dreieck gem. FAI Regelwerk
- ‣ XC Geschwindigkeit Durchschnittsgeschwindigkeit auf der XC Strecke
- ► Luftraum Abstand Horizontal
- ‣ Luftraum Abstand Vertikal
- ‣ Höhengewinn kummulierte Höhe seit Beginn des letzten Kurbelns
- ‣ WP Distanz Distanz zum nächsten Wegpunkt
- ‣ L/D zum Tpt benötigte Gleitzahl zum nächsten Turnpoint
- ‣ AGL@WP vermutete Ankunftshöhe am nächsten Wegpunkt
- ‣ Nav Distanz zurückgelegte Strecke auf der aktiven Route
- ‣ Start Abstand zum Startplatz
- ‣ Task Timer Zeit bis oder Zeit seit StartOpen (Wettkampf)
- ‣ Kurs
- ‣ Freund 1 … Freund 8 F Informationen zu einem als Freund definierten FANET-Teilnehmer
- ‣ g-Sensor Beschleunigungswert
- ‣ Barogramm

Zur Konfiguration der Anzeigefelder wähle zunächst den Flugbildschirm und anschließend das entsprechende Anzeigefeld.

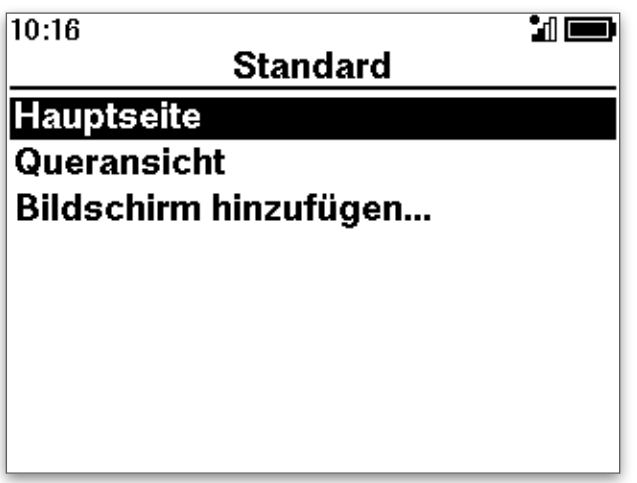

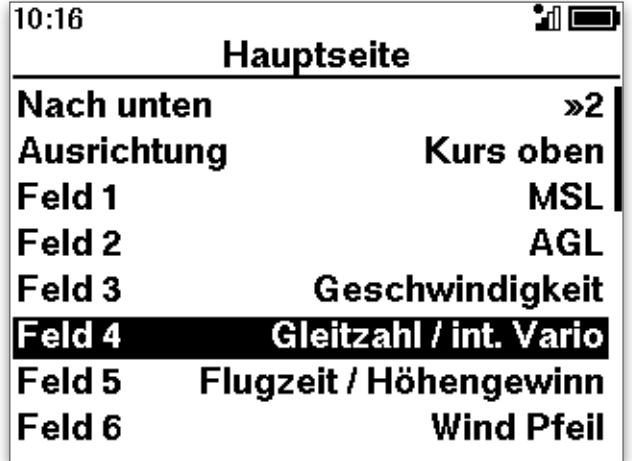

# Navigation, Streckenfliegen und Wettkampf

Das SKYTRAXX stellt dir umfangreiche Funktionen für die Navigation, zur Unterstützung beim Streckenfliegen sowie für Wettkämpfe zur Verfügung:

#### <span id="page-60-0"></span>Navigation:

- ‣ Flugbildschirme mit Kartendarstellung
- ‣ GoTo: Zielflug zu einem gewählten Wegpunkt
- ‣ Route: Navigation zu einem Ziel über beliebig viele Wegpunkte

#### Streckenfliegen:

- ‣ Im-Flug-Berechnung von XC-Kilometern, XC-Punkten, XC-Geschwindigkeit und XC-Typ mit wählbaren OLC-Faktoren
- ‣ Dreiecks-Assistent zur Optimierung von FAI-Dreiecken während des Fluges

#### Wettkampf:

- ‣ komplexe Wettkampf-Routen mit TakeOff, Start of Speed Section, Waypoints, End of Speed Section und Goal gemäß aktuellen FAI-Wettkampfregeln
- ‣ Anflugrechner für benötigte Gleitzahl / Abflughöhe zum nächsten Waypoint, AGL bei Ankunft am Waypoint, Zeitkalkulation
- ► Task Timer

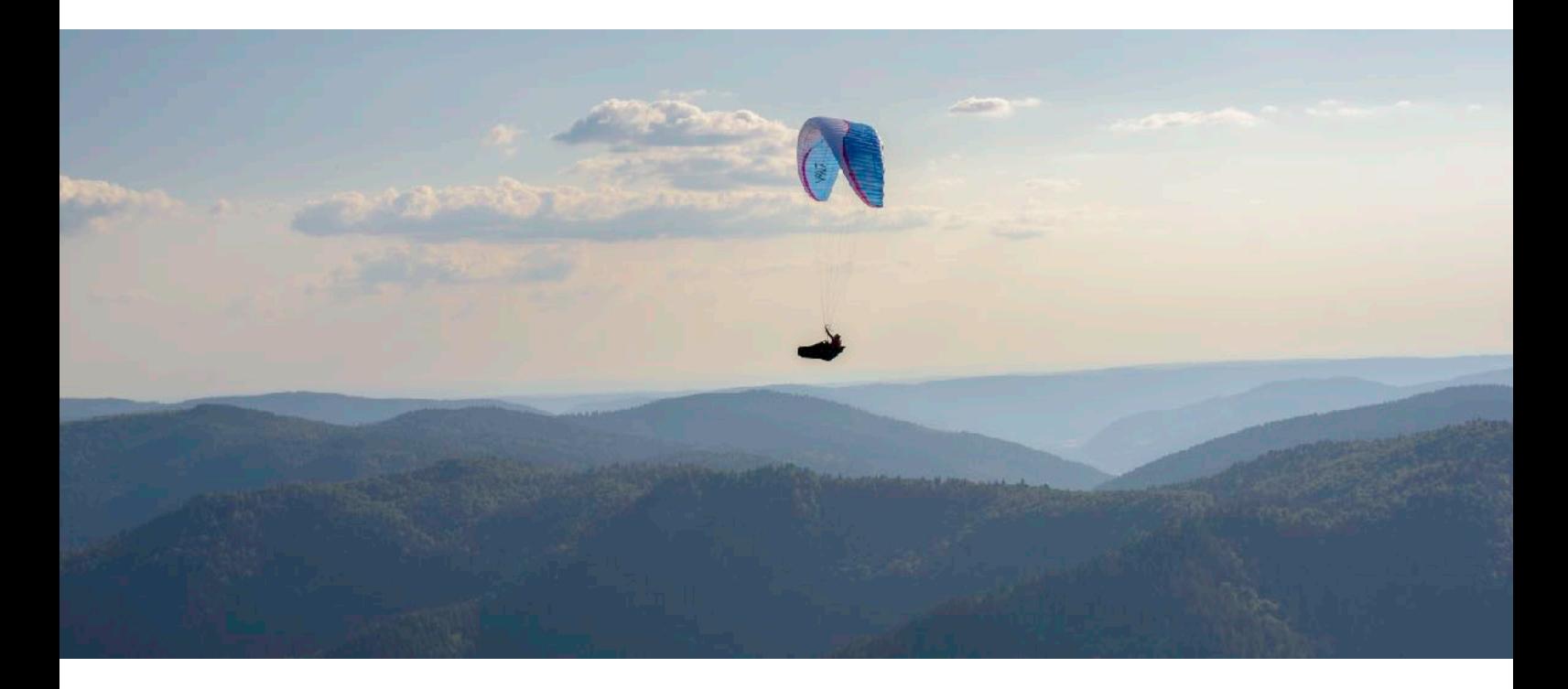

# Navigation - Karte

Das klassische und einfachste Hilfsmittel für die Navigation ist die Karte. Verschiedene Flugbildschirme beim SKYTRAXX 5 bieten dir deshalb Kartendarstellungen an:

- ‣ Hauptseite
- ‣ Karten-Seite
- ‣ Geteilte Seite
- $\blacktriangleright$  Luftraum
- ‣ Queransicht

Zur Orientierung im Gelände kannst du wählen, ob Nord nach oben zeigt (wie bei der Klassischen Papier-Karte) oder ob sich die Kartendarstellung in Flugrichtung ausrichtet (Kurs oben).

# <span id="page-61-0"></span>Navigation - Wegpunkte

Zur Orientierung beim Streckenfliegen haben sich markante Fixpunkte im Gelände bewährt (Gipfel, Türme, kleine Seen, Brücken usw.).

Du kannst zusätzlich oder statt dessen auch virtuelle Fix- bzw. Wegpunkte verwenden. Sind diese mit ihren geografischen Koordinaten in deinem Fluginstrument gespeichert, kannst du sie mit den GPS-gesteuerten Navigationsfunktionen des SKYTRAXX 5 gezielt anfliegen.

Dein SKYTRAXX 5 enthält bereits eine Datenbank mit den Koordinaten und Namen der Start- und Landeplätze für nahezu alle Fluggelände weltweit. Das Gerät aktualisiert diese Datenbank laufend automatisch, wenn du die [Online-Dienste](#page-13-0) freigeschaltet hast. Du kannst die Datei aber auch manuell aktualisieren (siehe Kapitel Aktualisierung / Update).

Du kannst weitere Wegpunkte auf dem Gerät eingeben oder als Datei importieren.

Siehe dazu auch das Kapitel [USB-Anschluss / interner Speicher.](#page-74-0)

## Aktuellen Standort als Wegpunkt übernehmen

Im >Hauptmenü findest du unter >Navigation > Wegpunkte

#### Wähle >Hinzufügen…

Die geografischen Koordinaten entsprechen deinem aktuellen Standort. Du kannst die einzelnen Parameter editieren (Name, Koordinaten, Höhe).

Mit >Menü / zurück (linke Taste) ist die Eingabe als Wegpunkt gespeichert.

Das SKYTRAXX 5 legt intern für eigene Wegpunkte die Datei Benutzer.gpx im Verzeichnis waypoints an.

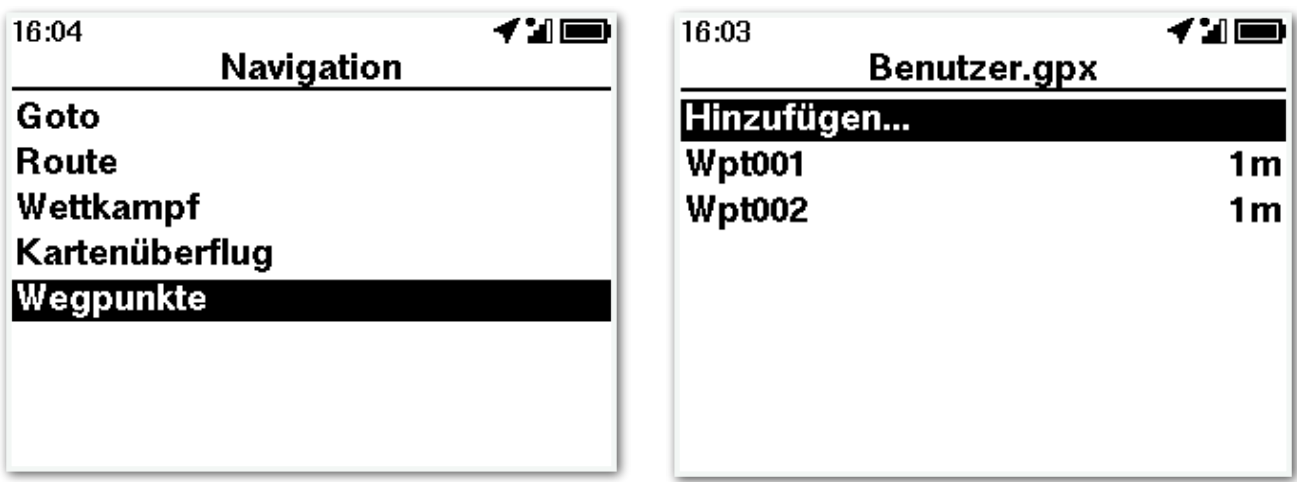

## Wegpunkt mit Koordinaten eingeben

Erstelle einen neuen Wegpunkt wie oben beschrieben mit

>Menü >Navigation >Eigene Wegpunkte >Hinzufügen…

Editiere den Namen bzw. die Koordinaten, bestätige mit OK und verlasse das Eingabemenü mit >Menü / zurück.

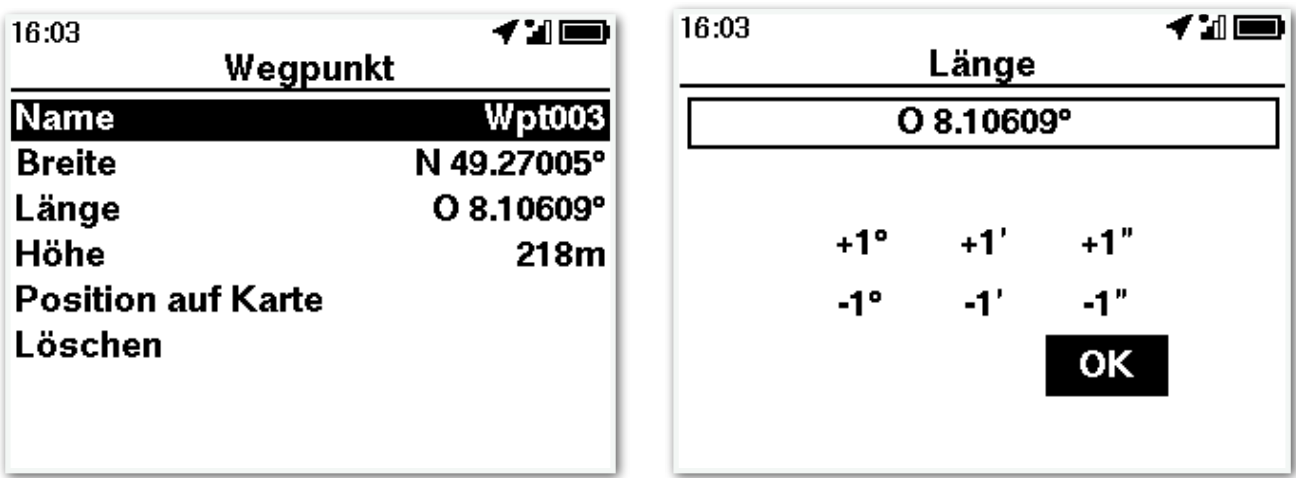

## Wegpunkte per Datei importieren

Verbinde dein SKYTRAXX 5 per Kabel über die [USB-C Schnittstelle](#page-74-0) mit einem Computer. Kopiere deine Wegpunktedatei in das Verzeichnis waypoints auf dem SKYTRAXX 5.

Die Datei muss im Format CompeGPS als .wpt oder im GarminGPX Format als .qpx gespeichert sein.

- ✓ Wenn du die importierten Wegpunkte alle und immer auf deinen Kartendarstellungen sehen möchtest, verwende als Dateinamen auf dem SKYTRAXX 5 Benutzer.gpx
- ✓ Wenn du andere Dateinamen für die Datei(en) verwendest sind auf den Kartendarstellungen jeweils nur die Wegpunkte einer aktuell aktiven Route sichtbar (siehe unten, Zielflug und Route).
- ✓ Du kannst so vermeiden, dass deine Kartendarstellung mit den Namen der Wegpunkte überfrachtet wird, die du für die aktuelle Navigation nicht brauchst

# Navigation - GoTo (Zielflug)

Beim Zielflug zeigt dir eine permanente Leitlinie auf der Kartendarstellung den kürzesten Weg zwischen deiner aktuellen Position und dem Ziel.

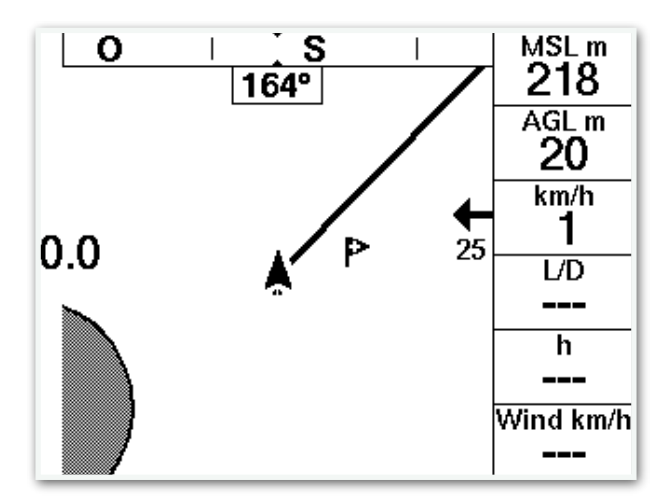

✓ Definiere dir für Ziel- und Routenflüge einen [Flugbildschirm mit den Anzeigefeldern](#page-58-0) Dist WP (Entfernung zum Wegpunkt / Ziel), AGL@WPm (erwartete Ankunftshöhe am WP / Ziel bei gleichbleibenden Bedingungen) und L/D zum Tpt (benötigte Gleitzahl, um den WP / das Ziel zu erreichen).

Näheres zur Konfiguration der [Anzeigefelder](#page-58-0) findest du im Kapitel Flugbildschirme.

## Ziel auswählen

Wähle das Ziel für deinen Flug aus deiner aktuellen Umgebung (zeigt eine Liste Wegpunkte in deiner Nähe) oder aus einer speziellen Datei, die du zuvor auf dein Gerät geladen hast oder mit dem sog. Kartenüberflug.

Nach Auswahl des gewünschten Wegpunktes ist die Navigation aktiviert.

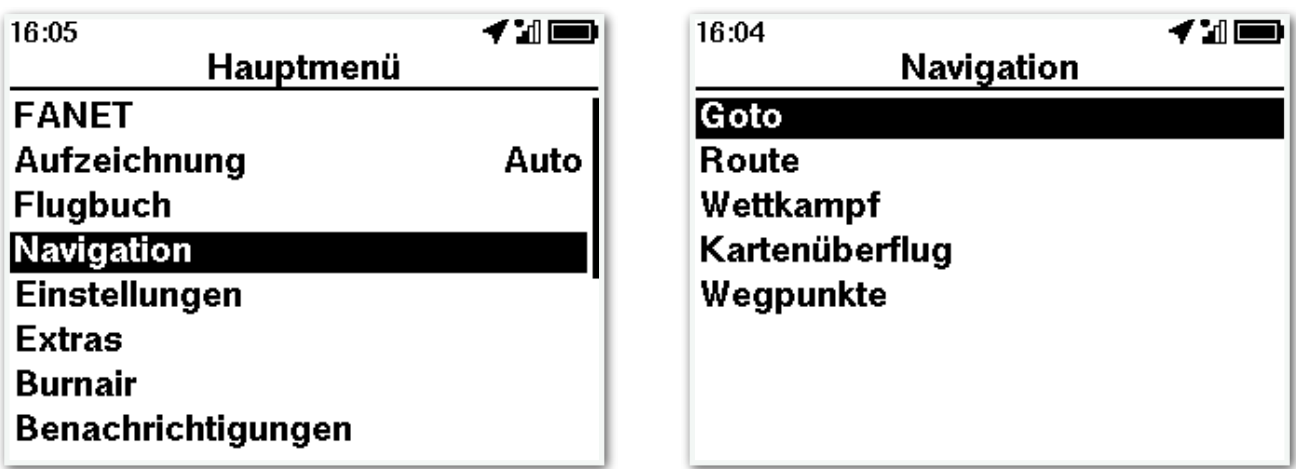

Sie bleibt aktiv, bis du dein Ziel erreicht hast oder bis du sie mit >Menü >Navigation >Navigation beenden deaktiviert hast.

Ausschalten deines SKYTRAXX 5 deaktiviert ebenfalls die Navigation.

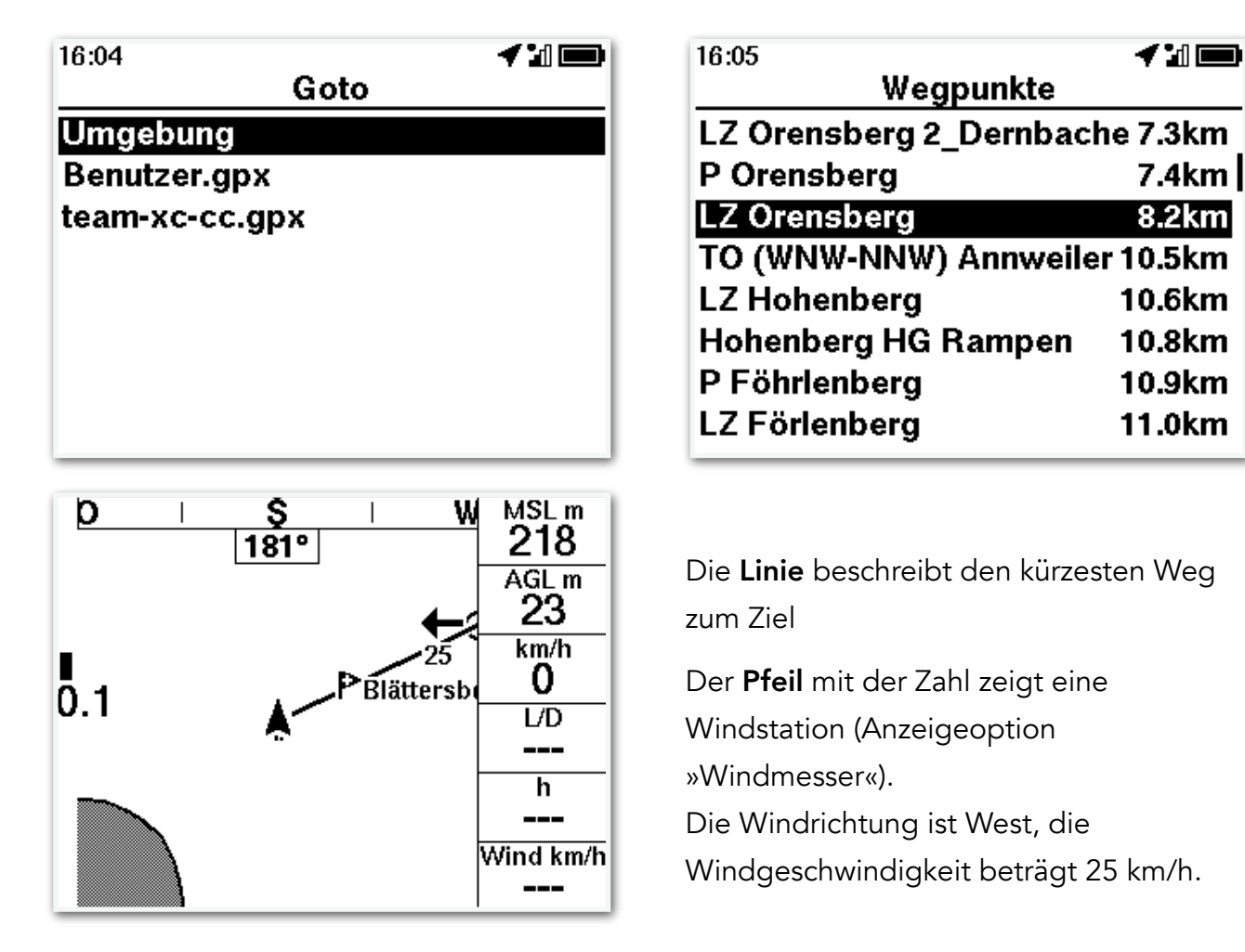

# Navigation - Route

Analog zum direkten Zielflug kannst du auch entlang einer Flugrute über Wegpunkte (Turnpoints) zu einem Ziel navigieren.

## Wegpunkte (Turnpoints) bei Routen

Wegpunkte bestimmen den Routenverlauf. Der Begriff »Wegpunkt« ist dabei streng genommen etwas irreführend, denn es handelt sich jeweils um senkrecht stehende virtuelle Zylinder. Der als Koordinatenpaar definierte Wegpunkt oder Turnpoint ist dabei der Schnittpunkt der Mittelachse mit der Erdoberfläche.

Jeder Zylinder ist also durch seine geografische Koordinaten sowie einen Radius definiert: Dieser variiert zwischen wenigen Metern und einigen Kilometern Ausdehnung.

#### <span id="page-65-0"></span>Eingabe einer Route am SKYTRAXX 5

- ‣ Wähle >Menü >Navigation >Route
- ▶ zum Hinzufügen einer neuen Route wähle >Hinzufügen...
- ► zum Editieren einer bestehenden Route wähle sie mit den Pfeiltasten und >OK

Für jede neue Route vergibst du zunächst einen Namen, dann erfolgt die Eingabe beliebig vieler Weg- bzw. Wendepunkte (Turnpoints).

Für jeden Turnpoint definierst du noch den Zylinder-Radius (Voreinstellung: 500m). Mit dem Menüpunkt > Übersicht zeigt dir das SKYTRAXX 5 die Route mit einer Kartendarstellung an.

Aktiviere die Route im Route-Menü mit >aktivieren.

Die Route bleibt aktiv bis zum Erreichen des letzten Turnpoints oder bis zum Abschalten des Gerätes. Vorzeitig deaktivieren kannst du sie mit >Navigation >Navigation beenden

## Route fliegen nach Wegpunkten

Wenn eine Route aktiviert ist, zeigt eine Linie von der aktuellen Position zum nächsten Wegpunkt. Ist dieser erreicht, erklingt ein akustisches Signal und der Wegpunkt verschwindet von der Anzeige.

# Streckenfliegen mit dem SKYTRAXX 5

Streckenfliegen ist eine sehr beliebte Spielart unseres Sports. Neben der reinen Freude am Entdecken und Staunen lockt auch die sportliche Herausforderung.

#### Streckenflug Wertung nach Punktesystem

Als »Messlatte« für Streckenflug-Leistungen wurde ein Punktesystem entwickelt. Die Punkte ergeben sich aus der geflogenen Strecke (km) multipliziert mit einem Wertungsfaktor). Dieser ist zum einen abhängig vom allgemeinen Wertungssystem (DHV-XC, XC Contest …) und der Art der geflogenen Strecke:

- ► freie Strecke: zwischen Start und Landung zählen maximal 3 weitere Wegpunkte. (kleinster Wertungsfaktor)
- ► flaches Dreieck: Strecke um drei Wegpunkte, wenn Start und Landung max. 20% der Gesamtstrecke voneinander entfernt liegen (mittlerer Wertungsfaktor).
- ► FAI-Dreieck: wie flaches Dreieck, die Länge des kürzesten Schenkels beträgt mindestens 28% der Gesamtstrecke (größter Wertungsfaktor).

Die Punkteberechnung für Streckenflüge erfolgt mittels Auswertesoftware. Dazu lädt man den Tracklog seines Fluges (IGC-Datei) in ein elektronisches Flugbuch oder auf eine online-Plattform (Online Contest, OLC). Näheres hierzu siehe auch in den Kapiteln [Flugbuch](#page-39-0) und [OLC](#page-71-0).

#### Streckenflug Berechnungen beim SKYTRAXX 5

#### Das SKYTRAXX 5 berechnet laufend während des Fluges:

- ‣ Abstand zum Start
- ▶ XC-Kilometer (nach FAI Streckenflugwertung)
- ▶ XC-Punkte (je nach Wertungsfaktoren, die im OLC-Profil eingestellt sind)
- ▶ XC-Typ (freie Strecke, flaches Dreieck, FAI-Dreieck)

Du kannst dir diese Berechnungen auf den Flugbildschirmen anzeigen lassen (zur Konfiguration siehe [Kapitel Flugbildschirme](#page-52-0))

#### Näheres hierzu ergänzen wir demnächst in dieser Anleitung.

## Beispiele für Streckeflugberechnungen

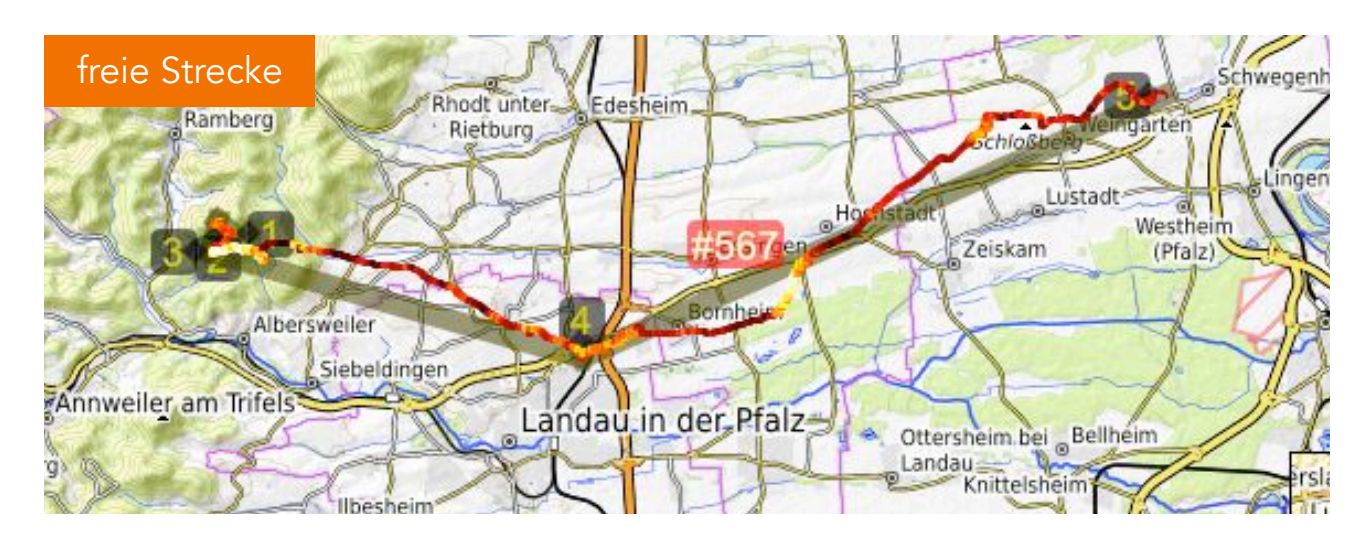

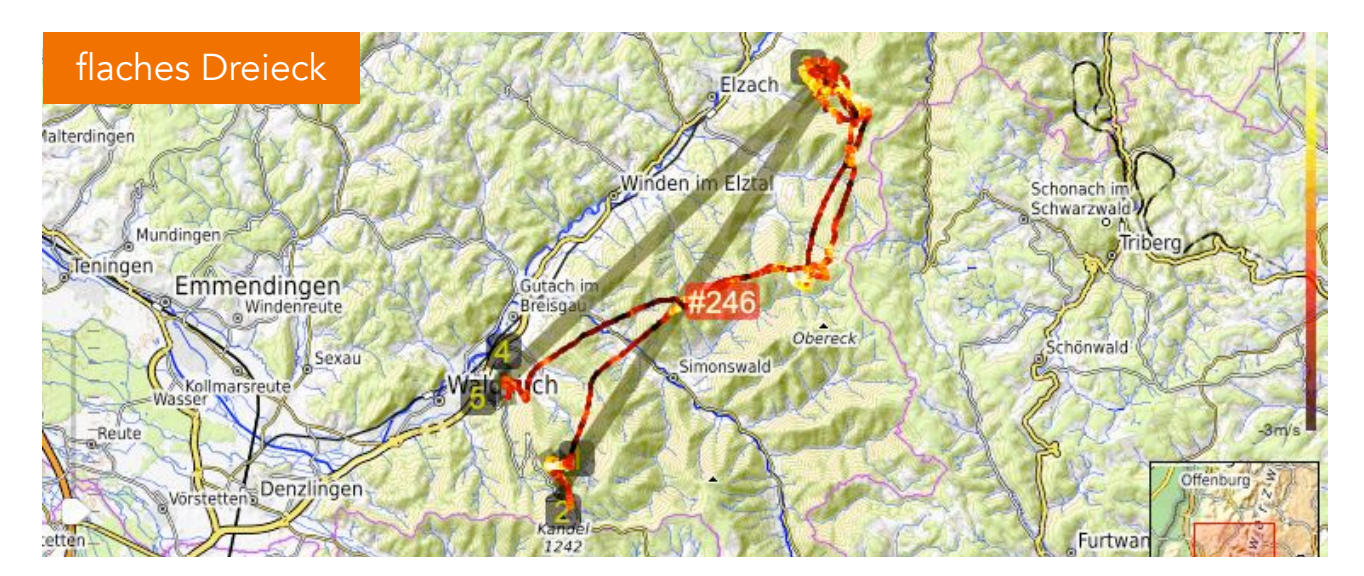

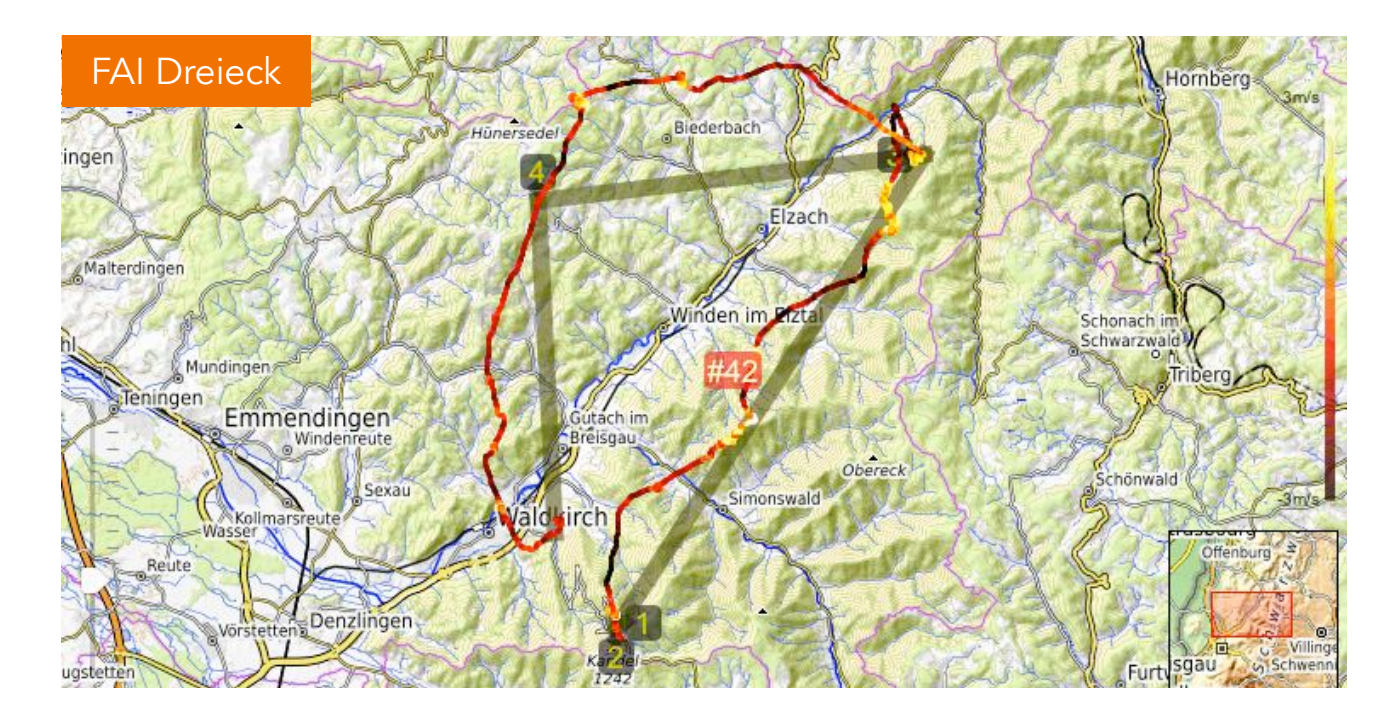

#### <span id="page-68-0"></span>Navigation - Dreiecks-Assistent

Beim FAI-Dreieck ergibt sich die maximale Punktezahl im Verhältnis zur geflogenen Strecke. Es gilt als Königsdisziplin beim freien Streckenfliegen, denn es stellt hohe Anforderungen an die Navigation im Gelände und gelingt nur bei günstigen Flugbedingungen (Windeinfluss!).

Das Wetter können wir nicht beeinflussen, für die Navigation stellt das SKYTRAXX 5 aber einen hervorragenden Assistenten zur Verfügung. Der Dreiecks-Assistent ermöglicht die optimale Streckenfindung für FAI-Dreiecke während des Fluges.

- ✓ Die Anzeige der FAI-Dreiecks-Sektoren ist auf allen Flugbildschirmen mit Karten-Darstellung verfügbar.
- ✓ Auf dem Flugbildschirm Dreiecks-Assistent ist zusätzlich die gewertete XC-Strecke als Strich sichtbar sowie immer das komplette berechnete Dreieck (Zoom inaktiv).

Näheres hierzu ergänzen wir demnächst in dieser Anleitung.

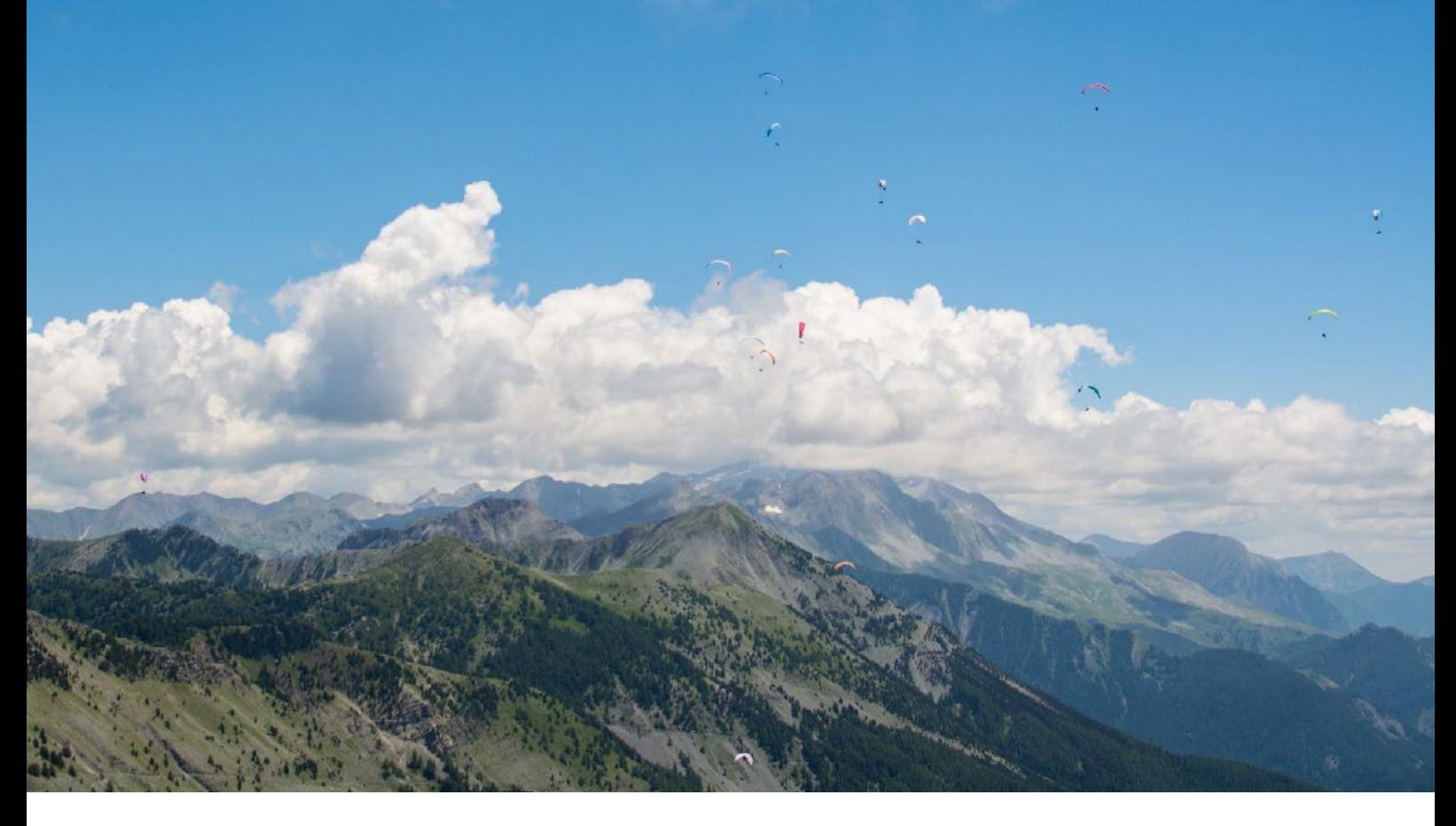

# <span id="page-69-0"></span>Wettkampffliegen

Inzwischen gibt es eine ganze Reihe unterschiedlicher Wettkampfformate. Die »klassische« Variante ist Streckenfliegen auf Zeit. Dabei geht es darum, einen vordefinierten Kurs (Flugroute) in möglichst kurzer Zeit zu fliegen.

Zwischen Start und Landung führt eine Flugaufgabe über meist mehrere festgelegte Weg- bzw. Wendepunkte. Man kann sich diese vorstellen wie Bojen bei einer Segel-Regatta. Allerdings sind diese Wegpunkte (Turnpoints) in aller Regel dreidimensionale virtuelle Zylinder mit unterschiedlichen Radien, deren Mittelachse per geografischen Koordinaten definiert ist. Die Navigation von Tp zu Tp erfolgt mit dem GPS.

Näheres hierzu ergänzen wir demnächst in dieser Anleitung.

# Burnair

Burnair ist ein sehr umfangreiches Flug-Informationssystem. Es ist auf Web-Basis über den Internet-Browser oder als App für Mobilgeräte verfügbar.

Du findest alle Infos dazu auf [www.burnair.ch](http://www.burnair.ch)

Einige der Dienste von Burnair stehen auch auf dem SKYTRAXX 5 zur Verfügung, wenn du ein entsprechenden Abo bei Burnair gebucht und freigeschaltet sowie die [Mobillfunkverbindung](#page-13-0) aktiviert hast. Außerdem musst du dafür dein SKYTRAXX 5 in deinem Burnair-Account mit der Geräte-ID anmelden.

Die Geräte ID (FANET-Kennung) findest du bei >Menü >Extras >Geräte Status.

Aktiviere die Burnair-Dienste auf dem SKYTRAXX 5 bei >Menü >Burnair.

Derzeit sind die Dienste Premium-Tracking, Windstationen, Live Favoriten sowie XC-Flüge und Meine XC-Flüge verfügbar.

- ✓ Premium-Tracking erlaubt dir Live-Tracking im 2 Sekunden Takt auf der Burnair-Map
- ✓ Windstationen zeigt dir alle auf der Burnair-Map verfügbaren Stationen im Umkreis von ca. 30km via Mobilfunkverbindung, auch wenn diese ihre Daten nicht direkt über FANET senden.
- ✓ Live Favoriten zeigt dir deine Burnair-Favoriten in 30 km Umkreis an.
- ✓ Mit XC-Flüge kannst du dir für einige bekannte Fluggebiete Wegpunkte für bewährte Streckenflugrouten herunterladen.
- ✓ Mit der Burnair Map oder der Burnair App kannst du Streckenflüge planen und dir die Wegpunkte dafür über Meine XC-Flüge auf dein SKYTRAXX 5 herunterladen.

Für weitere Informationen kontaktiere bitte die Website [www.burnair.ch](http://www.burnair.ch)

# <span id="page-71-0"></span>Online Contest (OLC)

Seit vielen Jahren schätzen unzählige Pilot\*innen die verschiedenen Plattformen der online-Wettbewerbe als sportlichen Ansporn oder einfach als überall verfügbares und komfortables Flugbuch.

Über die integrierte [Datenverbindung](#page-13-0) (wenn aktiviert), kannst du deine Flüge direkt vom SKYTRAXX 5 aus auf einen online-Server hochladen. Dabei überträgt das Gerät die Flugdaten sowie deine Pilotendaten, die du im Pilotenprofil definiert hast.

Erstelle dazu zunächst ein Zugangs-Profil für den entsprechenden OLC-Server:

- ‣ Wähle >Hauptmenü >Einstellungen >Wettkampf
- ‣ Wähle anschließend den gewünschten OLC-Server und anschließend >Profil(e)
- ‣ Lege ein neues Profil mit beliebigem Namen an
- ‣ Folge den Anweisungen auf dem Bildschirm, um die Zugangsdaten (Benutzername und Passwort) für den online-Service einzugeben.
- ‣ Speichere das Profil.

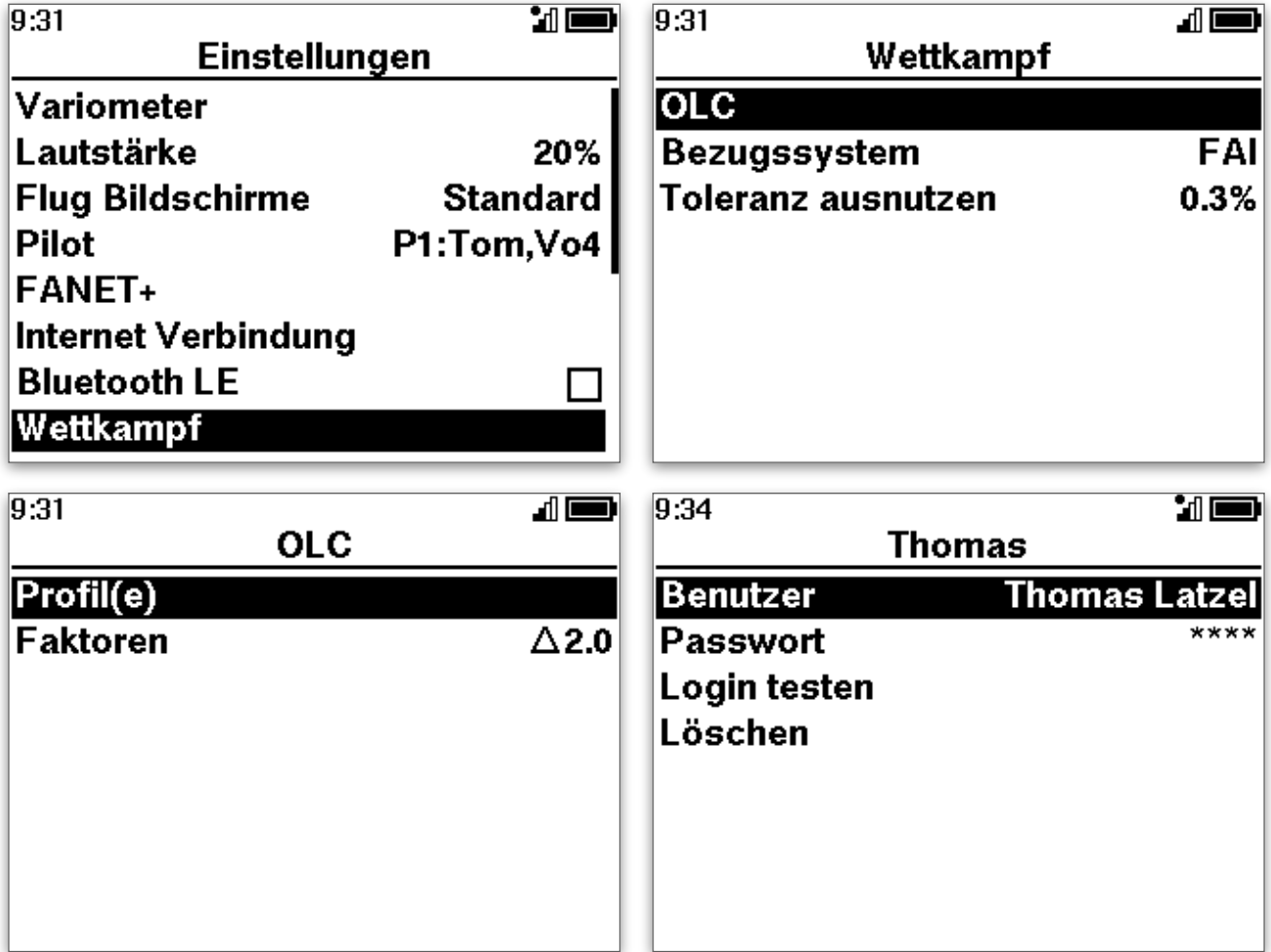
✓ Lege bei Bedarf für jeden online-Contest ein eigenes Profil an.

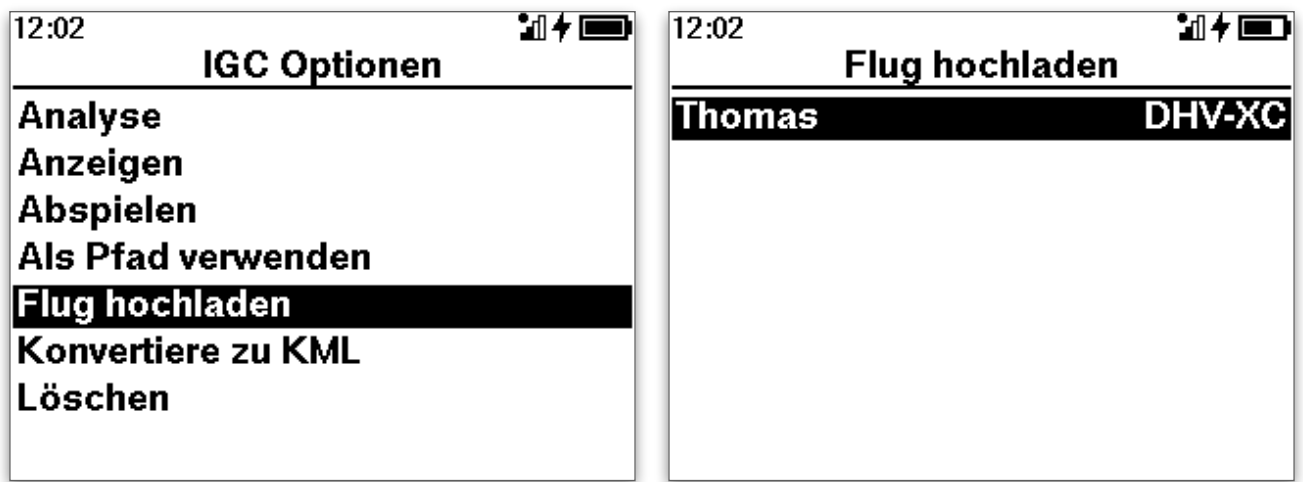

#### Flug auf OLC-Server hochladen

Zum Hochladen eine Fluges wählst du ihn im Flugbuch aus und wählst bei IGC-Optionen >Flug hochladen und das entsprechende OLC-Profil. Fertig!

Siehe dazu auch die Kapitel Flugbuch und [Flug hochladen.](#page-41-0)

#### Extras

Einige Einstellungsoptionen für dein Fluginstrument sind im Hauptmenü unter »Extras« zu finden:

- ‣ Geräte Status: Zeigt diverse Informationen wie Geo-Position, Akkuzustand usw.
- ‣ Änderungsprotokoll: Änderungen mit dem letzten Firmware Update

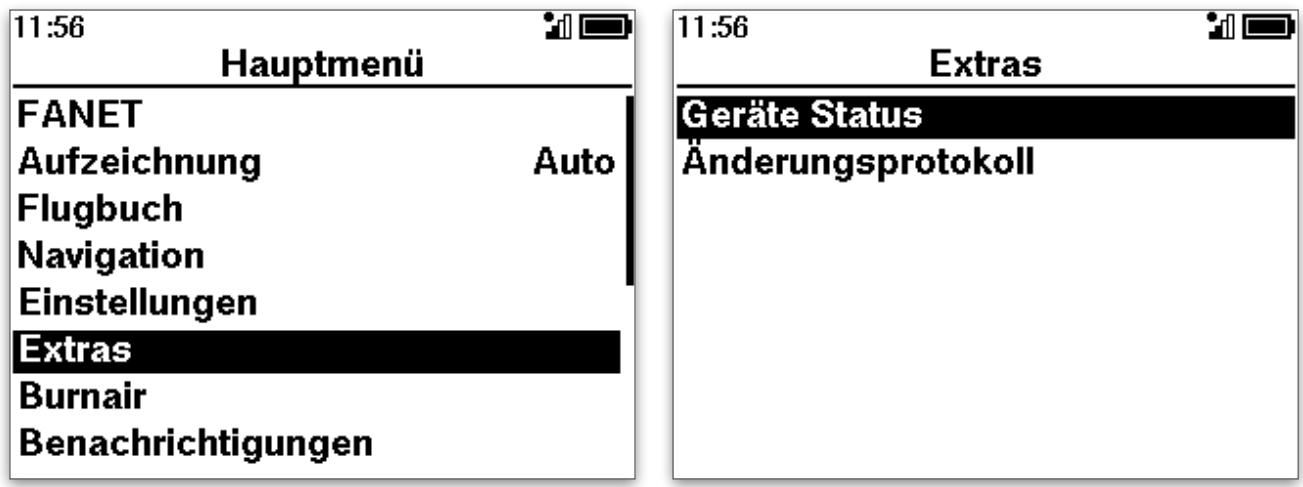

#### Geräte Status

Mit den Pfeiltasten gelangst du zur nächsten bzw. vorherigen Bildschirmanzeige.

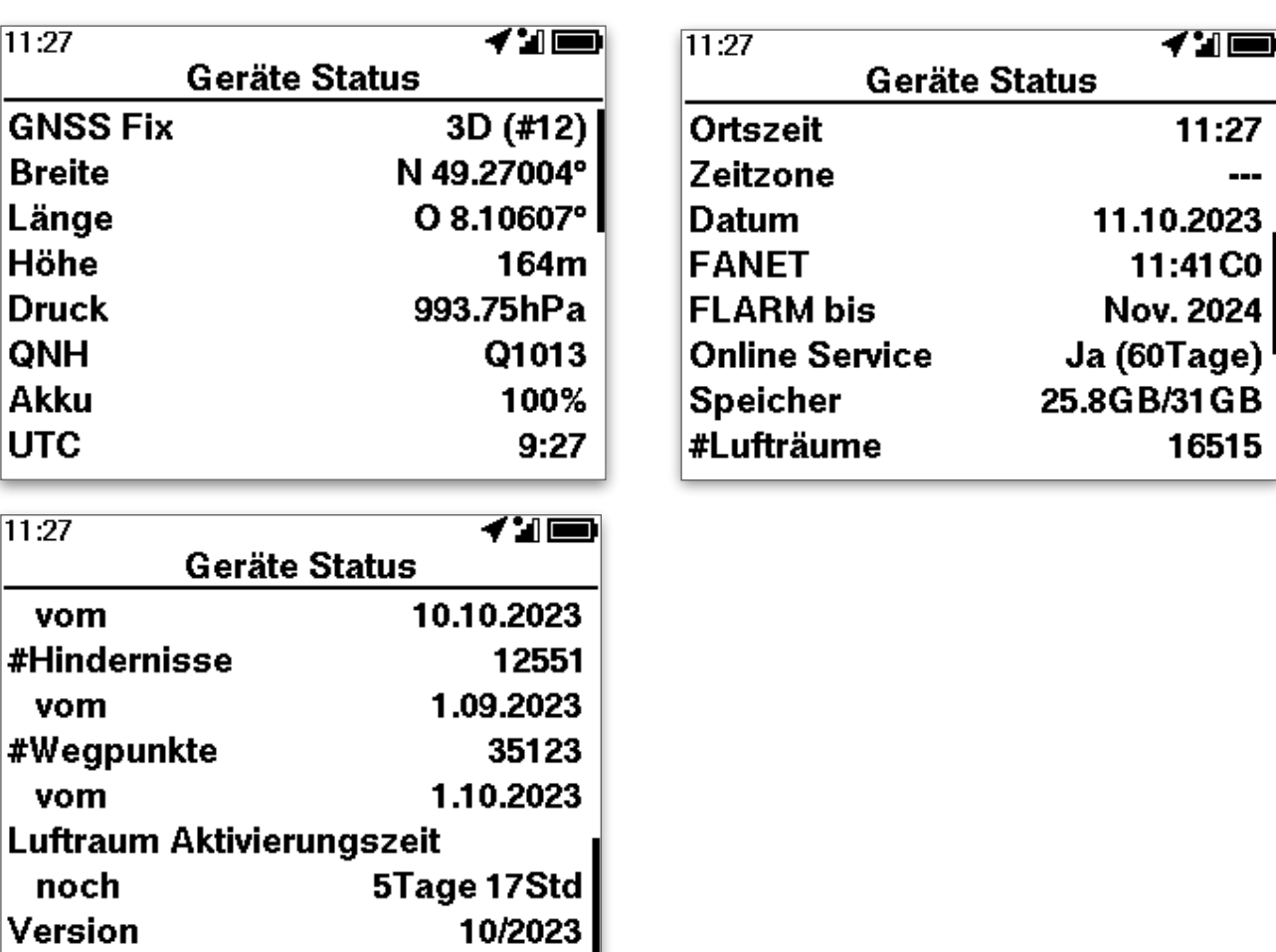

- ✓ Im Fall der Fälle hast du mit dem Geräte-Status schnell die Koordinaten deines aktuellen Standorts parat.
- ✓ Das Koordinatenformat ist bei >Einstellungen >Allgemeine Verwaltung > Einheiten definiert.

# USB-Anschluss / interner Speicher

Das SKYTRAXX 5 ist mit einem großen internen Flash-Speicher ausgestattet. Über den USB-C-Anschluss an der unteren Geräteseite kann man diesen Speicher sehr einfach mit Windows- Mac- (ab OSX 10.7) oder Linux-basierten Computersystemen als externes Laufwerk verbinden.

Dazu das mitgelieferte USB-C-Kabel auf der unteren Seite des Gerätes einstecken und mit einem USB-Port des Computers verbinden. Auf dem Display erscheint jetzt das Symbol für eine USB-Verbindung.

Im Dateiverzeichnis des SKYTRAXX befindet sich der Ordner »flights«. Hierin sind die Flugdaten als IGC-Dateien in Unterordnern nach Jahr und Monat sortiert, der Dateiname setzt sich aus Datum, Uhrzeit und Fluggebiet zusammen.

Wird das SKYTRAXX nicht mehr als externer Massenspeicher am Computer benötigt, sollte man die Verbindung zum Computer mit »Laufwerk auswerfen« wieder trennen. Dadurch ist gewährleistet, dass keine Daten verloren gehen oder beschädigt werden.

# Aktualisierung / Update

Wir passen die Software des SKYTRAXX 5 ständig den Anforderungen unserer Pilotinnen und Piloten an, wir ergänzen sie mit Erfahrungen aus der Praxis und beheben eventuelle Schwachstellen.

Mit der integrierten Datenverbindung aktualisiert das SKYTRAXX 5 laufend automatisch die System-Software, die Luftraumdaten und die Geländedatenbank, wenn du die online-Dienste aktiviert hast.

Zum manuellen Aktualisierung lädt man die System-Software bzw. die Luftraum- und Geländedaten im Bereich Downloads / SKYTRAXX 5 von der Website www.skytraxx.eu. Danach schließt man das Gerät über den USB-Anschluss an einen Computer an und kopiert die Dateien in die entsprechenden Verzeichnisse (»update«, »airspaces«, »waypoints«).

# System-Reset

Durch längeres Drücken (10 Sek.) der >Menü-Taste führt das SKYTRAXX 5 einen System-Rest aus.

# Haftungsausschluss

Es kann in seltenen Fällen vorkommen, dass das Fluginstrument keine Daten oder fehlerhafte Daten liefert. Die Fa. SKYTRAXX GmbH lehnt alle Forderungen für Schäden ab, die durch ein Fehlverhalten Ihres Gerätes hervorgerufen wurden.

Die kostenlosen und frei zugänglichen Daten wie Lufträume<sup>1</sup>, Start- und Landeplätze<sup>2</sup> sowie Höhendaten wurden mit größtmöglicher Sorgfalt erstellt. Die Firma SKYTRAXX GmbH übernimmt jedoch keine Gewähr für die Richtigkeit und Aktualität der bereit gestellten kostenlosen und frei zugänglichen Daten. Allein durch den Download der kostenlosen und frei zugänglichen Inhalte kommt keinerlei Vertragsverhältnis zwischen dem Nutzer und dem Anbieter zustande, insoweit fehlt es am Rechtsbindungswillen des Anbieters.

Der Pilot / die Pilotin allein ist voll verantwortlich für die sichere Durchführung seiner / ihrer Flüge.

- <sup>1</sup> Luftraumdaten bereitgestellt durch: https://airspace.xcontest.org
- ² Start- und Landeplätze bereitgestellt durch: [http://www.paraglidingspots.com/](http://www.paraglidingspots.com/default.aspx) [default.aspx](http://www.paraglidingspots.com/default.aspx)

## Sicherheitshinweise

Die Benutzung des SKYTRAXX Fluginstruments erfolgt auf eigene Gefahr. Für Schäden und Datenverlust, übernimmt der Hersteller keine Haftung.

Darüber hinaus übernimmt der Hersteller ausdrücklich keine Haftung, insbesondere für gefährliche Flugsituationen, die durch mögliche Fehlanzeigen der Höhe, Position und Geschwindigkeit hervorgerufen wurden.

Das Ablesen der Instrumentenanzeige darf nur erfolgen, wenn es die aktuelle Flugsituation zulässt.

# Umweltschutz / Entsorgung

Das SKYTRAXX 5 enthält einen sonder-entsorgungspflichtigen Akku. Du bist als Endverbraucher gesetzlich zur Rückgabe aller gebrauchten Batterien und Akkus verpflichtet (Batterieverordnung). Eine Entsorgung über den Hausmüll ist gesetzlich untersagt!

Entnehmen des Akkus:

Lösen Sie die 4 Schrauben auf der Rückseite des Gerätes.

Deckel anheben und den Akku durch ziehen der Akkubuchse entfernen.

Der Akku und das Gerät können jetzt getrennt entsorgt werden.

Deine verbrauchten Batterien / Akkus kannst du unentgeltlich bei den Sammelstellen deiner Gemeinde abgeben oder überall dort, wo Batterien / Akkus verkauft werden.

Du erfüllst damit die gesetzlichen Verpflichtungen und leistest deinen Beitrag zum Umweltschutz

WEEE-Reg.-Nr. DE 97761594

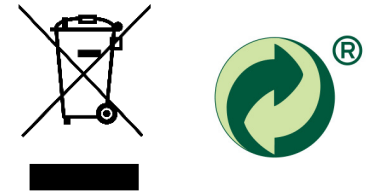

Die Firma SKYTRAXX GmbH ist am Dualen System angeschlossen.

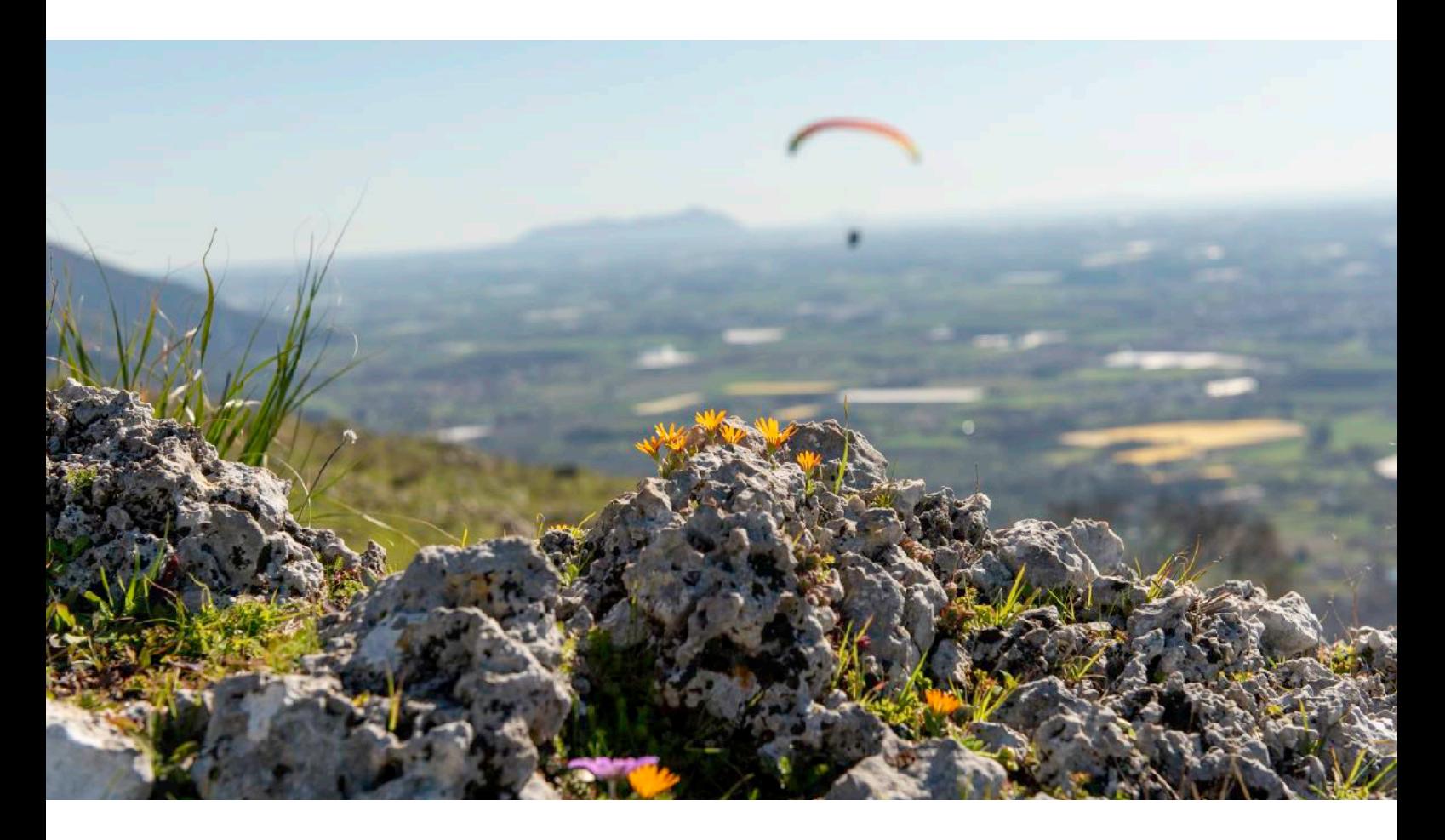

## Technische Daten

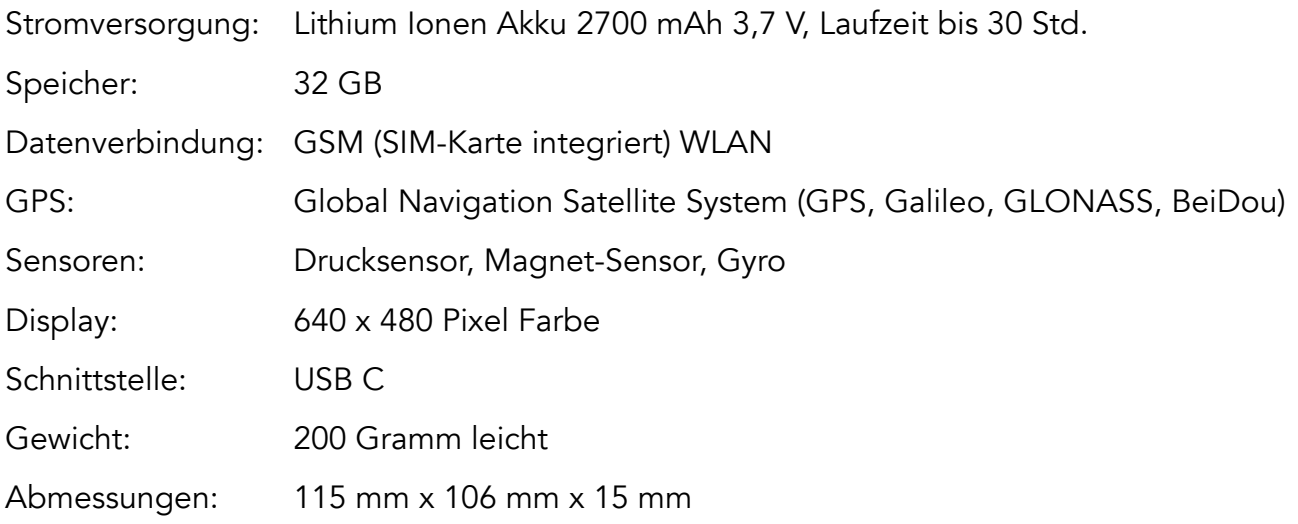

### Garantie

Auf unsere Geräte gewähren wir eine Garantiezeit von 24 Monaten ab Kaufdatum für Material- und Herstellungsfehler. Mechanische Beschädigungen, wie Gehäuse- oder Displaybruch, unterliegen nicht der Garantiepflicht.

Bitte wende dich für Garantieansprüche an deinen Händler oder direkt an den Hersteller. Durch das Öffnen des Gehäuses erlischt jeglicher Garantieanspruch.

# Support

Die meisten Antworten auf Bedienungsfragen zu deinem Gerät findest du in der ausführlichen Bedienungsanleitung auf der Webseite www.skytraxx.eu unter »Bedienung«.

Wenn dein SKYTRAXX 5 durch Sturz, Wasserlandung oder andere Einflüsse beschädigt ist oder Funktionsstörungen auftreten, kontaktiere bitte unseren Support per eMail:

#### support@skytraxx.eu

oder schicke dein Gerät bitte mit einer genauen Fehlerbeschreibung an: SKYTRAXX GmbH, Im Bildstöckle 5, 79822 Titisee-Neustadt

Wir bemühen uns um eine schnellstmögliche Bearbeitung deines Anliegens.

# Vereinfachte EU-Konformitätserklärung

Hiermit erklärt die Skytraxx GmbH, dass das Gerät SKYTRAXX 5 der Richtlinie 2014/53/EU entspricht. Der vollständige Text der EU- Konformitätserklärung ist unter folgender Internetadresse verfügbar: https://www.skytraxx.org/skytraxx40/eudecl40.pdf

#### Frequenzbänder und maximale Sendeleistung des SKYTRAXX 5

Frequenz 802.11b/g/n, WiFi (2412 MHz to 2472 MHz) FANET+, ISM (868.0 MHz to 868.6 MHz) M1 & NB-IoT LTE eFDD 1, 3, 8, 20, 28

Sendeleistung 19.9 dBm, 13.6 dBm, 17.6 dBm

## Simplified EU Declaration of Conformity

Herewith, Skytraxx GmbH declares that the device SKYTRAXX 5 complies with directive 2014/53/EU. The full text of the EU Declaration of Conformity is available at the following internet address: https://www.skytraxx.org/skytraxx40/eudecl40.pdf

Frequency bands and maximum transmit power of the SKYTRAXX 5

Frequency 802.11b/g/n, WiFi (2412 MHz to 2472 MHz) FANET+, ISM (868.0 MHz to 868.6 MHz) M1 & NB-IoT LTE eFDD 1, 3, 8, 20, 28

Transmission power 19.9 dBm, 13.6 dBm, 17.6 dBm

## Zum Schluss

Wir hoffen, dir mit dieser Anleitung einen guten Leitfaden zum sinnvollen Gebrauch deines SKYTRAXX 5 Fluginstruments an die Hand zu geben.

Wir bemühen uns, diese Anleitung stets aktuell zu halten und im Bedarfsfall zu ergänzen. Schreib uns gerne eine Mail, wenn du konstruktive Anregungen zu dieser Anleitung hast an [thomas@gemeinsam-fliegen.de](mailto:thomas@gemeinsam-fliegen.de)

Wir wünschen dir viele schöne Flüge mit dem SKYTRAXX 5

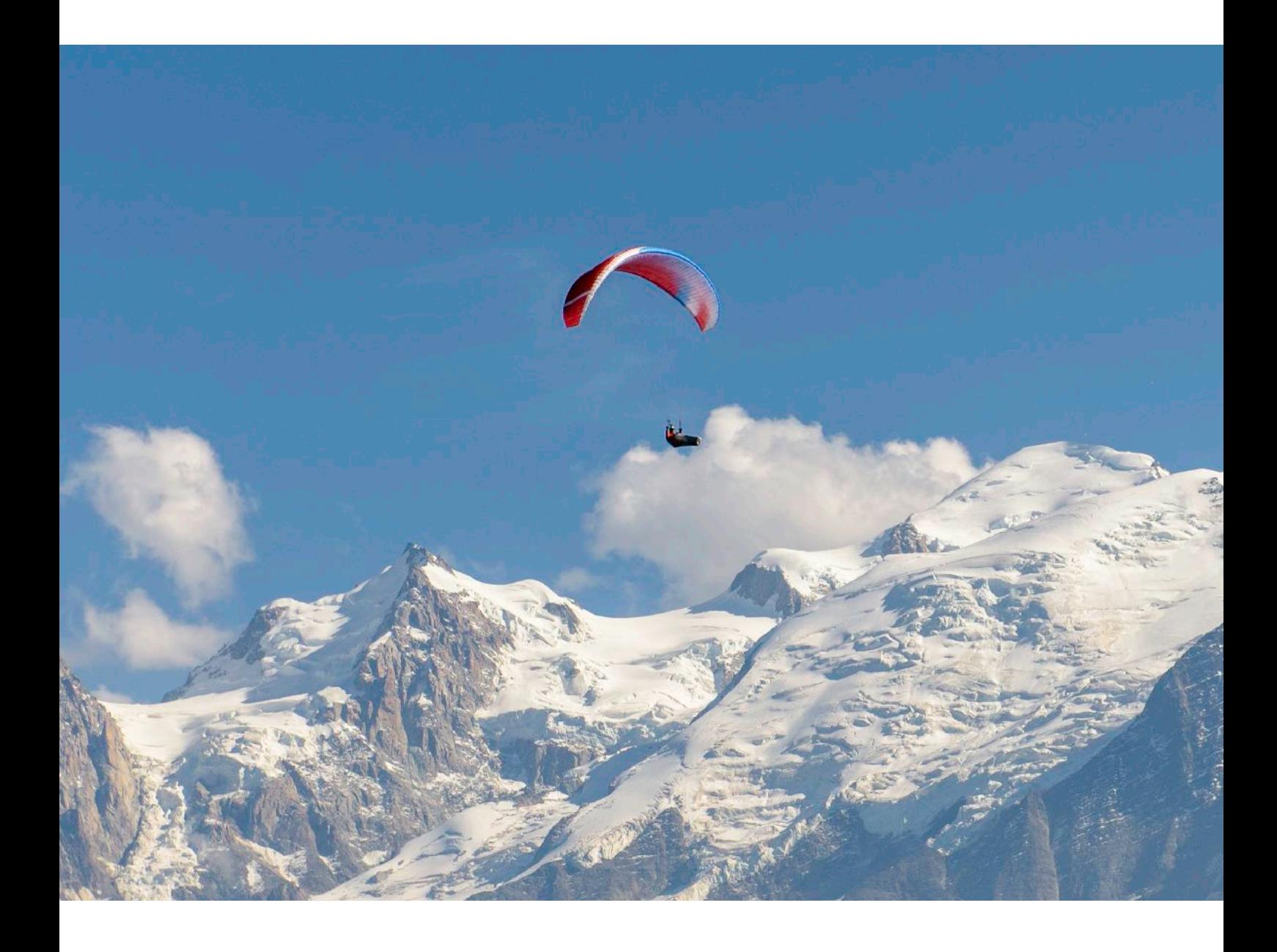

© 2022 Skytraxx GmbH

Fotos (wenn nicht anderes vermerkt): Jutta Reiser, Thomas Latzel